# QuickBooks<sup>®</sup> 2013 DEPTH QUe Laura Madeira

# FREE SAMPLE CHAPTER

J.

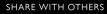

# You'll Learn How To

| TASK                                                         | PAGE NUMBER   |
|--------------------------------------------------------------|---------------|
| Create your first QuickBooks file                            | 35, 41, 45    |
| Navigate QuickBooks easily                                   | 61            |
| Create a complete file using QuickBooks lists                | 106, 111, 113 |
| Use Excel to add lists to your data file                     | 118           |
| Handle inventory activities correctly                        | 171           |
| Fix inventory count issues                                   | 195           |
| Handle purchasing activities correctly                       | 238, 240, 245 |
| Manage accounts payable transactions                         | 282, 283      |
| Improve your business image with great looking forms         | 322           |
| Work efficiently with customer activities                    | 329           |
| Manage customer transactions, including sales tax            | 374, 381      |
| Provide payroll accurately and timely for your employees     | 452, 459      |
| Record banking debit and credit card transactions            | 490, 499      |
| Work with reports in QuickBooks                              | 536, 542, 543 |
| Understand your QuickBooks data                              | 549, 560      |
| Share your data with your accountant                         | 577, 590      |
| Safeguard your data file                                     | 619           |
| Use other tools in QuickBooks                                | 639, 645, 654 |
| Review and correct client files for accounting professionals | 659           |
| Use Excel to create customized financial reports             | 717           |
| NEW! Use QuickBooks Enterprise features                      | 748, 762      |
| Work efficiently with keyboard shortcuts                     | 785           |

# QuickBooks® 2013

Laura Madeira

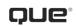

800 East 96th Street, Indianapolis, Indiana 46240 USA

# QUICKBOOKS® 2013 IN DEPTH

### Copyright $\ensuremath{\mathbb{C}}$ 2013 by Pearson Education, Inc.

All rights reserved. No part of this book shall be reproduced, stored in a retrieval system, or transmitted by any means, electronic, mechanical, photocopying, recording, or otherwise, without written permission from the publisher. No patent liability is assumed with respect to the use of the information contained herein. Although every precaution has been taken in the preparation of this book, the publisher and author assume no responsibility for errors or omissions. Nor is any liability assumed for damages resulting from the use of the information contained herein.

ISBN-13: 978-0-7897-5039-6

ISBN-10: 0-7897-5039-2

Printed in the United States of America

First Printing: February 2013

Library of Congress Cataloging-in-Publication Data is on file.

### Trademarks

All terms mentioned in this book that are known to be trademarks or service marks have been appropriately capitalized. Que Publishing cannot attest to the accuracy of this information. Use of a term in this book should not be regarded as affecting the validity of any trademark or service mark.

### **Warning and Disclaimer**

Every effort has been made to make this book as complete and as accurate as possible, but no warranty or fitness is implied. The information provided is on an "as is" basis. The author and the publisher shall have neither liability nor responsibility to any person or entity with respect to any loss or damages arising from the information contained in this book or from the use of the CD or programs accompanying it.

### **Bulk Sales**

Que Publishing offers excellent discounts on this book when ordered in quantity for bulk purchases or special sales. For more information, please contact

U.S. Corporate and Government Sales 1-800-382-3419 corpsales@pearsontechgroup.com

For sales outside of the U.S., please contact

International Sales international@pearsoned.com Editor-in-Chief

Greg Wiegand

Acquisitions Editor Michelle Newcomb

Development Editor Ginny Bess Munroe

Managing Editor Sandra Schroeder

**Project Editor** Mandie Frank

**Copy Editor** Barbara Hacha

**Indexer** Rebecca Salerno

**Proofreader** Paula Lowell

Technical Editor David Ringstrom

Editorial Assistant Cindy Teeters

**Designer** Anne Jones

**Compositor** TnT Design, Inc.

# **CONTENTS AT A GLANCE**

Introduction 1

What's New in QuickBooks 2013 5

- 1 Getting Started with QuickBooks 31
- 2 Getting Around QuickBooks 61
- 3 Accounting 101 81
- 4 Understanding QuickBooks Lists 101
- 5 Setting Up Inventory 145
- 6 Managing Inventory 195
- 7 Setting Up Vendors 219
- 8 Managing Vendors 253
- 9 Setting Up Customers 291
- 10 Managing Customers 363
- **11** Setting Up Payroll 419
- 12 Managing Payroll 463
- 13 Working with Bank and Credit Card Accounts 489
- 14 Reporting in QuickBooks 527
- 15 Reviewing Your Data 549
- 16 Sharing QuickBooks Data With Your Accountant 571
- 17 Managing Your QuickBooks Database 609
- **18** Using other Planning and Management Tools 639
- A Client Data Review 659
- B QuickBooks Statement Writer 717
- C QuickBooks Enterprise Solutions Inventory Features 747
- QuickBooks Shortcuts 785
   Index 791

# CONTENTS

### Introduction 1

How This Book Is Organized 1

Conventions Used in This Book 3 Menu Commands 3 Web Pages and Manufacturer Information 4 Special Elements 4

### What's New in QuickBooks 2013 5

Easy to Learn and Use What's New Tips Overlay Help New Modern Design New Transaction Ribbon Toolbar Icon Bar Selection Assign a Company Flag Color

New and Improved Features 10 Time and Expenses Preference 11 Improved Customer, Vendor, and Employee Centers 11 Assign Default Method of Payment for Customers 13 Print Vendor Bill 13 **Reporting Preference for Item-Based** Reports 14 Hide Zero Quantity Items on Inventory Reports 15 Use Available Quantity on Inventory Reorder Reports 15 Collapse Summary Report Line Details 16 Item Group Limit Increased 17 Improved Upgrade Experience for Plus Subscribers 17

For the Accounting Professional18Send General Journal Entries18Batch Enter Transactions20

Improved: Find and Fix Client Errors Faster 21 Easier Access to Creating New Data File from Template 22 For QuickBooks Enterprise Users 23 Default Class Assignment 23 Create Auto Purchase Orders 24 Increased List Limits 25 QuickBooks Enterprise with Advanced Inventory Subscription 25 Row, Shelf or Bin Location Tracking 26 Barcode Scanning 27 FIFO Cost Lot History Report 29 1 Getting Started with QuickBooks 31 Understanding QuickBooks 31 Using QuickBooks Sample Data 33 Creating a New QuickBooks File 34 Express Start 35 Advanced Setup or Detailed Start-Formerly the EasyStep Interview 41 Creating a New File from an Existing Company File 45 Converting from Other Accounting Software 46 Converting from Quicken to **OuickBooks** 46 Converting from Peachtree, Small Business Accounting, or Office Accounting to QuickBooks 48 Setting Up Users and Permissions 50 External Accountant 50 Other OuickBooks Users 51

v

User Security in QuickBooks Enterprise 52 Overview 53 Set Up and Modify User Roles 53 Set Up Users 57

Reporting on User Activity 59

### 2 Getting Around QuickBooks 61

Home Page and Navigation 61 Title Bar 62 Menu Bar 63 Top Icon Bar 63 Left Icon Bar 66 Home Page 68 Open Windows List 71

### Tutorials 72

Preferences 72 Accounting—Company Preferences 73 Desktop View—My Preferences 73 General—My Preferences 75 Spelling—My Preferences 76

Help Options 76

Selecting a Company File to Open **77** Opening Your Data for the First Time **77** Choosing from a List of Multiple Data Files **78** 

### 3 Accounting 101 81

Basic Principles of Accounting **81** The Matching Principle **81** Accrual Versus Cash Basis Reporting **83** 

Basic Financial Reports 84 Balance Sheet 85 Income Statement 85 Statement of Cash Flows 86 Other Accounting Reports 86

Accounting Checklist to Help You Manage Your Financials **87**  Setting Up a QuickBooks Data File for Accrual or Cash Basis Reporting **88** Cash or Accrual Basis Startup Transactions: Accounts Receivable **89** Cash or Accrual Basis Startup Transactions: Accounts Payable **94** Cash or Accrual Basis Startup Transactions: Bank Account Statement Balance **98** Cash or Accrual Basis Startup Transactions: Recording Uncleared Bank Checks **99** 

### 4 Understanding QuickBooks Lists 101

Chart of Accounts 102 Account Types 102 Adding a New Account 104

- Items 106 Adding an Item 106 Understanding Items 108 Item Types 109
- Class 111

Customer Type 113

Managing Lists 114 Chart of Account Preferences 114 Add/Edit Multiple List Entries 115 Add Your Excel Data to QuickBooks Utility 118 Importing an Intuit Interchange Format File (IIF) 123

Reporting on Lists 125

Finding and Fixing Chart of Account
Errors 126
OuickBooks Required Accounts 126
Making an Account Inactive 127
Merging Duplicated Accounts 127
Modifying an Account in the Chart of Accounts 129
Assigning or Removing a Subaccount
Relationship 130

Finding and Fixing Item List Errors 132
Reviewing the Item List on the Computer Screen 132
Item Listing Report 134
Profit & Loss Standard Report 135
Correcting One-Sided Items 137
Making an Item Inactive 140
Merging Items 141
Creating Items as Subitems 142

### 5 Setting Up Inventory 145

Inventory Features by QuickBooks Edition 146 QuickBooks Pro 2013 146 QuickBooks Premier 2013 147 QuickBooks Enterprise Solutions 13.0 147

Enabling Inventory Preferences 149

Inventory Item Type Descriptions 152 Inventory Part 152 Non-inventory Part 153 Group Items and Inventory Assemblies 153

Adding or Editing Inventory Items Adding or Editing Individual Items Using Add/Edit Multiple List Entries **159** Importing an Intuit Interchange Format File (IIF) Changing Item Prices Creating Inventory Assemblies Creating Group Items Setting Up Multiple Unit of Measurement

Proper Inventory Processes 171
Purchasing, Receiving, and Entering the Vendor Bill 173
Paying for Inventory 181
Selling Inventory 183
Working with Group Items 184
Working with Assemblies 185

Handling Inventory Backorders 187 Handling Customer Inventory Returns 191 Handling Vendor Inventory Returns 194

### 6 Managing Inventory 195

Adjusting Inventory 195 Performing a Physical Inventory Count 196 Quantity Adjustments 197 Value Adjustments 198

Inventory Reporting 201 Inventory Center 201 Report Center 202 Inventory Valuation and Your Financials 203 Reviewing the Recorded Average Cost Valuation 206 Reviewing Aged Item Receipts 208 Reviewing Aged Accounts Payable 212

How QuickBooks Handles Negative Inventory **212** When Inventory Has an Average Cost from Prior Purchase Transactions **213** When Inventory Does Not Have a Prior Average Cost **215** 

### 7 Setting Up Vendors 219

Customizing Your Home Page for Vendor Activities **219** 

Preferences That Affect Accounts Payable 220 Accounting 220 Bills 221 Calendar 222 Checking 222 General 223 Reminders 224 Reports and Graphs 225 Tax:1099 226 Time & Expenses 227 Working with the Vendor Center228Adding or Modifying Vendors230Finding Vendor Transactions233

The Accounts Payable Process 235 Accounts Payable Transactions 236 Accounts Payable Workflow 238 Entering a Purchase Order 240 Recording Vendor Bills 240 Recording Vendor Credits 243 Paying Vendor Bills 245 Applying Vendor Credits 248 Taking Discounts on Vendor Bills 250

### 8 Managing Vendors 253

- Accounts Payable Reporting 253 Reconciling Balance Sheet Accounts Payable Balance to A/P Aging Summary Report Total 253 Reviewing the Unpaid Bills Detail Report 255 Reviewing Aged Open Item Receipts 256 Reviewing Item Setup 258 Accounts Payable Balance on Cash Basis Balance Sheet 260 Tracking and Reporting Vendor 1099-MISC Payments 263
- Correcting Accounts Payable Errors **273** Open Vendor Bills Paid with a Write Checks Transaction **273** Misapplied Vendor Credit **276** Removing Aged Open Item Receipts or Vendor Bills **277** Making General Journal Adjustments to Accounts Payable **279**

Handling Unique Accounts Payable Transactions 282 Bartering Services with Your Vendors 282 Recording Vendor Prepayments 283 Entering Midyear 1099 Balances 286 Memorizing Recurring Transactions 287 Depositing a Vendor Refund 288 Paying and Recording a Credit Card Bill 289

# 9 Setting Up Customers 291

Customizing Home Page Customer Activities **292** 

Preferences That Affect Accounts Receivable 292 Payments 293 Sales & Customers 295 Checking 296 Finance Charge 296 Jobs & Estimates 297 Reminders 298 Reports & Graphs 299 Sales Tax 301 Send Forms 302 Spelling 303 Time & Expenses 304

Working with the Customer Center **305** Adding or Modifying Customers and Jobs **307** Finding Customer Transactions **311** 

Working with Prospects in the Lead Center **312** 

Setting Up Sales Tax 314
Creating Sales Tax Items 315
Creating Sales Tax Group Items 316
Creating Sales Tax Codes 317
Assigning Sales Tax Codes to Products or Services 318
Assigning Sales Tax Codes and Sales Tax Items to Customers 319
Creating Price Level Lists 320

Creating Payment Terms 321

Customizing QuickBooks Forms 322 Using the Customize My Forms Wizard 323 Using the Customize Data Layout Tool 325

Accounts Receivable Processes 329 Using QuickBooks Estimates 331 Using QuickBooks Sales Orders 332 Creating Customer Invoices 333 Recording a Sales Receipt 350 Recording the Customer Payment 352 Making the Bank Deposit 355 Recording and Applying a Customer Credit Memo 359 Refunding a Customer's Overpayment 360

### 10 Managing Customers 363

Accounts Receivable Reporting **363** Reviewing A/R Aging Summary and Detail Reports **364** Reviewing the Open Invoices Report **365** Reconciling Balance Sheet Accounts Receivable Amount to A/R Aging Summary Total **367** Viewing the Accounts Receivable Balance on a Cash Basis Balance Sheet **368** Using the Collections Center **370** Generating the Missing Customer Invoices Report **372** 

Sales Tax Payable Reports 374
Reviewing Customer Lists for Tax Code and Tax Item Assigned 374
Reviewing the Item List for Tax Code Assigned 375
Reconciling Total Sales to Total Income 375 Reconciling Sales Tax Liability to Balance Sheet Sales Tax Payable **376** When a Check or Bill Was Used to Pay Sales Tax **377** 

Paying Sales Tax **378** Paying Sales Tax Without an Adjustment **378** Paying Sales Tax with an Adjustment **379** 

Correcting Accounts Receivable Errors **381** Removing an Open Balance from a Customer Invoice **382** Correcting Customer Payments **385** When a Credit Memo Is Applied to the Wrong Customer Invoice **390** When Deposits Were Made Incorrectly **391** Eliminating the Print Queue for Customer Invoices Marked to Print **396** 

Correcting Sales Tax Errors **397** When a Check or Bill Was Used to Pay the Sales Tax **397** When the Sales Tax Liability Report Shows Past Sales Tax Due **399** When Total Sales Does Not Equal Total Income **400** 

Correcting Undeposited Funds Account Errors **404** Reviewing the Balance in the Undeposited Funds Account **404** Removing Old Dated Payments in the Undeposited Funds Account **407** 

Unique Customer Transactions 409 Recording Your Accountant's Year-End Adjusting Journal Entry to Accounts Receivable 409 When a Customer Is Also a Vendor 409 Recording a Customer's Bounced Check 411 Tracking Customer Deposits in QuickBooks 413

Contents

ix

Unique Sales Tax Transactions 414 When Your State Imposes a Maximum Sales Tax 415 Multiple Sales Tax Rates on One Invoice 416 Issuing Credit Memos When Sales Tax Should Not Have Been Charged 417

### 11 Setting Up Payroll 419

Getting Started 419
Payroll Process Overview 419
Selecting and Activating a Payroll
Service Subscription 421
Updating Payroll Tax Tables 423
Employer Resources 424
Creating Payroll Accounts in the Chart of
Accounts 426
Setting Up Payroll Tax Vendors 427
Payroll Preferences 429
Using the Payroll Setup Interview 432
Using the Run Payroll Checkup
Diagnostic Tool 439

Setting Up Employees 442 Using the Employee Center 442 Adding or Editing Employee Information 443 Finding Payroll Transactions 446

Setting Up Payroll Items 447 Adding or Editing Payroll Items 448 Reporting About Payroll Items 450

Paying Employees 452 Payroll Home Page Workflow 452 Entering Employee Time 453 Preparing Employee Paychecks 455 Printing Paychecks or Paystubs 457 ViewMyPaycheck 458

Preparing Payroll Liability Payments 459 Paying Scheduled Liabilities 459 Adjusting Payroll Liabilities 460

# 12 Managing Payroll 463 Report Center Payroll Reports 463 Excel Reports 465 Tax Forms and Filings 466 Preparing and Printing Tax Forms 466 E-Filing Tax Payments and Forms 469 Troubleshooting Payroll 469 Comparing Payroll Liability Balances to the Balance Sheet 469 Comparing Payroll Summary to Filed Payroll Returns 472 Reconciling Payroll Reports to Business Financials 472 Recording Unique Payroll Transactions 473 Employee Loan Payment and Repayment 473 Reprinting a Lost Paycheck **477** Paying a Taxable Bonus 478 Adjusting an Employee Paycheck 480 Allocating Indirect Costs to Jobs Through Payroll 481 Depositing a Refund of Payroll Liabilities 485 Recording Payroll When Using an Outside Payroll Service 486

# 13 Working with Bank and Credit Card Accounts 489

Preferences That Affect Banking and Credit Card Management **489** 

Working with Write Check Transactions **490** Using the Expenses Tab and Items Tab **490** Writing a Check **493** Printing Checks **496** 

Entering a Bank Debit Charge 498

Entering Credit Card Charges 499

Paying the Credit Card Bill 500 Transferring Funds Between Bank Accounts 501 Online Banking Center 502 Choosing an Online Banking Mode Preference 502 Activating Online Services with Your Financial Institution 502 Retrieving Online Transactions 504 Adding Downloaded Transactions to QuickBooks 505 Renaming Rules in Online Banking 507 Other Online Banking Features 508 Reconciling the Bank or Credit Card Account 512 Troubleshooting Reconciliations 514 Determining Whether the Account Has Been Reconciled 515 Verifying That All Account Transactions Have Been Entered 516 Identifying All Uncleared Transactions 518 Completing the Multiyear or Multimonth Bank Reconciliation 518 Reviewing Uncleared Transactions 519 **Reviewing Previous Bank Reconciliation** Reports 521 Locating Bank Account Reconciliation Discrepancies 522 Reviewing the Voided/Deleted Transactions Reports 523 Restarting a Previously Completed Bank Reconciliation 524 Undoing a Previous Bank Reconciliation 524 Reconciling with an Adjustment 525

### 14 Reporting in QuickBooks 527

Using the Company Snapshot 527 Customizing the Company Snapshot 527

Defaulting the Company Snapshot as Home Page 530 Report Center 530 Reports & Graphs Preferences 533 My Preferences 533 Company Preferences 533 Modifving Reports 536 Modifying Options Available on the Report Window 536 Customizing Reports 537 Report Groups 538 Creating Report Groups 538 Using Report Groups 539 Managing Report Groups 541 Memorized Reports 542 Exporting and Importing Report Templates 543 Exporting a Report or Report Group Template 543 Importing a Report or Report Group Template 544 Exporting Reports to a .CSV File or to Excel 544 Emailing Reports 546 15 Reviewing Your Data 549 Reviewing the Balance Sheet 549 Account Types 551 Prior Year Balances 551 Bank Account Balance(s) 552 Accounts Receivable 553 Undeposited Funds 554 Inventory 555

Other Current Assets 555

Fixed Assets 557 Accounts Pavable 557

Credit Cards 558

Payroll Liabilities 558

X

Contents

Sales Tax Payable **559** Other Current Liabilities and Long-Term Liabilities **560** Equity **560** 

Reviewing the Profit & Loss Report 560

Other Reviews 561 Tracking Changes to Closed Accounting Periods 561 Using the Audit Trail Report 562 Using the Credit Card Audit Trail Report 563 Reporting on Voided/Deleted Transactions 565 Viewing the Transactions List by Date Report 566 Troubleshooting Open Balance Equity Account 568

### 16 Sharing QuickBooks Data with Your Accountant 571

Overview 571 Benefits for the Business Owner 571 Benefits for the Accountant 572

OuickBooks File Types572Choosing a Method to Share Data573

Data Sharing for the Business Owner 577 Reviewing Your QuickBooks Data 578 Creating an Accountant's Copy of Your Data 578 What the Business Owner Can and Cannot Do 583 Importing Your Accountant's Changes 584 Canceling an Accountant's Copy 589

Data Sharing for the Accountant **590** File Manager 2013 **590** Creating an External Accountant User Type **591** Preparing Your Client for Data Exchange **592**  Receiving an Accountant's Copy File **592** What the Accountant Can Do **596** What the Accountant Cannot Do **599** Returning the Accountant's Copy Change File to the Client **599** What to Request from the Client When the Import Is Complete **602** Converting the Accountant's Copy to a Regular Company File **603** 

Other Methods of Sharing Data 603 Send General Journal Entries 603 Batch Enter Transactions 606

# 17 Managing Your QuickBooks Database 609

The QuickBooks Database 609 System Requirements 610 Express Installation of QuickBooks 612 Installing QuickBooks for Multiuser Mode 612 The QuickBooks Database Server Manager 613 Windows Permissions Required for QuickBooks 615 Using the QuickBooks Connection Diagnostic Tool 616

Keeping Your Software Current 617
Upgrading Your QuickBooks
Version 617
Installing a QuickBooks Maintenance
Release 618

Protecting Your QuickBooks Database 619 Creating a QuickBooks Backup 619 Protecting the QuickBooks Operating Environment 622 Using Intuit Data Protect Online Backup Service 625

Monitoring Your QuickBooks Database 626 The Product Information Dialog Box 626 Using the Verify Data Utility **628** Monitoring QuickBooks Performance Using Windows Task Manager **629** 

QuickBooks Database Corruption630Common Causes of Corruption630Signs of Data Corruption630The QBWin.log File631Repairing List Corruptions634Reducing Database File Fragments634Rebuilding Your Company File636Using the QuickBooks File Doctor636Resolving QuickBooks Program FileCorruption Issues638

### **18 Using Other Planning and** Management Tools 639

Planning and Budgeting639Create a Budget639Edit a Budget641Print Budget Reports643Delete a Budget644

QuickBooks Loan Manager645Information to Collect645Getting QuickBooks Ready646Setting Up a New Loan646Setting Up a Loan Payment647

Using the Year-End Guide 649

Synchronizing QuickBooks Lists with Microsoft Outlook **650** 

Using the QuickBooks Timer Installing the QuickBooks Timer Preparing the Timer for Activities Tracking Time with the Timer Exporting Timer Activities Importing Timer Activities into QuickBooks

## A Client Data Review 659

Introduction: Features and Benefits 660

Accessing Client Data Review Tools and Features 662

Customizing the Accountant Center 663

Customizing the Client Data Review Center 665 Modifying the Review Date and Basis 666 Customize Cleanup Tasks 667 Minimize or Expand Task Groups 668 Assigning Status and Notes to Review Tasks 669

Account Balances 670 Troubleshoot Prior Account Balances 670 Reclassify Transactions 674 Open Working Trial Balance 676

Review List Changes 677 Chart of Accounts 677 Items 678 Fixed Asset Items 679 Payroll Items 680 Review Item Setup 682 Customers 682 Vendors 682 Change Other Name Types 682

Accounts Receivable **683** Fix Unapplied Customer Payments and Credits **683** Clear Up Undeposited Funds Account **684** Reviewing the AR Aging Summary Report **686** Write Off Invoices **688** 

Contents

Accounts Pavable 690 Fix Unapplied Vendor Payments and Credits 690 Evaluate and Correct 1099 Account Mapping 691 Reviewing the Unpaid Bills Report 692 Sales Tax 693 Fix Incorrectly Recorded Sales Tax 693 Adjust Sales Tax Payable 696 Manage Sales Tax 697 Pav Sales Tax 697 Sales Tax Preferences 697 Inventory 697 Review Inventory Setup 698 **Compare Balance Sheet and Inventory** Valuation 698 Troubleshoot Inventory 700 Adjust Inventory Quantity/Value on Hand 701 Pavroll 702 Find Incorrectly Paid Payroll Liabilities 703 Review Payroll Liabilities 704 Review Employee Default Settings 705 Enter After-the-Fact Payroll 705 Bank Reconciliation 705 Reconcile Accounts 705 Locate Discrepancies in Bank Reconciliation 705 Reviewing Missing Checks 707 Miscellaneous 707 Setting Closing Date and Password 707 Review QuickBooks Preferences 710 Condense Data from Previous Periods 711 Finishing a Client Data Review 712 Saving the Review as a PDF 712 Marking Review Complete 712 Reopening a Client Data Review 714

Reporting on Review Activity 714 Creating an External Accountant User 715 B QuickBooks Statement Writer 717 Overview 717 Terms 718 Workflow 718 Benefits 718 Getting Started 719 Preferences & Formats 719 Using the Report Designer 723 Report Content 724 Columns 725 Rows/Accounts 725 Headers & Formatting 726 Review & Finish 727 Opening a Previously Created Report 728 Creating a New Report from a Memorized Report 729 Modifying a Statement Writer Report in Excel 729 Method 1: Using the Report Designer 729 Method 2: Using the Document Actions Pane 730 Method 3: Using the Excel Add-Ins Ribbon Icons 739 Working with Supporting Documents 740 Overview 740 Adding or Modifying a Supporting Document 741 Using the OSW Toolbar in Word 742 Editing an Existing OSW Supporting Document 743 Creating a New OSW Supporting Document 744 Printing or Exporting a Statement Writer

Report 745

xiii

# C QuickBooks Enterprise Solutions Inventory Features 747

OuickBooks Enterprise **748** Custom Fields **748** Accessing Inventory Features and Reports **750** Auto Create Purchase Orders **752** Sales Order Fulfillment Worksheet **754** Enhanced Inventory Receiving **757** Automatic Cost & Price Updates **761** Assigning Markup Defaults per Item **761** 

OuickBooks Enterprise with Advanced Inventory **762** Multiple Inventory Locations **763** Serial/Lot Numbers **769** First In First Out (FIFO) Inventory Costing **776** Barcodes **778** 

# D QuickBooks Shortcuts 785

Editing QuickBooks Transactions and Lists **786** 

Opening QuickBooks Dialog Boxes and Lists **786** 

Memorized Transactions 787

Standard Text Editing 787

Opening QuickBooks Data Files 788

QuickBooks Date Shortcuts 788

Miscellaneous Shortcuts 789

Index 791

# **ABOUT THE AUTHOR**

Laura Madeira is the owner of ACS, Inc., a software sales and consulting firm located in the greater Dallas, Texas, area. She is one of the original members of the elite Intuit Trainer/Writer Network and a guest speaker for Intuit, sharing "What's New for QuickBooks" each fall. She was also a founding member of the Intuit Customer Advisory Council and a recent member of the Intuit Solution Provider Council. She is Advanced QuickBooks Certified ProAdvisor, Enterprise and Point of Sale Certified, and is also a Sage Certified Consultant representing Sage 100 Contractor (formerly Master Builder).

Laura is the author of *QuickBooks 2012 In Depth*, a 700+ page reference and training guide. She is also the author of *QuickBooks Solutions Guide*, *QuickBooks Essentials: For All QuickBooks Users*, a 6+ hours of self-paced video instruction, and co-author of *QuickBooks on Demand*—all offered by Que Publishing.

For more than 25 years, Laura has worked with companies of all sizes and from many varied industries. Her focus has been to help growing businesses become more successful by automating their internal accounting processes and improving their overall business financial reporting.

Additionally, Laura is a guest speaker for Intuit, providing training to thousands of consultants and accountants nationwide at numerous events. She is also a respected author for Intuit, writing technical training materials and presentations in addition to documenting and reviewing competing software.

Laura earned her accounting degree from Florida Atlantic University. She enjoys photography, art, and camping with her family. When Laura is not writing, she enjoys reading a good book or two!

More information can be found by visiting her website: www.quick-training.com or by email info@quick-training.com

# **ABOUT THE TECHNICAL EDITOR**

**David Ringstrom** has worked behind the scenes as the technical editor for 27 books. David is a CPA and owner of Accounting Advisors, Inc., an Atlanta-based software consulting firm he started in 1991. He's slowly edging his way toward authoring a book himself and has written freelance articles on spreadsheets and other topics for more than 15 years. David also regularly presents continuing professional education webinars to CPAs on Microsoft Office and QuickBooks. More information about David can be found at www.acctadv.com

# DEDICATION

My high school English teacher: Her assignment to write often in a journal provided the backdrop to my love of writing and reading.

My husband, Victor, who willingly made dinner, sat in front of the TV enjoying the dinner with me, and then cleaned up the kitchen as I went back to writing.

To my Mom, Joycelyn Demaree, who called me regularly to see how I was doing.

And to my Dad, Ronald Demaree, who proudly showed my book to everyone at his accounting office.

# ACKNOWLEDGMENTS

I could not have completed this project without the expertise and tireless effort of my talented technical editor. (Try saying that fast three times in a row!)

Being a technical editor is not a "glamorous" job at all. The technical editor responsibilities include being completely familiar with the subject of the book, testing each documented step for technical accuracy, and verifying that the proper terminology is used for the specific audience.

These are just a few of the requirements. The technical editor must then communicate the change needed to the author in a clear and concise manner, while allowing the author the final word. Often weeks can go by between these reviews. Additionally, we write the original content during the beta release of the software, and then retest when the final software is released.

These details make for hours and hours of work. David did an excellent job, reading and rereading the content for clarity and accuracy.

A big thank you to William Murphy, a certified QuickBooks consultant, whose continued review and edits helped to define the content for Chapter 17, "Managing Your QuickBooks Database."

I appreciate Charlie Russell and our many late-night emails about the new features and how they work. Charlie was instrumental in his help to learn about and document QuickBooks Enterprise and Advanced Inventory Management features included in this edition.

Thanks to the entire Intuit Product Development Team who continues to keep me advised of new product features and helps me collect information during the beta testing of each new year's release of QuickBooks.

To all my QuickBooks peers in the many forums I belong to, thank you! You all play a part in this book, however unknowingly. In these forums I read your questions and answers and find it helps to guide what content I should include in the book.

For my family and friends who encouraged me to not lose sight of the goal—to share my knowledge of QuickBooks in this one-of-a-kind reference book, I could not have done this without your support.

Last, but very important, a big thanks to my acquisitions editor at Que, Michelle Newcomb, who has after all these years become a friend and who patiently works to keep me on schedule. Well, she tries anyway. And to the team at Que, including Ginny Munroe, development editor, who worked very closely with me to simplify the editing process, and Barbara Hacha, copy editor, who made sure my content was grammatically accurate.

—Laura

# **WE WANT TO HEAR FROM YOU!**

As the reader of this book, *you* are our most important critic and commentator. We value your opinion and want to know what we're doing right, what we could do better, what areas you'd like to see us publish in, and any other words of wisdom you're willing to pass our way.

We welcome your comments. You can email or write to let us know what you did or didn't like about this book—as well as what we can do to make our books better.

Please note that we cannot help you with technical problems related to the topic of this book.

When you write, please be sure to include this book's title and author as well as your name and email address. We will carefully review your comments and share them with the author and editors who worked on the book.

Email: feedback@quepublishing.com Mail: Oue Publishing ATTN: Reader Feedback 800 East 96th Street Indianapolis, IN 46240 USA

# **Reader Services**

Visit our website and register this book at quepublishing.com/register for convenient access to any updates, downloads, or errata that might be available for this book.

This page intentionally left blank

# **INTRODUCTION**

Whether you are new to QuickBooks, an expert user, or somewhere in between, you will find this book to be a comprehensive reference guide to successfully complete your day-to-day QuickBooks tasks.

Having worked with many types of businesses the past 25 years, I know the importance of providing readers the "how and why" of common QuickBooks tasks. For both the inexperienced and expert user, this book includes easy-to-follow, step-by-step instructions accompanied by hundreds of illustrations. Additionally, using the provided instructions, you can practice what you learn with sample data installed with your QuickBooks software. In no time at all, you will be using QuickBooks like a pro!

What truly sets this book apart from the competition are the detailed instructions for managing and troubleshooting your QuickBooks data. For the business owner, this book provides step-by-step guides, checklists, and detailed advanced discussions of what information your QuickBooks data should provide.

For the accounting professional, learn how to work efficiently with your clients' QuickBooks files using Accountant's Copy, Client Data Review, QuickBooks Statement Writer, Send General Journal Entries and other useful features included with the QuickBooks Accountant 2013 software.

For the QuickBooks Enterprise 13.0 user, special focus has been provided in Appendix C, "QuickBooks Enterprise Solutions Inventory Features." Learn about using the robust inventory features, including those available with an Advanced Inventory subscription.

# **How This Book Is Organized**

*QuickBooks 2013 In Depth* offers a wealth of information gathered from the author's years of working with business and accounting professionals who use QuickBooks software. So you can find just the right information, this book is organized into specific chapters, each focused on a particular task for working with your own or a client's QuickBooks data.

- What's New—Learn quickly about what's new in QuickBooks 2013.
- Chapter 1, "Getting Started with QuickBooks"—Learn how to create a new file, convert from other software, and set up users and permissions. New! Learn how to set up user security in QuickBooks Enterprise.
- Chapter 2, "Getting Around QuickBooks"—Navigation, setting preferences, using Help, and selecting a file to open are all discussed in this chapter.
- **Chapter 3**, **"Accounting 101"**—For the business owner, learn the basics of financial reporting. The included checklist helps you keep a close eye on the financial details.
- Chapter 4, "Understanding QuickBooks Lists"—Chart of accounts, items list, class list, managing lists, and fixing list errors are all detailed in this chapter.
- Chapter 5, "Setting Up Inventory"—Learn about the different features in each version of QuickBooks, defining inventory preferences, and using the proper inventory process.
- **Chapter 6, "Managing Inventory"**—How to adjust inventory, review inventory reports, and handle inventory backorders.
- **Chapter 7, "Setting Up Vendors"**—In this chapter, you learn how to use the Home page, set vendor preferences, and use the recommended accounts payable process.
- Chapter 8, "Managing Vendors"—Learn about vendor reporting, correcting vendor transactions, and handling unique accounts payable transactions, such as prepaying a vendor.
- Chapter 9, "Setting Up Customers"—From tracking customer leads, customizing the Home page, setting preferences, and properly invoicing and collecting payment from your customers—this is a very important chapter!
- Chapter 10, "Managing Customers"—This chapter provides a wealth of information about properly reporting your customer balances, paying sales tax, correcting transactions errors, and handling unique customer transactions.
- Chapter 11, "Setting Up Payroll"—Learn about the many payroll options, setting up payroll items and employees, and the proper payroll processing steps.
- Chapter 12, "Managing Payroll"—Prepare your quarterly and annual payroll tax forms, troubleshoot payroll errors, and record unique payroll transactions, such as a loan made to an employee.
- Chapter 13, "Working with Bank and Credit Card Accounts"—Learn about entering checks, credit card transactions, and bank transfers, as well as reconciling tasks. Save time using the Online Banking Center to download transactions directly into QuickBooks.
- **Chapter 14, "Reporting in QuickBooks"**—Setting preferences, using the Report Center, and modifying and memorizing reports are all discussed in this chapter.
- Chapter 15, "Reviewing Your Data"—Step-by-step guidance on reviewing the accuracy of your data. Don't miss this chapter!

- Chapter 16, "Sharing QuickBooks Data with Your Accountant"—Instructions for the business owner and accountant, plus a discussion of the different types of QuickBooks files.
- Chapter 17, "Managing Your QuickBooks Database"—Backing up your data and upgrading your data topics are explored. For the more advanced user, learn about troubleshooting database errors and monitoring your QuickBooks database.
- Chapter 18, "Using Other Planning and Management Tools"—Take advantage of all the tools available with your QuickBooks software, including loan management, planning, year-end guide, Microsoft Outlook contacts sync, and using the QuickBooks timer.
- Appendix A, "Client Data Review"—For the accounting professional, learn how to reclassify transactions in batch, track changes to lists, write off small customer balances in batch, fix beginning balance errors, and send journal entries by email, to name just a few tasks.
- Appendix B, "OuickBooks Statement Writer"—For the OuickBooks Enterprise user or accounting professional, learn how to prepare customized financials using Microsoft Excel and Word integration.
- Appendix C, "QuickBooks Enterprise Solutions Inventory Features"—New Content! Learn about managing inventory with the unique tools available only in QuickBooks Enterprise. Valueadded content details features included with an Advanced Inventory Subscription.
- Appendix D, "QuickBooks Shortcuts"—Save time and work more efficiently.

# **Conventions Used in This Book**

The book is straightforward enough so you can easily go to a specific chapter and find the needed information. It is worthwhile, however, to let you know how information is presented in this book.

# **Menu Commands**

QuickBooks 2013 offers a variety of methods to accomplish a task. To simplify the instructions given, many steps use the top menu bar in QuickBooks.

Menu Bar

Sample Rock Castle Construction - QuickBooks Accountant 2013 <u>File Edit V</u>iew Lists Favorites Accountant <u>C</u>ompany C<u>u</u>stomers Vend<u>o</u>rs Employees <u>Banking Reports Window H</u>elp

For example, the instructions for preparing a report might look like the following:

1. From the menu bar, select Reports, Vendors & Payables.

This directive refers to clicking Reports on the menu bar and then selecting Vendors & Payables as a submenu of Reports.

Another instruction method utilizes the new transaction ribbon toolbar, new for QuickBooks 2013.

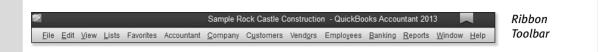

For example, the instructions for modifying an invoice template might look like the following:

**1.** To continue with customizing your forms, select the **Customize Design** icon on the Formatting tab of the ribbon toolbar.

Instructions to select or type are **bolded** for easy identification in the text, and might look like the following:

1. In the Item column on the next available row, select the non-inventory part, Flooring.

2. In the Qty field, type 1. Leave the U/M (Unit of Measure) field blank.

Additionally, for added clarity in the topic discussion, there are many screen illustrations that accompany the written steps.

# Web Pages and Manufacturer Information

A few web pages are listed in this book, mostly directing you to the www.intuit.com website. These web addresses were current as this book was written; however, websites can change.

# **Special Elements**

As you read through this book, you will note several special elements, presented in what we call "margin notes." Different types of margin notes are used for different types of information, as you see here.

This is a tip that might prove useful for whatever you are in the process of doing.

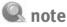

Additional related information or alternative techniques that you might want to consider.

# caution

This is a caution that something you might accidentally do could have undesirable results—so take care!

### Sidebars

Learn quickly how to complete a task by following along with supplied step-by-step instructions using sample data installed with your QuickBooks software.

# WHAT'S NEW IN QUICKBOOKS 2013

QuickBooks is both easy to learn and use. With improvements made in QuickBooks 2013, small businesses can complete their financial and accounting responsibilities with a minimum amount of effort so they can focus on growing their business.

All features detailed in this section are available in QuickBooks Pro, Premier, Professional Bookkeeper, Accountant, and Enterprise versions unless otherwise stated.

# **Easy to Learn and Use**

The newest version of QuickBooks is designed to be easier to learn, thereby helping users complete accounting transactions efficiently. A more modern design boosts efficiency while retaining familiarity with common QuickBooks tasks.

To learn more, see "Getting Around QuickBooks," p. 61.

# What's New Tips Overlay Help

New features in QuickBooks 2013 are easy to locate, with tips detailing the value the new feature provides. There is no need to search through menus to find What's New in QuickBooks for 2013.

Overlay tips display in orange when a user first opens QuickBooks 2013. Additionally, when a user clicks a window, a What's New tip overlay displays and then disappears automatically without disrupting the user's work. The tips can be minimized or dismissed (see Figure 1) on request with a single click. To reinstate the tips, from the menu bar select **Help**, **What's New**.

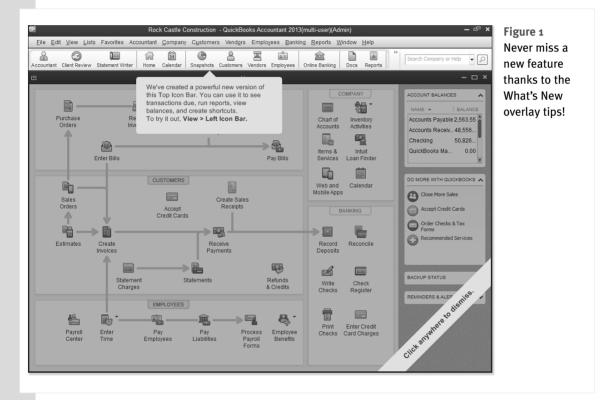

# **New Modern Design**

New, updated icons on the Home page (see Figure 2) and simplified navigation helps QuickBooks users get to the information they need, quickly and easily. Larger fonts improve readability. Click the top-right corner of a transaction to maximize the viewing area of the currently displayed transaction, helping to stay focused on the task at hand; see Figure 3.

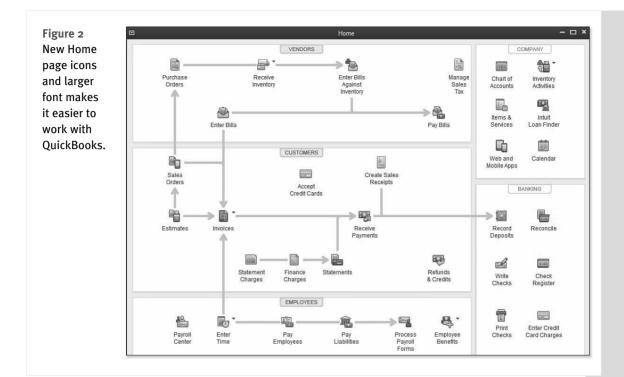

# **New Transaction Ribbon Toolbar**

Invoices, Estimates, Sales Orders, and other forms now have a simplified layout, providing better access to actions that were previously hidden or required several clicks to execute. The new Ribbon Toolbar format shown in Figure 4 provides consistent placement of actions, helping to make it faster and easier to accomplish key tasks.

# **Icon Bar Selection**

QuickBooks 2013 provides each user a personal choice when selecting which icon bar placement to use. Choose to keep the original icon bar at the top of the Home page or select the new icon bar placed to the left of the Home page.

# **Top Icon Bar**

For users who have grown accustomed to working with the customizable top icon bar, you can choose to display the top icon bar in a light

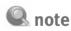

The light-colored icon bar is available after you have updated your QuickBooks file to maintenance release 4 or later. For more information see, "Installing a QuickBooks Maintenance Release," p. 618.

color (as shown in Figure 5) or in the default darker color (shown in Figure 6). Manage this from the menu bar by selecting **Edit**, **Preferences**, **Desktop View**, **My Preferences** tab

7

| TOMER:JOB Campbel | ll, Heather:Remodel 🔻    | CLASS Remodel | TEMP                       | PLATE ROCK  | Castle Invoice                              | •              |                                            |            |
|-------------------|--------------------------|---------------|----------------------------|-------------|---------------------------------------------|----------------|--------------------------------------------|------------|
| Invoice           |                          |               | DATE                       |             | BILL TO                                     |                | SHIP TO Ship                               | To 1 🔻     |
| Invoice           |                          |               | 12/10/2<br>INVOICE<br>1092 |             | Heather Cam<br>98342 Sharo<br>Millbrae, CA9 | ndale Rd.      | Heather Car<br>98342 Share<br>Millbrae, CA | ondale Rd. |
|                   |                          |               | 1032                       |             |                                             |                |                                            |            |
|                   |                          |               |                            |             |                                             | TERMS          | DUE                                        |            |
|                   |                          |               |                            |             |                                             | Net 15         | ▼ 12/2                                     | 25/2017 🗎  |
| ITEM              | DESCRIPTION              | QUAN          | NTITY : L                  | J/M         | RATE                                        | AMOUNT         |                                            | TAX        |
| Floor Plans       | Floor plans              | 20            |                            |             | 150.00                                      |                | 3,000.00                                   | Non        |
| Installation      | Installation labor       | 150           |                            |             | 60.00                                       |                | 9,000.00                                   | Non        |
| Labor             | General Labor            | 30            |                            |             | 50.00                                       |                | 1,500.00                                   | Non        |
| Removal           | Removal labor            | 10            |                            |             | 40.00                                       |                | 400.00                                     | Non        |
|                   |                          |               |                            |             |                                             |                |                                            |            |
|                   |                          |               |                            |             |                                             |                |                                            |            |
|                   |                          |               |                            |             |                                             |                |                                            |            |
|                   |                          |               |                            |             |                                             |                |                                            |            |
|                   |                          |               |                            |             |                                             |                |                                            |            |
|                   |                          |               |                            |             |                                             |                |                                            |            |
|                   |                          |               |                            |             |                                             |                |                                            |            |
|                   |                          |               |                            |             |                                             |                |                                            |            |
|                   |                          |               |                            |             |                                             |                |                                            |            |
|                   |                          |               |                            |             |                                             |                |                                            |            |
|                   |                          | TAX           | San Toma                   | as 🔻 (      | 7.75%)                                      |                | 0.00                                       |            |
| ONLINE PAY Off    | •                        |               | San Ionia                  |             | TOTAL                                       |                | 13,900.00                                  |            |
| CUSTOMER MESSAGE  |                          |               |                            | PAYMENTS AF |                                             |                | 0.00                                       |            |
|                   | -                        |               |                            | BALANC      | E DUE                                       |                | 13,900.00                                  |            |
|                   |                          |               |                            |             |                                             |                | _                                          |            |
| /EMO              | CUSTOMER Tax<br>TAX CODE | •             |                            |             | Save & Close                                | <u>S</u> ave & | New                                        | Revert     |

Click to return to the normal view of a transaction

# Stay focused on tasks by maximizing transaction windows.

| ф.  | Man         | Formatting Reports                                                  |            |               |                         |                        | 20 0                     |    |
|-----|-------------|---------------------------------------------------------------------|------------|---------------|-------------------------|------------------------|--------------------------|----|
| TOM | ¢ ¢<br>Find | Main Formatting Send'Ship Reports                                   | As Print E | 100           | d Later dita            | ch RApply Credits Prog |                          |    |
| st  | Sal         | CUSTOMER, JOE COOK, DHAIN KR CLASS Ref<br>Didchem Upg. ]<br>Invoice | n. •       | 541<br>12     | 15/2017                 | Bill 70<br>Brian Cook  | ELATE Rock Castle •      |    |
| Г   | Main        | Formatting Send/Ship Reports                                        |            |               |                         | - 318 (Shared and      | - 318 Cheerel and        | 20 |
|     | ∲ ♦<br>Find | New Save Delete Memorize Mark As Pending                            |            | and the later | int Later<br>nail Later | Attach Rooty Credit    |                          |    |
| 1   |             | ITEM DESCRIPTION                                                    |            | DUANTITY      | - E DAM                 | RATE AMOUNT            | 1 tax                    |    |
| L   | Lighting    |                                                                     |            |               |                         | 247.50                 | 247.50 Tax               |    |
| L   | Lighting    | Appliance Gas Rangetop                                              |            |               |                         | 252.00                 |                          |    |
| L   | Lighting    |                                                                     |            |               |                         | 350.00                 | 350.00 Tax<br>450.00 Tax |    |

Figure 4 Save time and get instant access to related transaction functions on the new ribbon toolbar.

8

| e.           |                   |                   |            |           | Sample R        | ock Cas | tle Const     | ruction - Q        | uickBooł | s Accountant 3       | 2013           |               |     |    |                        | - @ × |
|--------------|-------------------|-------------------|------------|-----------|-----------------|---------|---------------|--------------------|----------|----------------------|----------------|---------------|-----|----|------------------------|-------|
| <u>F</u> ile | <u>E</u> dit ⊻iev | / <u>L</u> ists F | avorites A | ccountant | <u>C</u> ompany | Custor  | ners Ver      | id <u>o</u> rs Emp | oyees §  | Banking <u>R</u> epo | rts <u>W</u> i | ndow <u>H</u> | elp |    |                        | _     |
| Home         | 31<br>Calendar    | C<br>Snapshots    | Customers  | Vendors   | Employees       | Docs    | di<br>Reports | O<br>App Center    | Invoice  | R<br>User Licenses   | item           | Check         | Bil | ** | Search Company or Help | • 0   |

### Figure 5

New, alternate-colored top placed icon bar.

| E.                    |                  |                   |            |           | Sample R        | ock Cast        | le Const | truction - Q        | uickBooł | s Accountant                 | 2013           |               |         | – e ×                         |
|-----------------------|------------------|-------------------|------------|-----------|-----------------|-----------------|----------|---------------------|----------|------------------------------|----------------|---------------|---------|-------------------------------|
| <u>F</u> ile <u>E</u> | dit <u>V</u> iew | r <u>L</u> ists F | avorites A | ccountant | <u>C</u> ompany | C <u>u</u> stom | ers Ver  | nd <u>o</u> rs Empl | oyees §  | <u>B</u> anking <u>R</u> epo | rts <u>W</u> i | ndow <u>H</u> | elp     |                               |
| Home C                | 31               |                   |            |           | Employees       |                 |          | ٢                   |          | <b>.</b>                     |                |               | ۱.<br>۲ | >> Search Company or Help 🗸 🔎 |

# Figure 6

Default, darker-colored top placed icon bar.

# Left Icon Bar

OuickBooks users can choose a new left-placed icon bar that takes advantage of newer, wider screen monitors; see Figure 7. Access integrated applications, favorite reports, important to do's, and much more! See Figure 8.

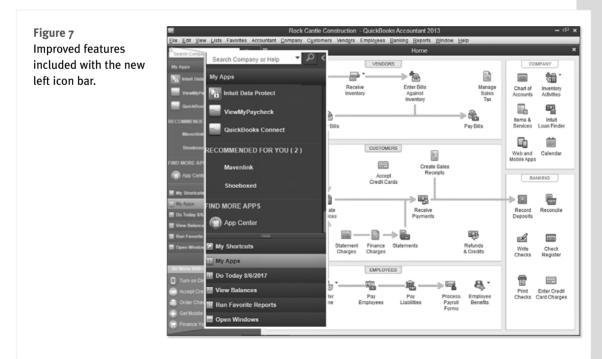

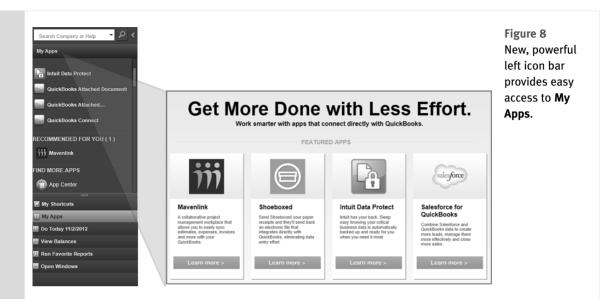

# **Assign a Company Flag Color**

If your company has multiple QuickBooks data files, you may want to differentiate them from each other. Included with maintenance release 4 or newer, you can assign a Company Flag Color as shown in Figure 9. To add this to your file, from the menu bar select **Edit**, **Preferences**, **Desktop View**, My Preferences tab. From the Company Flag Color drop-down menu select a color of your choice.

|      |           |                         |            |           |                 |         |          |                     |         | Pre                          | efere          | ence          | sett | ing to assign flag       |       |
|------|-----------|-------------------------|------------|-----------|-----------------|---------|----------|---------------------|---------|------------------------------|----------------|---------------|------|--------------------------|-------|
| 19   |           |                         |            | Sample    | Rock Castl      | e Const | uction - | QuickBook           | s Accou | intant 2013(mul              | ti-user)(      | Admin)        |      | ·                        | - & × |
| Eile | Edit View | <i>v <u>L</u>ists F</i> | avorites A | ccountant | <u>C</u> ompany | Custon  | ners Ver | nd <u>o</u> rs Empl | oyees   | <u>B</u> anking <u>R</u> epo | rts <u>W</u> i | ndow <u>H</u> | elp  |                          |       |
| Home | Calendar  | C<br>Snapshots          | Customers  | Vendors   | Employees       | Docs    | Reports  | C<br>App Center     | Invoice | User Licenses                | tem.           | Check         | Bil  | » Search Company or Help | 4     |
| Fig  | ure 9     |                         |            |           |                 |         |          |                     |         |                              |                |               |      |                          |       |

New Company Flag Color helps to visually differentiate one data file from another

# **New and Improved Features**

QuickBooks adds to QuickBooks 2013 new and improved features designed to help businesses.

# **Time and Expenses Preference**

Certain businesses invoice their customers using a method commonly referred to as "Time & Expense" or "Cost Plus" invoicing. Using Time & Expense billing, customer-related costs accumulate and are detailed on the invoice provided to the customer. With these new preference settings displayed in Figure 10, users will have the option to assign all costs or all time as billable to the customer. This setting can be overridden on a single transaction line as needed.

| Figure 10<br>New Time                                        |                                                                                                    | Main Formatting |                                                                                                    | Print Later  Print Later  Fin  Fin | ~ ~ ~ ~                                                                                      | Create a batch<br>Refund/Credit<br>Online<br>Pay • |
|--------------------------------------------------------------|----------------------------------------------------------------------------------------------------|-----------------|----------------------------------------------------------------------------------------------------|------------------------------------|----------------------------------------------------------------------------------------------|----------------------------------------------------|
| & Expenses<br>global prefer-<br>ence defaults                |                                                                                                    | Invoice         | rd, Robert Re + CLASS                                                                                                    | Choose Billable Time and (         | and and an other                                                                             | Rock Castle +                                      |
| mark time and<br>expenses as<br>billable or not<br>billable. | M Preferences     Company Preferences      These twoches     Do you track time?     @ Yes     @ Yes     Do you track time?     Mark all time entries as billable      #woccend Genous 5     @ Create invoices from a list of time and expenses | • i ces         | Time     S0.00     Expenses       S0.00     Expenses     S       Clear All     20.0%     20.0%       S0.200 Figure     Parter     Parter       S0.200 Figure     Parter     S       S0.200 Figure     Parter     Parter       S0.200 Figure     Schneider     Schneider       S0.200 Figure     Schneider     Schneider       S0.200 Figure     Schneider     Schneider | 1,798.42 Mileage \$                | 0.00 pems 50.00                                                                              | інос<br>1311<br>1,380.00<br>85.56<br>20.01         |
|                                                              | Tack (elimbursed expenses as income Ant all expenses as bilable Default Markup Evrentage Default Markup Ecount 40100 - Construct.                                                                                                    | v Or<br>Bessge  | Selected expenses are taxable Print selected time and costs as one invoice i                                                                                                    |                                    | Ital Selected Charges<br>Total expenses with markup<br>Total billacie time and costs<br>Help | 1,498.68<br>1,798.42<br>1,798.42                   |

**ID** To learn more, see "Time and Expense Invoicing," p. 346.

# Improved Customer, Vendor, and Employee Centers

Consolidate and organize more important information in the Customer, Vendor, and Employee Centers. Working in the Centers saves time searching for data as shown in Figure 11. Small businesses can now assign multiple contacts to customers and vendors, and assign To Dos to customers. In addition, users can track twice as many types of contact information for customers and vendors, such as Facebook pages or Twitter handles; see Figure 12.

To learn more, see "Working with the Customer Center," p. 305. Other chapters have information on the other Centers.

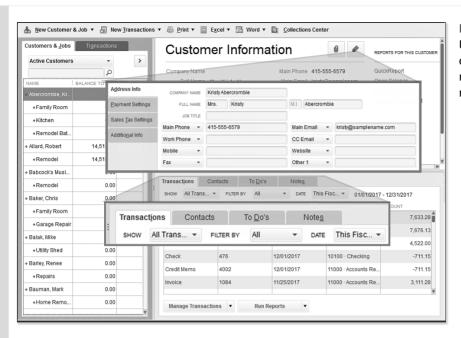

# Figure 11 Updated Centers offer one-click access to managing details and running reports.

|                    |                    |           | Edit Cus           | tomer        |                |                          |                      | - 🗆 א | Figure 12                                  |
|--------------------|--------------------|-----------|--------------------|--------------|----------------|--------------------------|----------------------|-------|--------------------------------------------|
| CUSTOMER NAME      | bercrombie, Kristy | How do    | I adjust the curre | nt balance?  |                |                          |                      |       | Track and report on<br>customizable contac |
| Address Info       |                    | 11000 000 | radjustite curre   | in balance : |                |                          |                      |       | fields.                                    |
|                    | COMPANY NAME       |           |                    |              |                |                          |                      |       |                                            |
| Payment Settings   | FULL NAME          | Mrs.      | Kristy             |              | M.L.           | Abercrombi               | e                    |       |                                            |
| Sales Tax Settings | JOB TITLE          |           |                    |              |                |                          |                      |       |                                            |
|                    | Main Phone 👻       | 415-55    | 5-6579             |              | Mair           | n Email 👻                | kristy@samplename.co | m     |                                            |
| Additional Info    | Work Phone 👻       |           |                    |              | CC             | Email 👻                  |                      |       |                                            |
|                    | Mobile 👻           |           |                    |              | Н              | ome Phone                | ]                    |       |                                            |
|                    | Fax 👻              |           |                    | - i          | Al             | t. Phone                 |                      |       |                                            |
|                    |                    |           |                    |              |                | t. Mobile                |                      |       |                                            |
|                    | ADDRESS DETAILS    |           |                    |              |                | t. Fax                   | Ship To 1 -          | n l   |                                            |
|                    | Kristy Abercrom    | bio       |                    |              | and the second | C Email                  | Abercrombie          |       |                                            |
|                    | 5647 Cypress I     | Hill Rd   | Ø                  | 625          |                | t. Email 1<br>t. Email 2 | Cypress Hill Rd      | +     |                                            |
|                    | Bayshore CA94      | 1326      |                    | Copy >>      |                | nkedin                   | ore, CA 94326        | W     |                                            |
|                    |                    |           |                    |              |                | cebook                   |                      | Ŵ     |                                            |
|                    |                    |           |                    |              | Tv             | vitter                   | ult shipping address |       |                                            |
|                    |                    |           |                    |              | U              | RL 1                     |                      |       |                                            |
| Customer is inacti | VA                 |           |                    |              |                | RL 2                     | Cancel               | Help  |                                            |
| Customer is made   | vc                 |           |                    |              |                | RL 3                     | Calicer              | neip  |                                            |
|                    |                    |           |                    |              |                | RL 4                     |                      |       |                                            |
|                    |                    |           |                    |              |                | type ID<br>ther 2        |                      |       |                                            |
|                    |                    |           |                    |              |                | her 2<br>her 3           |                      |       |                                            |
|                    |                    |           |                    |              |                |                          | 1                    |       |                                            |

# **Assign Default Method of Payment for Customers**

QuickBooks users can choose what type of payment methods they will accept online from customers. Choices include online check only or check and credit card. Users can also choose not to provide an online method of payment link on invoices for all or selected customers. These choices are displayed in Figure 13.

|                         |                                     | Preferences                      |                              |                       |               |                                        |                                                  |   |
|-------------------------|-------------------------------------|----------------------------------|------------------------------|-----------------------|---------------|----------------------------------------|--------------------------------------------------|---|
| Calendar                | My Preferences                      | Company Preferer                 | ces                          |                       |               |                                        |                                                  |   |
| Checking                | RECEIVE PAYMENTS                    |                                  |                              |                       |               |                                        |                                                  |   |
| Desktop View            |                                     | ly a Automatically               | LiseLing                     | deposited Funds as a  |               |                                        |                                                  |   |
| Finance Charge          | payments                            | ely Automatically calculate payn | ients default d              | deposit to account    |               |                                        |                                                  |   |
| General                 |                                     |                                  |                              |                       |               |                                        |                                                  |   |
| Integrated Applications | INVOICE PAYMENTS                    |                                  |                              |                       |               |                                        |                                                  |   |
| Items & Inventory       | Allow customers to<br>Learn More    | pay each invoice online          | via a protected pay          | ment link.            |               |                                        |                                                  |   |
| Jobs & Estimates        |                                     | 2001 101 10                      | Fueleis                      |                       |               |                                        |                                                  |   |
| Multiple Currencies     |                                     | ayment link on invoices          |                              |                       |               |                                        |                                                  |   |
| Payments                | -7.000                              | be paid online with:             |                              |                       |               |                                        |                                                  |   |
| Payroll & Employees     | 🔲 Also include                      | e on printed invoices            |                              |                       |               |                                        |                                                  |   |
| Reminders               | Intuit PaymentNetw                  | ork Email: rockcas               | bank account or cre          | dit card .:i          |               |                                        |                                                  |   |
| Reports & Graphs        | Enter the email ac                  | 2                                |                              | 5.0                   | Customer      |                                        |                                                  | - |
| Sales & Customers       | Liner ure errian ac                 |                                  | _                            | Edit                  | Customer      |                                        |                                                  |   |
| Sales Tax               | Turn Off Online                     | CUSTOMER NAME                    | ercrombie, Kristy            |                       |               |                                        |                                                  |   |
| Search                  |                                     | CURRENT BALANCE 0.0              | D                            | How do I adjust the c | urrent balanc | e?                                     |                                                  |   |
| Send Forms              | Tip: To make pay<br>Customer & Vend | for our other statements         |                              |                       |               |                                        |                                                  |   |
| Service Connection      | Customer & venu                     | Address Info                     | ACCOUNT NO.                  | 91-431                |               | CREDIT LIMIT                           |                                                  | 0 |
|                         |                                     | Payment Settings                 | PAYMENT TERMS                | Net 30                | •             | PRICE LEVEL                            | -                                                | 1 |
|                         |                                     | Sales <u>T</u> ax Settings       | PREFERRED<br>DELIVERY METHOD | E-mail                |               | ADD ONLINE PAYMENT<br>LINK TO INVOICES | Follow Company Default                           |   |
|                         |                                     | Additional Info                  | PREFERRED<br>PAYMENT METHOD  |                       | *             | Line to involues                       | <ul> <li>Follow Company Default</li> </ul>       |   |
|                         |                                     |                                  | CREDIT CARD INFO             | PMATION               |               |                                        | Always ON (bank only)<br>Always ON (bank or cred |   |
|                         |                                     |                                  | CREDIT CARD INFO             | RIMAIION              |               |                                        | Always OFF for this cust                         |   |

### Figure 13

Global and by-customer preference for type of online payment accepted.

by To learn more, see "Preferences that Affect Accounts Receivable," p. 292.

# **Print Vendor Bill**

Certain businesses have an accounts payable process that includes approval by a manager of all bills entered. Companies that have intercompany transactions will find it useful to provide a copy of the bill paid (see Figure 14) by Company A to Company B for their record keeping.

by To learn more, see "Recording Vendor Bills," p. 240.

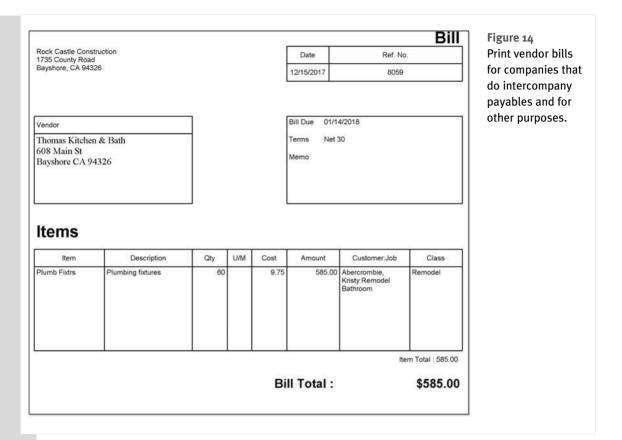

# **Reporting Preference for Item-Based Reports**

QuickBooks users who use the Item Name field for the product number will find that including the description with or without the item name field (as shown in Figure 15) provides more meaningful reports without disrupting the workflow of the individual doing data entry.

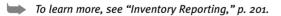

14

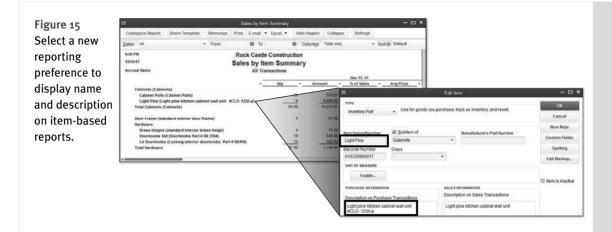

# **Hide Zero Quantity Items on Inventory Reports**

Businesses with many inventory items can now choose to exclude zero-quantity items from inventory reporting. This feature is available with maintenance release 3 or later. To learn more about maintenance releases, see Chapter 17, "Managing Your QuickBooks Database." Figure 16 shows a report that includes both the Item Name/Number and Description.

| gure 16      |                                                   |                                                  |                    | - I       | wentory Valuation              | Summary                      |                      |                 |                      | - C                 |
|--------------|---------------------------------------------------|--------------------------------------------------|--------------------|-----------|--------------------------------|------------------------------|----------------------|-----------------|----------------------|---------------------|
| ter selected | Customize Report                                  | Share Template                                   | /lemori <u>z</u> e | Prinț     | E-majl <b>v</b> E <u>x</u> cel | <ul> <li>Hide Heg</li> </ul> | der Refre <u>s</u> h |                 |                      |                     |
| /entory      | Dates This Month-to                               | -date 👻                                          | As of 1            | 2/15/2017 | 🗎 🗹 Hide zero                  | QOH                          |                      |                 |                      |                     |
| ports to     | 6:36 PM                                           |                                                  |                    | F         | Rock Castle C                  | onstruction                  |                      |                 |                      |                     |
| clude items  | 12/15/17                                          |                                                  |                    | Inver     | As of December                 |                              | nary                 |                 |                      |                     |
| th no quan-  | Wood Door                                         |                                                  | <                  | On Hand   | • Calculated Avg               | Asset Value                  | ♦ % of Tot Asset     | Sales Price     | Retail Value         |                     |
|              |                                                   |                                                  |                    | 21        | 125.00                         | 2,500.00                     | 8.7%                 | 425.00          | 8,500.00             | 24.3%               |
| -            |                                                   | ith Glass (Wood Door wi                          | th Gla             | 21        |                                |                              |                      |                 |                      |                     |
| -            | Wood Door w                                       | ith Glass (Wood Door wi<br>rior door - #P-10981) | th Gla             | 1         | 293.92                         | 4,996.72                     | 17.4%                | 120.00          | 2,040.00             | 5.8%                |
| -            | Wood Door w<br>Exterior (Exte                     |                                                  | th Gla             | 1         |                                | 4,996.72<br>3,205.01         | 17.4%<br>11.2%       | 120.00<br>72.00 | 2,040.00<br>3,384.00 | 5.8%<br><u>9.7%</u> |
| y on hand.   | Wood Door w<br>Exterior (Exte                     | rior door - #P-10981)<br>ior door - P-187055T)   | th Gia             | 1<br>8    | 293.92<br>68.19                |                              |                      |                 |                      |                     |
| -            | Wood Door wi<br>Exterior (Exte<br>Interior (Inter | rior door - #P-10981)<br>ior door - P-187055T)   | th Gla             | 1<br>4    | 293.92<br>68.19                | 3,205.01                     | 11.2%                |                 | 3,384.00             | 9.7%                |

# **Use Available Quantity on Inventory Reorder Reports**

Improved inventory reorder reports include the option to include or exclude available quantity (see Figure 17) from being considered in the items to be reordered.

This report improvement makes it easier to replenish inventory after factoring in committed inventory that may still be on the shelf. This feature is not available in QuickBooks Pro.

| 3                       | 1                                                                                                    | nventory Reorder             | Report by Ver | ndor                  |                |                        |           | - 🗆 ×   |
|-------------------------|----------------------------------------------------------------------------------------------------|------------------------------|---------------|-----------------------|----------------|------------------------|-----------|---------|
| Customize Report Sh     | are Template Memorize Print                                                                                                    | E-majl <b>v</b> E <u>x</u> c | el 🔻 Hide     | Header Refre          | e <u>s</u> h   |                        |           |         |
| ates This Month-to-date | ▼ From 12/01/201                                                                                                    | 7 🗎 To 12/15/                | 2017 🗎 🔽      | 🛚 Use avail qty to re | order 🔲 Hide   | e zero QOH             |           |         |
| 12:31 PM<br>12/15/17    | Invent                                                                                                    |                              |               | by Vendor             |                |                        |           |         |
| Perry Windows & Doors   |                                                                                                    | • <u>Reorder Pt</u> • O      | Hand + On     | Sales Order + For A   | Assemblies • A | vailable_ + <u>U/N</u> | • Order • | On PO + |
| Brass hinges            | standard interior brass hinge                                                                                                    | 125                          | 246           | 125                   | 45             | 76 ea                  | 1         | 0       |
| Doorknobs Std           | Doorknobs Part # DK 3704                                                                                                    | 50                           | 124           | 0                     | 15             | 109                    |           | 0       |
| Exterior                | Exterior door - #P-10981                                                                                                    | 25                           | 16            | 0                     | 0              | 16                     | 1         | 0       |
| Interior                | Interior door - P-187055T                                                                                                    | 125                          | 47            | 0                     | 15             | 32                     |           | 100     |
| Lk Doorknobs            | Locking interior doorknobs Pa                                                                                                    | 85                           | 122           | 50                    | 0              | 72                     |           | 0       |
| Total Perry Windows & I | Sector Sector Se |                              | 555           | 175                   | 75             | 305 ea                 |           | 100     |

# **Collapse Summary Report Line Details**

Summary reports can be prepared in QuickBooks that provide just the right amount of detail for management analysis without having to export the report to Excel for customization. If you are using QuickBooks Enterprise 13.0, you need to update your file to maintenance release 4 or later to access this feature. See Figure 18.

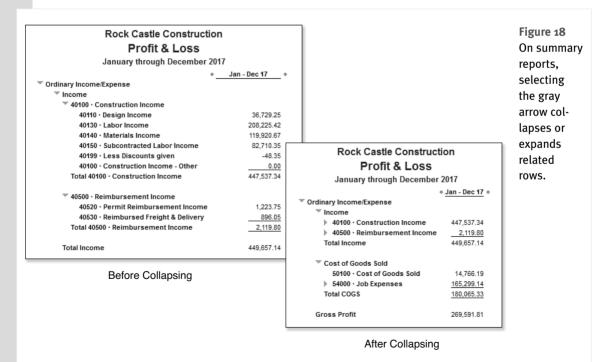

To learn more, see "Modifying Reports," p. 536.

#### **Item Group Limit Increased**

Businesses can enter more individual items into a single item group, improving data entry efficiency while retaining the ability to track item-level detail. See Figure 19 for more details.

| Figure 19<br>Item groups automate stream-<br>lined entry on transactions. Now<br>groups can include up to 50<br>items! | TYPE<br>Group<br>What's the different | Edit Item<br>Use to quickly enter a grou<br>invoice.<br>nce between a Group and ar |         | <ul> <li>– СК</li> <li>Cancel</li> <li>New Note</li> </ul> |
|----------------------------------------------------------------------------------------------------|---------------------------------------|------------------------------------------------------------------------------------|---------|------------------------------------------------------------|
| items:                                                                                                    | Group Name/Number                     | -<br>Custom Fields                                                                 |         |                                                            |
|                                                                                                    | Door set                              |                                                                                    |         | Custom rielus                                              |
|                                                                                                    | Description                           |                                                                                    |         | Spelling                                                   |
|                                                                                                    | Exterior door and hardware            | Item is inactive                                                                   |         |                                                            |
|                                                                                                    | 4                                     |                                                                                    |         |                                                            |
|                                                                                                    | ITEM                                  | DESCRIPTION                                                                        | QTY U/M | 7                                                          |
|                                                                                                    | Hardware:Doorknobs Std                | Standard Doorknobs                                                                 | 1       | i i                                                        |
|                                                                                                    | Wood Door:Exterior                    | Exterior wood door                                                                 | 1       |                                                            |
|                                                                                                    | Repairs                               | Repair work                                                                        | 2       |                                                            |
|                                                                                                    |                                       |                                                                                    |         |                                                            |
|                                                                                                    |                                       |                                                                                    |         | 1                                                          |
|                                                                                                    |                                       |                                                                                    |         |                                                            |

To learn more, see "Working with Group Items," p. 184.

#### Improved Upgrade Experience for Plus Subscribers

Improve the customer experience on upgrade by removing the need to enter the license key (see Figure 20) and register new versions of the software. Upgrade is a "side-by-side" install, meaning that the newest version of QuickBooks Pro or Premier will automatically be installed. This feature is only available for single user installs of Pro Plus or Premier Plus.

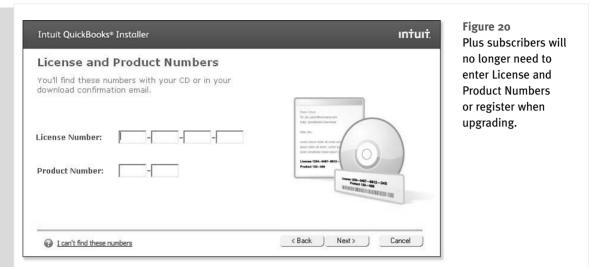

# For the Accounting Professional

If you are an accounting professional, you will want to use the OuickBooks Accountant 2013 or OuickBooks Enterprise Solutions Accountant 13.0 software to take advantage of these new features.

#### **Send General Journal Entries**

Accounting professionals can now email changes to a client's data, which clients can import with a click on an email attachment. This means accountants can use a backup of a client's data,

thereby avoiding the challenges and restrictions posed by an Accountant's Copy.

🔍 note

This feature is available with QuickBooks Accountant or QuickBooks Enterprise Accountant. For clients to import the journal entry, they must be using one of the QuickBooks for Windows 2013 solutions.

It is as easy as creating a journal entry, as shown in Figure 21. Next choose which entries to send to the client (see Figure 22). Last, your client receives an email with the entries attached as shown in Figure 23.

|                                                                                                    |                | Click to Send, it is that easy                  | !          |            | Figure 21<br>No fancy tools      |
|----------------------------------------------------------------------------------------------------|----------------|-------------------------------------------------|------------|------------|----------------------------------|
|                                                                                                    | Make Gene      | ral Journal Entries                             |            | - 0        |                                  |
| Main Reports                                                                                                    |                |                                                 |            | 50         |                                  |
| Image: Second second second | Reverse Print  | Altach<br>File List GJEs                        |            |            | ply create the<br>journal entry. |
| ACCOUNT : I                                                                                                    | DEBIT : CREDIT | : MEMO                                          | : NAME     | BILL CLASS |                                  |
| 13100 - Pre-paid Insurance                                                                                                    | 457.06         | Recurring Journal to Amortize Insurance Expense | Overhead   | Overhea    | d 📤                              |
| 62100 · Insurance:62130 · Work Comp                                                                                                    | 175.00         | Recurring Journal to Amortize Insurance Expense | Overhead   | Overhea    | d                                |
| 62100 · Insurance:62110 · Disability Insurance                                                                                                    | 32.06          | Recurring Journal to Amortize Insurance Expense | Overhead   | Overhea    | d                                |
| 62100 · Insurance:62120 · Liability Insurance                                                                                                    | 250.00         | Recurring Journal to Amortize Insurance Expense | Overhead   | C Overhea  | d                                |
| Totals                                                                                                    | 457.06 457.06  | 1                                               | 10.<br>10. | k k        | _*                               |

|                      | ct Which Journ                   |               |                    |          |                                      |            |          |                   |
|----------------------|----------------------------------|---------------|--------------------|----------|--------------------------------------|------------|----------|-------------------|
| DATES                | Last Month                       | •             | FROM 11/01/2       | 2017 🛍   | TO 11/30/2017 🛍                      |            |          |                   |
| <b>N</b>             | DATE                             | ENTRY NO. A   | ACCOUNT            | : MEMO   | 0                                    |            | DEBIT/CF | REDIT(+/-)        |
|                      | 11/30/2017                       | 1121 L        | iability Insurance | July all | location of prepaid rider policy     |            |          |                   |
| J                    | 11/30/2017                       | 1122 F        | Pre-paid Insuranc  | e Recurr | ring Journal to Amortize Insuran     | ce Expense |          |                   |
|                      |                                  |               |                    |          |                                      |            |          |                   |
|                      |                                  |               |                    |          |                                      |            |          |                   |
|                      |                                  |               |                    |          |                                      |            |          |                   |
|                      |                                  |               |                    |          |                                      |            |          |                   |
|                      |                                  |               |                    |          |                                      |            |          |                   |
|                      |                                  |               |                    |          |                                      |            |          |                   |
|                      |                                  |               | -                  |          |                                      |            |          |                   |
|                      | Select All                       | Deselec       | st All             |          |                                      |            |          |                   |
|                      | Select All                       | Deselec       | et All             |          |                                      |            |          |                   |
| Journ                | Select All<br>nal Entry Detai    |               | ct All             |          |                                      |            |          |                   |
|                      |                                  |               | ot All             |          |                                      |            |          |                   |
| Adjus                | nal Entry Detai                  |               | t All              |          | імемо                                | : NAME     | BILLABLE | : CLASS           |
| Adjus                | nal Entry Detai                  | ls            |                    |          | MEMO<br>Recurring Journal to Amortiz |            | BILLABLE | CLASS<br>Overhead |
| Adjus<br>ACC<br>Pre- | nal Entry Detai<br>ting Entry No | Is<br>: DEBIT |                    |          |                                      | Overhead   |          |                   |

| Figure 23                   | 🖂   📕 🖤 👩 🔺 😻   😴 General Journal Entries are Available for Adding - Message (Plain Text) |
|-----------------------------|-------------------------------------------------------------------------------------------|
| Double-click the email      | File Message                                                                              |
| attachment to import        | Extra line breaks in this message were removed.                                           |
| the journal entry into      | From: Laura Madeira                                                                       |
| QuickBooks. It's that easy! | To: angela@angelasdecoratingservice.com<br>Cc:                                            |
|                             | Subject: General Journal Entries are Available for Adding                                 |
|                             | Message 🕅 Angelas Decorating Service (QuickBooks 2013 Aug 24,20 🛛 12 53 PM).QBJ (2 KB)    |
|                             |                                                                                           |
|                             | Dear Angelas Decorating Service,                                                          |
|                             | GENERAL JOURNAL ENTRIES ARE ATTACHED                                                      |
|                             | The attached General Journal Entries need to be added to your file. Follow these steps:   |
|                             | 1. Open your QuickBooks company file<br>2. Open the attachment in this email              |
|                             | 3. Review the GJEs (optional)                                                             |
|                             | 3. Click the [Add GJEs] button                                                            |
|                             | The General Journal Entries will automatically be added to your file.                     |
|                             | **IMPORTANT: You must be using QuickBooks 2013 or greater**                               |
|                             | Sincerely,                                                                                |
|                             | Your Accountant                                                                           |

To learn more, see "Send General Journal Entries," p. 576.

### **Batch Enter Transactions**

Accounting professionals can work more efficiently by offering clients write-up services. Use this tool to copy and paste 1,000+ transactions from Excel, instead of entering them at one time. Easily customize the displayed columns of data to show only the fields you need, which saves you tabs and keystrokes; see Figure 24. Use the Batch Enter Transactions feature to add the following transactions to a QuickBooks file:

- Checks
- Deposits
- Credit Card Charges and Credits

| I                 |                                                                  | Batch Enter T                                                                                | ransactions                                                                                     |          | Figure 24                                              |
|-------------------|------------------------------------------------------------------|----------------------------------------------------------------------------------------------|-------------------------------------------------------------------------------------------------|----------|--------------------------------------------------------|
| Fransaction Type: | Checks                                                           | → BankAccount: 1                                                                             | 0100 · Checking                                                                                 | •        | Customize the<br>columns to disp                       |
| NUMBER            | E DATE                                                           | E PAYEE                                                                                      |                                                                                                 | : AMOUNT | for easy data er<br>or to match you<br>Excel spreadshe |
|                   | Available Columns<br>Cleared<br>Billable?<br>Item<br>Cost<br>Qty | <u>A</u> dd ><br>< <u>R</u> emove<br>Move <u>Up</u><br>Move <u>D</u> own<br>De <u>f</u> ault | Chosen Columns<br>Number<br>Date<br>Payee<br>Account<br>Amount<br>Memo<br>Customer.Job<br>Class |          |                                                        |
| <u>S</u> plit     |                                                                  | ок                                                                                           | Cancel                                                                                          |          |                                                        |

Enter transactions quickly from data in an Excel spreadsheet as shown in Figure 25.

You stay in control, by reviewing and modifying the transactions before they are imported, as shown in Figure 26.

➡ To learn more, see "Batch Enter Transactions," p. 606.

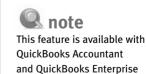

Accountant.

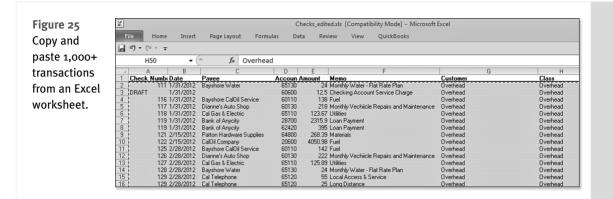

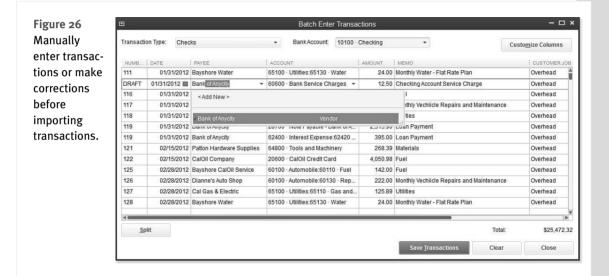

#### **Improved: Find and Fix Client Errors Faster**

A few years ago, accounting professionals were provided with the Client Data Review feature. This feature is a collection of tools used by accounting professionals when working with their clients' data.

Included with Client Data Review is the Write Off Invoices feature. With this feature, accounting professionals can create a batch of credit memos, removing open, uncollectable balances efficiently in a batch for the client. New for QuickBooks 2013, confidently write off open invoices using an item (see Figure 27), knowing that all aspects of the accounting are handled correctly, including credits for accrual-based sales tax reporting.

To learn more, see "Write Off Invoices," p. 688.

| Set<br>Age |                  |       | voices ar<br>0 Days | id other | -        | ) consider for batch<br>Due less than | h write off.   |             |               | How                  | this works |
|------------|------------------|-------|---------------------|----------|----------|---------------------------------------|----------------|-------------|---------------|----------------------|------------|
| To I       | Date             | 03/25 | 5/2018              | Ĥ        | Transact | on Type                               | All Charges    | •           |               | Ref                  | resh       |
|            | invoice          |       |                     |          |          |                                       |                |             |               |                      |            |
|            | DATE 4           |       |                     | NUM      |          | CUSTOMER:JOB                          |                | CLASS       | AVAIL CREDIT/ |                      | 5,418.00   |
| -          | 11/25/20         |       |                     | 1081     | INV      | Cook, Brian:2nd s<br>Jacobsen, Doug:  |                | Remodel     |               | 5,418.00<br>4,725.00 | 2,320.00   |
| -          | 11/25/20         |       |                     | 1082     | INV      | Burch, Jason:Rod                      |                | New Constru |               | 1,005.00             | 1,005.00   |
| -          | 11/28/20         |       |                     | 1085     | INV      | Teschner, Anton:S                     |                | New Constru |               | 8.305.95             | 565.95     |
| _          | 11/30/20         |       |                     | 1086     | INV      | Ecker Designs:Of                      |                | Remodel     |               | 1,468.30             | 1,468.30   |
| -          | 12/05/20         |       |                     | 1089     | INV      | Violette, Mike:Wor                    |                | New Constru |               | 5.732.23             | 4,732.23   |
| -          | 12/10/20         |       |                     | 1090     | INV      | Pretell Real Estat                    |                | New Constru |               | 1.715.00             | 1,715.00   |
| _          | 12/10/20         |       |                     | 1092     | INV      | Campbell, Heathe                      |                | Remodel     |               | 13,900.00            | 13,900.00  |
| -          | 12/11/20         |       |                     | FC 6     | INV      | Cook, Brian:Kitch                     |                | Remodel     |               | 5.95                 | 5.95       |
|            |                  |       |                     |          |          |                                       |                |             |               | Total Selected:      | 5.95       |
|            | Selec <u>t</u> / | All   |                     | Desel    | ect All  |                                       |                |             |               |                      |            |
| Urite      | e Off Iten       |       |                     | d debt   |          | - V                                   | Vrite Off Date | 12/31/2017  | Ħ             |                      |            |

Figure 27 Utilizing an item when writing off invoices provides proper accounting for sales tax credits.

#### **Easier Access to Creating New Data File from Template**

Accounting professionals develop best practices when working with clients, helping them make the most of their QuickBooks data file. Share that effort by creating new company files patterned after other successfully created files as shown in Figures 28 and 29.

🔍 note

This feature is available with QuickBooks Accountant or QuickBooks Enterprise Accountant.

To learn more, see "Other Methods of Sharing Data," p. 603.

| <u>F</u> ile | <u>E</u> dit   | <u>V</u> iew    | <u>L</u> ists | Favorites   | Accountant | <u>C</u> om |
|--------------|----------------|-----------------|---------------|-------------|------------|-------------|
| N            | ew Co          | mpany.          |               |             |            |             |
| N            | ew Co          | mpany           | from E        | xisting Com | ipany File |             |
| <u></u>      | pen or         | Restor          | re Com        | pany        |            |             |
| 0            | pen <u>P</u> r | evious          | Compa         | any         |            | •           |
| 0            | pen Se         | econ <u>d</u> ( | Compai        | ny          |            |             |
| Ba           | ack Up         | Comp            | any           |             |            | •           |
| Ci           | reate C        | Сору            |               |             |            |             |
| <u>C</u> I   | ose C          | ompan           | iy            |             |            |             |
|              |                |                 |               |             |            |             |

#### Figure 28

Easy access to creating a new file patterned after another file.

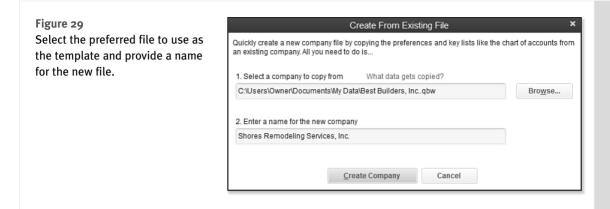

# For QuickBooks Enterprise Users

QuickBooks Enterprise users often push the limits of software because of their transaction volume, number of users, or other complexities. In that regard, QuickBooks Enterprise 13.0 builds on its slate of advanced features with these new additions for 2013.

To learn more about each of these features, see "QuickBooks Enterprise Solutions Inventory Features," p. 747.

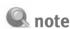

The remaining features discussed in this section are available only when using the QuickBooks Enterprise Software.

#### **Default Class Assignment**

Businesses that track data based on profit centers will save time with data entry by assigning a default class to *one* of the chosen lists, including Items, Accounts, or Names. Users can select one list to assign classes to, not all three, but can change that default at any time. See this preference setting in Figure 30 and assigning a class to an item in Figure 31.

To learn more about working with classes, see "Understanding QuickBooks Lists," p. 101.

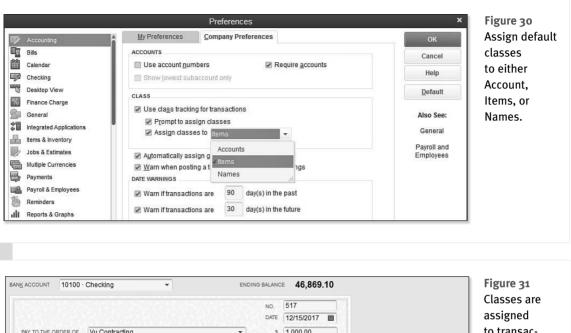

to transac-PAY TO THE ORDER OF Vu Contracting \$ 1,000,00 tion lines for department ADDRESS Vu Contracting profitability Don Vu reporting. 89304 Freedom Dr. San Mateo, CA MEMO \$0.00 Items \$750.00 Expenses ITEM DESCRIPTION QTY U/M COST AMOUNT CUSTOMER:JOB B CLASS  $\checkmark$ Subs:Electrical Electrical work 30 25.00 750.00 Abercrombie, Kristy:Family Room Remodel Receive All Show PO

#### **Create Auto Purchase Orders**

Simplify your inventory replenishing process by creating purchase orders in batch. Click Create Auto PO's from any inventory stock status report as shown in Figure 32.

To learn more about working with purchase orders in general, see "Entering a Purchase Order," p. 240.

| 1                                                                                           |                  | Inventory Reorder F                                                      | Report by Vendor                                                               |                      |                     |                  | ×       |
|---------------------------------------------------------------------------------------------|------------------|--------------------------------------------------------------------------|--------------------------------------------------------------------------------|----------------------|---------------------|------------------|---------|
| Custo <u>m</u> ize Report                                                                   | Share Template   | Memorize Prin <u>t</u> E-majl <b>v</b> E <u>x</u> ce                     | I ▼ Hide Header Ref                                                            | re <u>s</u> h Create | e Auto <u>P</u> O's |                  |         |
| ates This Month-t                                                                           | o-date 👻         | From 12/01/2017 🗎 To 12/15                                               | /2017 🛍 🗹 Use avail qty to                                                     | reorder H            | Hide zero QOH       |                  |         |
| 12/15/17                                                                                    | ∘ Reorder F      | Inventory Reorde                                                         | Construction<br>r Report by Vendor<br>1 - 15, 2017<br>r Assemblies • Available | /                    | On PO               | ♦ Sales/Week     |         |
| Perry Windows                                                                               | 5                |                                                                          | a supervised and a supervised and                                              |                      |                     |                  |         |
| Exterior<br>Interior Da                                                                     |                  | ler and enter their quantities. QuickBoo                                 | Create Auto PO's<br>oks creates one purchase orde                              | r per vendor.        |                     |                  | - 0     |
| Brass hinge<br>Doorknobs Se<br>Exterior<br>Interior Da<br>Lk Doorknol                       |                  |                                                                          | oks creates one purchase orde                                                  |                      | QTY AVAILAB : QTY C | ом Ро і фту т    | O ORDER |
| Brass hinge<br>Doorknobs<br>Exterior<br>Interior<br>Lk Doorknol                             | ite 12/15/2017 🛍 | DESCRIPTION                                                              | oks creates one purchase orde                                                  |                      |                     | א PO נעדץ ד<br>0 | O ORDER |
| Brass hinge<br>Doorknobs Se<br>Exterior Da<br>Interior Da<br>Lk Doorknol<br>Total Perry Wir | te 12/15/2017    | DESCRIPTION                                                              | oks creates one purchase orde                                                  | REORDER PT           | 76                  | 2010.TS          |         |
| Brass hinge<br>Doorknobs<br>Exterior<br>Interior Da<br>Lk Doorknol<br>Total Perry Wir       | te 12/15/2017 🗎  | DESCRIPTION<br>standard interior brass hinge<br>Exterior door - #P-10981 | CLASS VENDOR                                                                   | REORDER PT           | 76<br>16            | 0                | O ORDER |

Figure 32

From the inventory stock status reports, conveniently auto-create PO's.

#### **Increased List Limits**

New list limits expand the capabilities of QuickBooks Enterprise Solutions as shown in the following table.

| List Name                                                     | Previous Limits | New Limits |
|---------------------------------------------------------------|-----------------|------------|
| Chart of Accounts                                             | 10,000          | 100,000    |
| Classes                                                       | 10,000          | 100,000    |
| Customer Types                                                | 10,000          | 100,000    |
| Vendor Types                                                  | 10,000          | 100,000    |
| Memorized Transactions                                        | 29,000          | 50,000     |
| To Dos                                                        | 10,000          | 100,000    |
| Customer Messages                                             | 10,000          | 100,000    |
| Items in a Group or Sales Tax Item (also for Pro and Premier) | 20              | 50         |

# **QuickBooks Enterprise with Advanced Inventory Subscription**

Businesses with complex inventory needs may purchase an annual Advanced Inventory subscription for their QuickBooks Enterprise software to have access to the following features:

- Multiple Inventory Locations
- Serial/Lot Numbers Tracking
- FIFO (First in First Out) Inventory Costing

#### l note

The Advanced Inventory module is an annually renewable subscription offering from Intuit and requires a current Full Service Plan. A current Full Service Plan provides you with the new software version each year, unlimited technical support from Intuit, and a variety of other benefits. Visit http://enterprisesuite.intuit.com and click the Full Service Plan link in the lower left of the web page for more details.

#### **Row, Shelf or Bin Location Tracking**

Use this new feature of Row, Shelf, or Bin Location Tracking for more sophisticated inventory tracking and reporting. Features include the ability to transfer product from one row, shelf, or bin to another; see Figure 33. Efficiently set a default row, shelf, or bin location per item by selecting Lists, Add/Edit Multiple List Entries from the menu bar. Inventory reports group products by location as shown in Figure 34.

|                          |                               | nsfer Inventory |             |             |         |               | - 0           | <ul> <li>Figure 33</li> <li>Transfer inve</li> </ul> |
|--------------------------|-------------------------------|-----------------|-------------|-------------|---------|---------------|---------------|------------------------------------------------------|
| 🕈 Previous 🌵 Next 🕞      | Save 🚔 Print 🔻 🧕 Find         | Journal         |             |             |         |               |               |                                                      |
| Date 11/30/2017 🛍        | Reference No. 125             | Class           |             |             | 2       | •             |               | tory from on                                         |
| Transfer from Warehouse  | •                             | to Wareho       | use         |             | 9       | •             |               | row/shelf/bi<br>to another.                          |
| Find & Select Items      |                               |                 |             |             |         |               |               | to another.                                          |
| ITEM                     | DESCRIPTION                   | FROM BIN        | : LOCATI; C | 2TY T       | : U/M   | TO BIN        | CLASS         |                                                      |
| Cabinets:Cabinet Pulls   | Cabinet Pulls                 | Unassigned      | 399         | 399         | ea      | A101          |               | ň                                                    |
| Hardware:Brass hinges    | standard interior brass hinge | Unassigned      | 246         | 246         | ea      | A102          |               |                                                      |
| Hardware:Doorknobs Std   | Standard Doorknobs            | Unassigned      | 129         | 129         |         | B213          |               |                                                      |
| Hardware:Lk Doorknobs    | Locking interior doorknobs    | Unassigned      | 120         | 120         |         | B214          |               |                                                      |
| Wood Door:Exterior       | Exterior wood door            | Unassigned      | 22          | 22          |         | D1            |               |                                                      |
| Wood Door:Interior       | Interior wood door            | Unassigned      | 20          | 20          |         | D2            |               |                                                      |
|                          |                               |                 |             |             |         |               |               | v.                                                   |
| Memo Recording initial t | transfer to shelf and bin     |                 | Pre         | fill Qty to | ) Trans | fer with Quan | tity On Hand. |                                                      |
|                          |                               |                 | Save &      | Close       |         | Save & New    | Clear         | 1                                                    |

To learn more, see "Add/Edit Multiple List Entries," p. 115.

Figure 34 Report and track inventory items by location and row, shelf, or bin.

| I             |                |                | Items by I        | Bin Loca      | ition           |       |                |      |                      |                  | , c |
|---------------|----------------|----------------|-------------------|---------------|-----------------|-------|----------------|------|----------------------|------------------|-----|
| Custo         | mize Report    | Share Template | Memori <u>z</u> e | Prin <u>t</u> | E-ma <u>i</u> l | Ŧ     | E <u>x</u> cel | •    | Hide He <u>a</u> der | Refre <u>s</u> h |     |
| <u>D</u> ates | This Month-to- | -date          | ▼ As of 12        | /15/2017      | 🗎 In            | vent  | ory Site       | Mult | iple inventory sit   | •                |     |
| 12:05 F       | РМ             |                | Rock Cast         | le Con        | struct          | ion   | 1              |      |                      |                  |     |
| 12/15/1       | 17             |                | tems by           | Bin I         | ocat            | ion   |                |      |                      |                  |     |
|               |                |                | As of Dec         |               |                 |       | •              |      |                      |                  |     |
|               |                |                |                   |               |                 |       |                |      |                      |                  |     |
|               | Warehous       | •              | ¢                 | Iten          | n besch         | puor  | 1              |      | ♦ On Hand ♦          |                  |     |
|               | B214           | 6              |                   |               |                 |       |                |      |                      |                  |     |
|               | Hardy          | ware           |                   |               |                 |       |                |      |                      |                  |     |
|               |                | Doorknobs      | Locking in        | nterior doo   | orknobs F       | art # | DK415          |      | 120                  |                  |     |
|               | A101           |                |                   |               |                 |       |                |      |                      |                  |     |
|               | Cabir          | nets           |                   |               |                 |       |                |      |                      |                  |     |
|               | Ca             | binet Pulls    | Cabinet P         | ulls          |                 |       |                |      | 399                  |                  |     |
|               | A102           |                |                   |               |                 |       |                |      |                      |                  |     |
|               | Hard           | ware           |                   |               |                 |       |                |      |                      |                  |     |
|               |                | ass hinges     | standard          | interior br   | ass hinge       | •     |                |      | 246                  |                  |     |
|               | B213           |                |                   |               |                 |       |                |      |                      |                  |     |
|               | Hard           |                |                   |               |                 |       |                |      |                      |                  |     |
|               |                | orknobs Std    | Doorknob          | is Part # D   | K 3704          |       |                |      | 129                  |                  |     |
|               | D1             | d Door         |                   |               |                 |       |                |      |                      |                  |     |
|               |                | terior         | Exterior d        | loor #D 1     | 0091            |       |                |      | 22                   |                  |     |
|               | D2             | terior         | EXTELIOLO         | 1001 - #P-1   | 10501           |       |                |      | 22                   |                  |     |
|               |                | d Door         |                   |               |                 |       |                |      |                      |                  |     |
|               |                | terior         | Interior do       | oor - P-18    | 7055T           |       |                |      | 20                   |                  |     |

#### **Barcode Scanning**

Small business owners can speed up the time required to input and track inventory transactions. You can even create a new item and automatically populate the barcode number as shown in Figure 35. Fewer keystrokes are needed from a keyboard, making it a perfect choice for a busy warehouse recording items received and shipped out. Use barcoding to complete transactions with the serial number and print a list of barcodes or barcode labels; see Figures 36, 37, and 38.

| Figure 35                                         |                           | Edit Item                         |                             | – 🗆 ×             |
|---------------------------------------------------|---------------------------|-----------------------------------|-----------------------------|-------------------|
| New Barcode<br>Number field in the<br>tem record. | Inventory Part            | Use for goods you purchase, track | k as inventory, and resell. | OK<br>Cancel      |
|                                                   | Item Name/Number          | Subitem of M                      | lanufacturer's Part Number  | New No <u>t</u> e |
|                                                   | Cabinet Pulls             | Cabinets •                        | lanulaculei s Falt Nullibei | Custom Fields     |
|                                                   | Barcode Number            | Class                             |                             | Spellin <u>a</u>  |
|                                                   | 010335866016              | Remodel -                         |                             | Edit Markup       |
|                                                   | UNIT OF MEASURE<br>Enable | -                                 |                             | Item is inactive  |
|                                                   | PURCHASE INFORMATIC       | SALES INFO                        | DRMATION                    |                   |
|                                                   | Description on Purcha     | se Transactions Description       | n on Sales Transactions     |                   |
|                                                   | Cabinet Pulls             | Cabinet P                         | Pulls                       |                   |

| ++ 🗈 🖃 8               | ports<br>Create a Co<br>lete Memorize | opy Compared As<br>Mark As<br>Closed   | Print |                                                       | Print Later<br>Email Later | Attach<br>File | Create Item<br>Receipts                               | Figure 36<br>Complete transactions<br>with ease by scanning. |
|------------------------|---------------------------------------|----------------------------------------|-------|-------------------------------------------------------|----------------------------|----------------|-------------------------------------------------------|--------------------------------------------------------------|
| VENDOR Perry Windows   | CLASS                                 | ▼ DR                                   | OP SH | IIP TO                                                | •                          | TEMPLATE       | E Custom 👻                                            |                                                              |
| Purchase               | Or                                    | Date<br>12/15/2017<br>P.O. No.<br>6241 |       | Vendor<br>Perry Windov<br>P.O. Box 503<br>Bayshore CA | 3                          | 1735 (         | ▼<br>Castle Constructi<br>County Road<br>ore, CA94326 |                                                              |
| ITEM                   | DESCRIPTION                           | LOCATION                               | QTY   | RATE                                                  | CUSTO                      | U/M            | AMOUNT                                                |                                                              |
| Cabinets:Cabinet Pulls | Cabinet Pulls                         |                                        | 20    | 72.00                                                 |                            | CS             | 1,440.00 🔺                                            |                                                              |
|                        | standard interior<br>brass hinge      |                                        | 15    | 72.00                                                 |                            | CS             | 1,080.00                                              |                                                              |
| 0103725147140 -        |                                       | -                                      |       |                                                       | •                          | •              |                                                       |                                                              |
|                        |                                       |                                        |       |                                                       |                            |                |                                                       |                                                              |
|                        |                                       |                                        |       |                                                       |                            |                |                                                       |                                                              |
|                        |                                       |                                        |       |                                                       |                            |                |                                                       |                                                              |
|                        |                                       |                                        |       | Total                                                 |                            |                | 2,520.00                                              |                                                              |

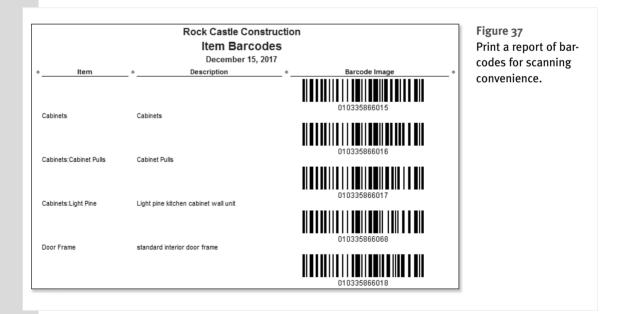

To learn more about inventory items in general, see "Adding or Editing Inventory Items," p. 154.

28

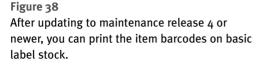

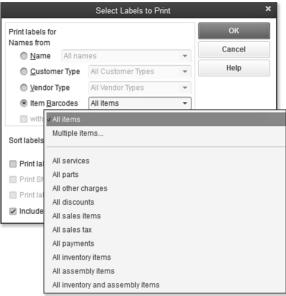

#### **FIFO Cost Lot History Report**

Users can efficiently track the inventory acquisition (purchase, customer return, inventory adjustment, and so on) along with its cost as shown in Figure 39. This provides users with information so they can see that the oldest cost lot is being disbursed first.

| Figure 39       |
|-----------------|
| New report      |
| provides vis-   |
| ibility into    |
| history of how  |
| FIFO cost lots  |
| was calculated. |

| 3                             |                              |                                    | FIFO Cost Lo                       | t History by I | em              |            |                                     |                      | - 0      |
|-------------------------------|------------------------------|------------------------------------|------------------------------------|----------------|-----------------|------------|-------------------------------------|----------------------|----------|
| Customize Report Shi          | are Template                 | Memorize Prin                      | n <u>t</u> E-majl ▼ E <u>x</u> cel | ▼ Hide H       | le <u>a</u> der | Refrest    |                                     |                      |          |
| Dates This Month-to-date      |                              | ▼ From 12/01/2                     | 017 🛍 To 12/15/2                   | 017 🛍          |                 |            |                                     |                      |          |
| 8:19 AM                       |                              |                                    | Rock Cas                           | tle Constru    | uction          | 1          |                                     |                      |          |
| 12/15/17                      |                              |                                    | FIFO Cost L                        | ot Histor      | v bv            | Item       |                                     |                      |          |
|                               |                              |                                    |                                    | ber 1 - 15. 20 |                 | Rom        |                                     |                      |          |
| Item Description              | <ul> <li>Acq Date</li> </ul> | <ul> <li>Acq Trans Type</li> </ul> |                                    |                |                 | Disb Date  | <ul> <li>Disb Trans Type</li> </ul> | • Disb To •          | Disb Amt |
| Lk Doorknobs (Locking         |                              |                                    |                                    |                |                 |            | and there if the                    |                      |          |
| Locking interior doorknobs Pa |                              | Cash and Constant and States       |                                    | 34.95          | 1               | 12/05/2017 | Invoice                             | Violette, Mike:Work  | 0.00     |
| Locking interior doorknobs Pa | 01/01/2017                   |                                    |                                    | 104.85         | 3               | 12/15/2017 | Invoice                             | Robson, Darci:Rob    | 114.00   |
| Locking interior doorknobs Pa | 12/05/2017                   | Item Receipt                       | Patton Hardware Su                 | 209.70         | 6               |            |                                     |                      | 0.00     |
| Wood Do                       |                              |                                    |                                    |                |                 |            |                                     |                      |          |
| Exterior (Exterior door -     | #P-10981)                    |                                    |                                    |                |                 |            |                                     |                      |          |
| Exterior door - #P-10981      | 06/07/2017                   | Bill                               | Zeng Building Supplies             | 1,180.78       | 2               | 12/05/2017 | Inventory Adjust                    | Pretell Real Estate: | 402.11   |
| Exterior door - #P-10981      | 06/07/2017                   | Bill                               | Zeng Building Supplies             | 590.39         | 1               | 12/05/2017 | Invoice                             | Violette, Mike:Work  | 120.00   |
| Exterior door - #P-10981      | 09/15/2017                   | Credit Card Char                   | Patton Hardware Su                 | 590.39         | 1               | 12/14/2017 | Invoice                             | Natiello, Ernesto:K  | 599.50   |
| Exterior door - #P-10981      | 10/25/2017                   | Bill                               | Perry Windows & Do                 | 840.00         | 8               | 12/05/2017 | Inventory Adjust                    | Pretell Real Estate: | 1,608.44 |
| Exterior door - #P-10981      | 12/05/2017                   | Inventory Adjust                   | Pretell Real Estate: 15            | 346.95         | 2               | 12/15/2017 | Invoice                             | Robson, Darci:Rob    | 240.00   |
| Exterior door - #P-10981      | 12/05/2017                   | Inventory Adjust                   | Pretell Real Estate: 15            | 2,081.72       | 12              |            |                                     |                      | 0.00     |
| Exterior door - #P-10981      | 11/15/2017                   | Bill                               | Perry Windows & Do                 | 810.00         | 6               | 12/05/2017 | Inventory Adjust                    | Pretell Real Estate: | 1,206.33 |

This page intentionally left blank

# UNDERSTANDING QUICKBOOKS LISTS

QuickBooks offers several methods for tracking and reporting on your accounting data so you can review how your business is doing financially. With QuickBooks, you can use the following lists to analyze your business:

- Chart of Accounts—For organizing your daily transactions.
- Items List—For tracking the profitability of individual services and products sold.
- **Class List**—For tracking different corporate profit centers (divisions).
- Customer Type List—Capability to view your gross profit by userdefined customer types.

The QuickBooks chart of accounts is easy to set up. It might already exist if you created your file with the Express Start discussed in Chapter 1, "Getting Started with QuickBooks." What becomes problematic for some is how to efficiently use each of the available list types when you want to segment the business reporting activity in QuickBooks. We will start first with the chart of accounts.

# **Chart of Accounts**

The chart of accounts is a list of asset, liability, equity, income, and expense accounts to which you assign your daily transactions.

This list is one of the most important lists you will use in QuickBooks; it helps you keep your financial information organized. When this list is created with summary accounts and you use the other list types for detail, you can capture information in a timely manner, which will help you make good financial and management decisions for the business.

#### **Account Types**

Understanding the chart of accounts isn't complicated. There are six standard account categories used for tracking the financial activity of your business: assets, liabilities, equity, income, cost of goods sold, and expense.

#### Assets

Assets include something you have purchased in the past that will be used in the future to generate economic benefit. QuickBooks offers these categories in the order of how liquid the asset is—or in simple terms, how quickly you can turn the asset into cash:

- Bank—Used to track your cash in and out of the business. This account type and the credit card account type are the only account types you can select as the payment account in the Pay Bills or Write Checks dialog box.
- Accounts Receivable—This account type requires a Customer or Customer and Job name with each entry. You use this account type when generating an invoice or credit memo transaction or when receiving a customer payment. You can create more than one Accounts Receivable account if needed. However, I do not recommend it because it adds the extra work of recording customer payments to the correct Accounts Receivable account.
- Other Current Asset—This account type is general in nature and includes the QuickBooks Inventory Asset and the Undeposited Funds account. The Undeposited Funds account is used like a "desk drawer" in that it holds customer payments to be totaled on a single deposit ticket.
- Fixed Asset—Used to track purchases of tangible property that will have a useful life of longer than one year. Accumulated Depreciation totals are also held in this account type as a negative fixed asset.
- Other Assets—Intangible assets that have a life of more than one year; also any asset that is not a Fixed Asset or Current Asset.

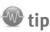

A well-defined QuickBooks data file most likely includes the use of items, classes, and customer types, in addition to the chart of accounts.

### Liabilities

Liabilities are the debts the company has yet to pay. QuickBooks includes these subgroups:

- Accounts Payable—This account type is reserved for the QuickBooks Accounts Payable account where vendor bills and bill payments reside. You can create multiple Accounts Payable accounts. However, I do not recommend it as it adds complexity in the enter bill and pay bill processes.
- **Credit Cards**—Optionally, use this grouping to track the charges and payments made against a company credit card. One benefit is that you can reconcile this account as you do your bank account and also download your credit card transactions directly into QuickBooks.
- Other Current Liability—This is debt that is expected to be paid within one year. This grouping includes the OuickBooks-created Payroll Liabilities account and Sales Tax Payable account, in addition to other user-defined liability accounts.
- Long-Term Liability—This is debt that will not be paid within one year.

## Equity

The Equity account category holds the owners (or owners') residual interest in the business after the liabilities are paid. Accounts in this category include common stock; owner's investments and draws; retained earnings; and opening balance equity (an account created by QuickBooks that is discussed in more detail in "Closing Opening Balance Equity into Retained Earnings" in Chapter 15, "Reviewing Your Data").

### Income

Money earned from the sale of your products or services is recorded as income. Your company might have one income account or several, depending on the detail needed for your financial analysis. Another category of income is Other Income, or income generated from the sale of a product or service not normal to your operations. Interest Income is an example of an Other Income account type.

# **Cost of Goods Sold**

The Cost of Goods Sold account is for costs directly related to producing a service or good for sale. There is a direct relationship between these costs and your revenue. If your company sells a product, your cost of goods sold (COGS) expenses would be the material, labor, and other costs incurred to make and sell the product. By contrast, your office expenses for rent or advertising are considered indirect and should not be posted to the Cost of Goods Sold account type.

# 🐠 tip

When you are creating your Cost of Goods Sold accounts, consider using summary accounts, such as material, labor, and subcontract, and letting your Item List track more detail. For example, if you are a construction company and you have expenses for site work, concrete, framing, painting, and so on, rather than having a Cost of Goods Sold account for each trade, use the Item List for these. See the section "Adding an Item" in this chapter for more details. Reports by item are available to break down the total of Cost of Goods Sold account into more detail.

#### Expense

10/

An expense is recorded when an asset is used or there is an outflow of cash. The expense accounts were created during the Express Start or Advanced Setup and provide you with the basic classifications needed for properly tracking your expenses.

Although QuickBooks does not automatically create other groupings within the expenses category, a recommendation would be to group your expenses by fixed (or uncontrollable) and variable (or controllable) costs. When you review your costs, these additional groupings make easy work of determining which costs you have more control over.

You can also categorize an expense as an Other Expense, which is an expense that is not normal to your operations. You should contact your accountant for advice on what expenses are appropriate to record to an Other Expense category type.

#### **Adding a New Account**

If you created your own new data file using one of the methods taught in Chapter 1, you might already have the basics of your chart of accounts created for you. Let's think positively and use the example that your business is doing so well you have opened a new money market account with your bank. You know you need to create a new bank account in QuickBooks so that you can reconcile your banking activity with your financial institution's records.

#### **Creating a New Account**

To practice adding a new account record, open the sample data file as instructed in Chapter 1. If you are working in your own file, use these instructions to create a new bank (or other type of account) in your chart of accounts:

- 1. From the menu bar, select Lists, Chart of Accounts, or use the keyboard shortcut of Ctrl+A.
- In the Chart of Accounts dialog box, select New from the Account drop-down list. Optionally, use the keyboard shortcut Ctrl+N.
- **3.** In the Add New Account dialog box (see Figure 4.1), click the Bank option button and then click Continue.
- **4.** In the Account Name field, type **Money Market** and in the Number field (if account numbering is enabled), type **10600** (see Figure 4.2).
- Optionally, select the Subaccount Of checkbox and select the account you want to associate this account with. (Typically you would not make a bank account a subaccount of another account.)
- 6. Enter an optional description; this description will display in certain reports.
- 7. Accept the default Tax-Line Mapping, which comes from your sample data file or the choices you made when creating your own new file using the Express or Advanced Setup option discussed in Chapter 1. You can also select the drop-down list and choose a different tax line assignment, or click the "How do I choose the right tax line?" link for more information. If opened, close the help dialog box to continue.

| Bank Account                                                                                      |
|---------------------------------------------------------------------------------------------------|
| te one for each cash account,<br>as:<br>Petty cash<br>Checking<br>savings<br>Ioney market<br>More |
|                                                                                                   |
|                                                                                                   |

#### Figure 4.1

When creating a new account, useful information about the account type is displayed on the right.

|                           | Add New Account                                     |            | - 🗆 ×  |
|---------------------------|-----------------------------------------------------|------------|--------|
| Account Type Ba           | ink 👻 I                                             | Number 106 | 500    |
| Account Na <u>m</u> e     | Money Market                                        |            |        |
| OPTIONAL                  | _                                                   |            |        |
| <u>D</u> escription       | Money Market                                        |            |        |
| BankAcct. No.             |                                                     |            |        |
| Routing Number            |                                                     |            |        |
| Ta <u>x</u> -Line Mapping | B/S-Assets: Cash  • How do I choose the right to    | ax line?   |        |
|                           | Enter Opening Balance Should I enter an opening b   | valance?   |        |
|                           | Remind me to order checks when I reach check number | 3          |        |
|                           | S <u>a</u> ve & Close Save & <u>N</u>               | ew         | Cancel |

#### Figure 4.2

Adding a new account when account numbering is enabled.

105

The tax line is necessary only if you or your accountant prepares the business's tax return using software that integrates with QuickBooks.

- **8.** Click No if the Set Up Online Services dialog displays. Or if you're working in your own data file, you might want to click Yes. More details are available in Chapter 13, "Working with Bank and Credit Card Accounts."
- 9. Click Save & Close.

The Add New Account dialog box also includes several other important fields:

- Bank Acct No.—This information is used if you set up your QuickBooks bank account for online banking downloads. For more information, see Chapter 13.
- Routing Number—This information is used if you set up your QuickBooks bank account for online banking downloads (see Chapter 13).
- Enter Opening Balance—This button opens the Enter Opening Balance dialog box where you can enter your Statement Ending Balance and Statement Ending Date. Click the "Should I enter an opening balance?" link for help in entering these important starting numbers.
  - ➡ For more information about beginning balances, see "Setting Up a QuickBooks Data File for Accrual or Cash Basis Reporting," pg. 88.

This dialog box also enables you to request a reminder to order checks when you reach a specific check number or order checks directly from Intuit.

The specific details required when creating a new account will vary depending on the type of account you are adding to the chart of accounts.

Creating a new account in the chart of accounts is simple. However, if after reviewing the content in this chapter you find the need to make corrections, read the section "Modifying an Account in the Chart of Accounts" in this chapter.

### Items

Items are what you sell or buy and are used on all customer transactions and optionally on purchase transactions. Items provide a quick means for data entry. However, a more important role for items is to handle the behind-the-scenes accounting while tracking product- or service-specific costs and revenue detail.

#### **Adding an Item**

Adding items to your QuickBooks file takes some planning, but the effort will pay off with improved reporting on the different services or products your company provides.

Later in this chapter you will learn how to add multiple items at a time using the Add/Edit Multiple List Entries. In this example, you will be adding a single new Service item type to the sample data file.

106

#### **Adding a New Service Item**

To practice adding a new service item, open the sample data file as instructed in Chapter 1. If you are working in your own file, use these instructions to begin creating your own service items.

- 1. From the menu bar, select Lists, Item List to open the Item List dialog box.
- 2. Select New from the Item drop-down list. Optionally, use the keyboard shortcut Ctrl+N.
- 3. From the Type drop-down list select Service.
- 4. In the Item Name/Number field, type Inspection.
- 5. Select the This Service Is Used in Assemblies or Is Performed by a Subcontractor or Partner checkbox, as shown in Figure 4.3. This makes the item "two-sided," assigning both an expense account when used with a purchase transaction and an income account when used with a sales transaction.

Select this box to use this item on both purchase and sales transactions

|                                             |                                                                               | New Item                                          |                                             | - 🗆 ×                           |
|---------------------------------------------|-------------------------------------------------------------------------------|---------------------------------------------------|---------------------------------------------|---------------------------------|
| Service                                     | <ul> <li>Use for services you<br/>specialized labor, con<br/>fees.</li> </ul> |                                                   |                                             | OK<br>Cancel                    |
| Item Name/Number<br>Inspection              | Subitem of                                                                    | •                                                 |                                             | No <u>t</u> es<br>Custom Fields |
| Enable                                      |                                                                               |                                                   |                                             | Spelling                        |
| PURCHASE INFORMA                            | sed in assemblies or is perform<br>אזוסא<br>chase Transactions                | SALES INFORMATI                                   |                                             | Item is inactive                |
| Cost<br>Expense Account<br>Preferred Vendor | 0.00<br>50100 · Cost of Goods •                                               | Sales Price<br>Ta <u>x</u> Code<br>Income Account | 0.00<br>Non •<br>40100 · Construction Inc • |                                 |
| How can I set rat                           | es by customers or employees?                                                 | ?                                                 |                                             |                                 |

#### Figure 4.3

Items are used on customer sales transactions and purchase transactions.

- 6. In the Purchase Information text box, type Inspection.
- **7.** Enter a default Cost. This amount will default on a purchase transaction, but can also be changed at the time of entry. If you do not want a default cost for the item, leave the box blank.

- **8.** In the Expense Account field, select the appropriate account. For this example, we will use the Cost of Goods Sold account because the item is directly related to our Customers or Jobs.
- **9.** In the Preferred Vendor field assign a vendor or leave blank. When a preferred vendor is assigned QuickBooks will pre-fill that vendor name on a purchase order transaction when the item is selected.
- **10.** Accept the default description in the Sales Information text box or type a unique description. This description will default on your sales transactions for this item. Optionally, enter a default Sales Price. This amount will default on sales transactions, but can be changed at the time of entry.
- **11.** From the Tax Code drop-down list, select **Non**. In your own file, select the tax code, choosing Tax if the item is subject to sales tax or Non for nontaxable services. Check with your state's taxing authority if you have any questions about an item or service you sell being taxable or not.
- **12.** From the Income Account drop-down list, for this practice, select the **Subcontracted Labor Income** account.
- **13.** If you are finished adding items, click OK to save and exit the New Item dialog box. If you want to continue adding items, click Next to add another item.
  - For more information about tracking product inventory, see "Inventory Item Type Descriptions," p. 152.
  - For more information about other uses of the items list, see "Unique Customer Transactions," p. 409.

#### **Understanding Items**

Using a construction business as an example, you can create an item for Site Work, Electrical, and Plumbing Subcontractor and assign each item to your single Cost of Goods Sold—Subcontractors account in the chart of accounts.

Using items enables you to capture cost detail by trade rather than by creating an account for each type of expense. When you view your Profit & Loss statement, you can easily see what your total Cost of Goods Sold—Subcontractors is for all trade labor expenses. See Figure 4.4.

From the menu bar, select **Reports**, **Jobs**, **Time & Mileage** for reports that provide detailed information about transactions assigned to items, including

- Job Profitability Summary or Detail
- Job Estimates vs. Actuals Summary or Detail
- Item Profitability
- Time by Item

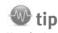

Use the Items tab on expense transactions such as Write Checks or Enter Bills to ensure that you have the detailed reporting you need to review customer or job profitability.

108

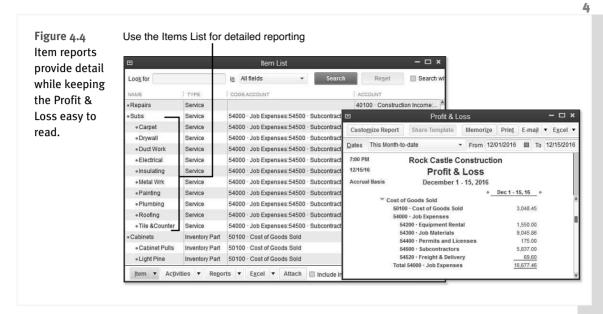

These reports are useful for a business owner who would like to know the profitability of individual customers or jobs.

### **Item Types**

OuickBooks has 11 item types to choose from (not including the Fixed Asset Item), although some of the items might not be listed in your data file if the related feature is not enabled. You can choose the type to assign to a list item; however, each type has certain unique characteristics. Here are some general guidelines about the proper use for item types:

- Service—Create this type for services offered by you or your subcontractors.
- Inventory Part—This type displays only if you select the Inventory and Purchase Orders Are Active checkbox on the Items & Inventory—Company Preferences tab of the Preferences dialog box. (Access the dialog box from the menu bar by selecting Edit, Preferences.) Inventory is used to track products you make or buy, place in a warehouse location, and later sell to a customer. Inventory is increased with a received purchase order or bill and is decreased on a customer invoice.

For more information, see Chapter 5, "Setting Up Inventory," and Chapter 6, "Managing Inventory."

Inventory Assembly—This item type is an assembling of multiple inventory components, as in a Bill of Materials. When an inventory assembly is built, the individual items (components of the assembly) are deducted from inventory and the quantity of the finished assembly product is increased. The assembly functionality is available only in QuickBooks Premier, Professional Bookkeeper, Accountant, or Enterprise.

- Non-inventory Part—This type is used for products you purchase but do not track as inventory. Correct use of this type would include products you purchase that are ordered for a specific customer and directly shipped to the customer, or for materials and supplies you purchase but do not sell to the customer.
- Other Charge—This is a multipurpose item type. Freight, handling, and other miscellaneous types of charges are examples of the proper use of the Other Charge item type. Using this type makes it possible to segregate sales of your service or product from other types of revenue and expenses in reports.
- Subtotal—This type is used to add subtotal line items on sales and purchase transactions. This item is especially useful if you want to calculate a specific discount on a group of items on a customer invoice.
- Group—This type is used to quickly assign a grouping of individual items on sales and purchase transactions. Unlike assemblies, groups are not tracked as a separate finished unit. Groups can save you data entry time and enable you to display or hide details on a customer's printed invoice.
- Discount—This type facilitates dollar or percent deductions off what your customers owes. This item type cannot be used on purchase transactions.
- Payment—This item type is not always necessary to set up. You create this item type if you record the payment directly on an invoice as a line item, such as with a Daily Sales Summary (see the QuickBooks Help for more details). On typical customer invoices, you should not record payments in this manner because there is no tracking of the customer's check or credit card number.
- Sales Tax Item—This type is available only if you enabled sales tax on the Sales Tax—Company Preferences tab of the Preferences dialog box. (Access the dialog box from the menu bar by selecting Edit, Preferences.) In most cases, OuickBooks automatically assigns this item to an invoice. In some states or industries where there are multiple sales tax rates for a given sale, you can also add this item to an invoice as a separate line item.
- Sales Tax Group—This type is used to group multiple tax district flat-rate sales tax items that are combined and charged as one sales tax rate.

## Caution

Carefully determine the correct item type to use when creating items. After they are created, the following item types cannot be changed to any other item type: service, inventory assembly, subtotal, discount, payment, sales tax item, and sales tax group.

If you find you have set up the wrong item type, correcting it might require making an accounting adjustment. To avoid using the incorrect item on future transactions, mark the item as inactive by selecting **Lists**, **Item List** from the menu bar to open the Item List dialog box. Select **Edit Item** from the Item drop-down list and then select the **Item Is Inactive** checkbox. When this box is selected, as Figure 4.5 shows, the item is not included in any drop-down lists on transactions, but is included in reports if used during the period being reported.

However, do not make an inventory type inactive if QuickBooks still shows available inventory quantity.

110

4

| Figure 4.5                            |                                       |                                                         | Edit Item                       |                          | - 🗆 ×            |
|---------------------------------------|---------------------------------------|---------------------------------------------------------|---------------------------------|--------------------------|------------------|
| Marking a list                        | TYPE                                  |                                                         |                                 |                          | ок               |
| item inactive only<br>removes it from | Service                               | Use for services you<br>specialized labor, con<br>fees. |                                 |                          | Cancel           |
| drop-down lists, not                  | Item Name/Number                      | Subitem of                                              |                                 |                          | No <u>t</u> es   |
| reports.                              | Removal                               |                                                         | *                               |                          | Custom Fields    |
|                                       | UNIT OF MEASURE                       |                                                         |                                 |                          | Spellin <u>a</u> |
|                                       | Enable                                |                                                         |                                 |                          |                  |
|                                       | Description on Purch<br>Removal labor |                                                         | SALES INFORMATI                 | ales Transactions        |                  |
|                                       |                                       | ase Transactions                                        |                                 | ales Transactions        |                  |
|                                       | Cost<br>Expense Account               | 0.00<br>54000 · Job Expenses 🔻                          | Sales Price<br>Ta <u>x</u> Code | 35.00                    |                  |
|                                       | Preferred Vendor                      | •                                                       | Income Account                  | 40100 · Construction I 👻 |                  |
|                                       | How can I set rates                   | by customers or employees?                              | >                               |                          |                  |

# Class

Another method for segmenting your QuickBooks financial information is by using classes. The use of classes is a preference setting and must first be enabled by logging in to the data file as the Admin or External Accountant user.

To enable classes, follow these steps:

- 1. From the menu bar, select Edit, Preferences.
- 2. In the Preferences dialog box, select the Accounting preference on the left.
- 3. Select the Company Preferences tab.
- 4. Select the Use Class Tracking for Transactions checkbox, as shown in Figure 4.6.
- 5. Click OK to save your changes and close the dialog box.

Classes are typically used when a company has multiple revenue-generating business types or multiple profit centers. These class list items are then assigned to each transaction, as in Figure 4.7. Examples of classes might be a construction company that offers either new construction or remodeling services, or a restaurant with multiple locations. In both examples, using classes that are assigned to each transaction line for both revenue and costs enables you to report profit and loss by class.

|             |                         | Preferences                                              | Figure 4.6                 |
|-------------|-------------------------|----------------------------------------------------------|----------------------------|
| ₽ <b>₽</b>  | Accounting              | My Preferences Company Preferences                       | Class tracking provides    |
|             | Bills                   | ACCOUNTS                                                 | another method for finan-  |
|             | Calendar                | ✓ Use account <u>n</u> umbers ✓ Require <u>a</u> ccounts | cial reporting for manage- |
|             | Checking                | Show lowest subaccount only                              | ment purposes.             |
| 13          | Desktop View            | CLASS                                                    |                            |
| %           | Finance Charge          | Use class tracking for transactions                      |                            |
| 2           | General                 | Prompt to assign classes                                 |                            |
| \$ <b>1</b> | Integrated Applications | M LToubrio assidu crasses                                |                            |

| ANK ACCOUNT       | 1010               | 0 - Che  | ecking         |         |       | •      | ENDING            | BALANCE     | 46,96   | 69.10    |        |         |  |
|-------------------|--------------------|----------|----------------|---------|-------|--------|-------------------|-------------|---------|----------|--------|---------|--|
|                   |                    |          | SAM            |         |       |        |                   | NO.         | 517     | 1.22     | 2 A    | ×.      |  |
|                   |                    |          |                |         |       |        |                   | DATE        | 12/15/  | 2016     |        | XI-I    |  |
| PAY TO THE        | ORDER OF           | Vu C     | Contract       | ting    |       |        | •                 | 5           | 1,000.  | 00       |        |         |  |
|                   |                    |          |                |         |       |        |                   |             |         |          | EN AN  |         |  |
| One thous         | sand and           | 00/100   | ****           | ****    | ****  |        | ********          |             | *****   | * DOLLA  | RS     |         |  |
| STAN V            | 1549121            | ZI. AN   | 275491         | 29.     | NY S  |        |                   | 11231       | 137     | <b>.</b> |        |         |  |
|                   | Vu Contr<br>Don Vu | acting   |                |         |       |        |                   |             |         |          |        |         |  |
| ADDRESS           | 89304 F            | reedon   | n Dr           |         |       |        |                   |             |         |          |        |         |  |
|                   | San Mat            |          |                |         |       |        |                   |             |         |          |        |         |  |
|                   |                    |          |                |         |       |        |                   |             |         |          |        |         |  |
|                   |                    |          |                |         |       |        |                   |             |         |          |        |         |  |
| MEMO              | 5                  |          |                |         |       |        |                   |             |         |          |        |         |  |
| -                 |                    |          | 22.25          |         | 470   | 0.00   |                   |             | - March |          | 11 7   |         |  |
| E <u>x</u> penses | \$0                | 0.00     | lte <u>m</u> s |         | \$/:  | 50.00  |                   |             |         |          |        |         |  |
| ITEM              | DES                | CRIPTI   | ION : C        | ату: со | ost : | AMOUNT | CUSTOMER:JOB      |             | ÷Ε      | ILLABLE  | ? : (  | CLASS   |  |
| Subs:Electri      | ical Elec          | trical w | vork           | 30 2    | 25.00 | 750.00 | Abercrombie, Kris | ty:Family R | 200     | <u> </u> | F      | Remodel |  |
|                   |                    |          |                |         |       |        |                   |             |         |          | $\sim$ |         |  |
|                   |                    |          |                |         |       |        |                   |             |         |          |        |         |  |

#### Figure 4.7 Assigning a class list item to a check transaction line provides additional managementreporting capabilities.

When deciding to use classes, it is important you have only one primary purpose for the class structure. If you try to track more than one "type" of class, the value in the reporting is diminished. For example, suppose your company has both an east coast and west coast division. These represent a single use of the QuickBooks class feature. However, using classes to also track the source of the business—for example, *Yellow Pages*, email marketing, and so on—would diminish the success of class reporting because you would be tracking two unrelated groupings. Instead, you can use classes for one purpose and customer types for another.

New for QuickBooks Enterprise Solutions 13.0 is the preference allowing users to assign default classes for one of the following:

# 🐠 tip

When using class tracking, be sure to enable the preference to be prompted to assign a class. This preference can be found by selecting from the menu bar **Edit**, **Preferences, Accounting**, and the **Company Preferences** tab.

4

- Accounts
- Items
- Names

For example if you selected to assign classes to items, when setting up an item you can identify the default class to be used on the transaction, as shown in Figure 4.8. This would save users time in data entry and improve the accuracy of assigning the desired default class.

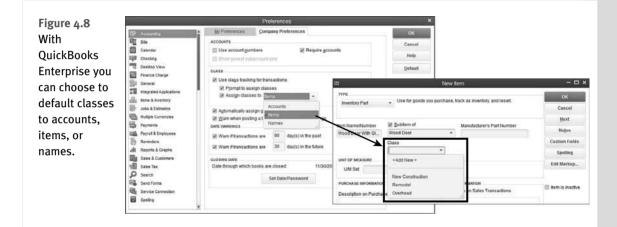

# **Customer Type**

You can use customer types to categorize your customers in ways that are meaningful to your business. A retailer might use customer types to track retail versus wholesale; a medical office might track types of services; a service company might track what marketing event brought in the customer. You can filter certain reports by these customer types, giving you critical information for making business management decisions. These customer types can also be useful for marketing purposes when you want to direct a letter to a specific customer type.

To create or edit a customer record and assign a customer type, follow these steps:

- 1. On the Home page, click the Customers button. Optionally, use the shortcut Ctrl+J.
- 2. Double-click to select a customer name in the list that displays.
- In the Edit Customer dialog box, click the Additional Info tab and select a type from the Type drop-down list. Optionally, select <Add New> from the drop-down list to add a new type, as shown in Figure 4.9.
- 4. Click OK to save your changes.

|                            |     | Edit Customer                  | ſ             |        | - 🗆 × | Figure 4.9                                    |
|----------------------------|-----|--------------------------------|---------------|--------|-------|-----------------------------------------------|
| CUSTOMER NAME Abero        |     | w do I adjust the current bala | nce?          |        |       | Assign a cus-<br>tomer type<br>for additional |
| A <u>d</u> dress Info      |     | esidential 🔹                   | CUSTOM FIELDS |        |       | segmented                                     |
| Payment Settings           |     | <add new=""></add>             | CONTRACT #    |        |       | reporting.                                    |
| Sales <u>T</u> ax Settings | REP |                                | B-DAY         | 1/1/65 |       |                                               |
| Additio <u>n</u> al Info   |     | Commercial<br>Residential      | SPOUSE'S NAME | Tim    |       |                                               |
|                            |     |                                |               |        |       |                                               |

Many of the customer reports can be filtered by customer type, making it another useful list for management reporting.

# **Managing Lists**

You have learned about some of the more important lists to set up in your QuickBooks file. This section shares details on managing these lists, including preference settings that can help you be more efficient and accurate with your daily data entry.

This section also provides you with multiple options for importing your lists (but not transactions) into your new QuickBooks file and managing these lists after they are in QuickBooks. When importing your lists, you can select from multiple methods, including the following:

- Adding or modifying the list directly in QuickBooks, one item at a time.
- Adding or modifying your lists using Add/Edit Multiple List Entries, or adding or modifying multiple records at a time in a single list.
- Using the Advanced Import tool in QuickBooks.
- Importing a list from another QuickBooks file using the IIF (Intuit Interchange File) format.

If you are starting with a new QuickBooks file, you might first want to review the preference settings that affect the chart of accounts.

#### **Chart of Account Preferences**

Setting preferences in QuickBooks can help you be more accurate and efficient with your data entry. In Chapter 2, "Getting Around QuickBooks," you learned about Company Preferences that are global for all users and My Preferences that affect only the settings for the currently logged-in user.

Using specific preferences, you can modify how many of the QuickBooks features work. To do so, from the menu bar, select **Edit**, **Preferences** and select the **Accounting—Company Preferences** tab as previously displayed in Figure 4.6.

115

Here is a list of the preferences found in the Accounting—Company Preferences tab that affect the chart of accounts:

Use Account Numbers—Selecting this option turns on the data field that holds a numeric assignment for each chart of accounts. By default, this feature is not selected in a newly created QuickBooks file.

🐠 tip

For accounts that have an account number assigned, deselecting the Use Account Numbers option does not remove the account number—it simply hides the field. For accountants, turn on the feature and assign your desired account numbers, and then turn the feature off when the file is returned to your client. When you review the file again, any accounts created since your last review will not have an account number, which makes locating them easy.

Alternatively, accountants who use the QuickBooks Accountant 2013 software can track changes made to the chart of accounts, including additions, renames, deletions, or merges made using the Client Data Review tools. More information is available in Appendix A, "Client Data Review."

- Show Lowest Subaccount Only—You can select this preference only if you selected the Use Account Numbers checkbox and if each account has been assigned an account number. If you have created a subaccount listing under a main (parent) listing, when you type the subaccount name, only the subaccount name and account number will display in transactions. Without the feature selected, when you type a subaccount name on an expense transaction, you will see both the main account name and subaccount name.
- Require Accounts—By default, this feature is selected in a newly created QuickBooks file. If this feature is not selected, any transactions saved without selecting an account will be posted to an automatically created uncategorized income or uncategorized expense account. This process follows the rule that there must always be a debit and credit side to each transaction. Fortunately, you do not have to know how to post a debit or credit because QuickBooks does this thinking for you with each transaction.

### Add/Edit Multiple List Entries

Adding or modifying several entries in a single QuickBooks list can be a daunting task when you have to work with one list entry at a time. In Chapter 1, you might have created your lists using the QuickBooks Setup to add the people you do business with, the products or services you sell, and your bank accounts.

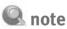

On a report, if you see an amount reporting to an "Other" subaccount row title under a main account, it is the result of posting to the main (or parent) account rather than to the appropriate subaccount.

# Caution

When working in your own data, make sure your columns of data in Excel match the Add/Edit Multiple List Entries columns when cutting and pasting from Excel. With the Add/Edit Multiple List Entries feature (see Figure 4.10), you can add to or modify customer or vendor records. You can also add or modify your service, inventory, and non-inventory items. Using this feature can save you precious time, particularly when you want to add or make changes to multiple entries on a list all at once.

### 🖤 tip

116

If a sample file is not listed, select **File**, **Close Company or File**, **Close Company/Logoff**. In the No Company Open dialog box, select a file to practice with from the Open a Sample File drop-down list.

#### Practice Using the Add/Edit Multiple List Entries Feature

Learn how to use the Add/Edit Multiple List Entries feature by adding a customer record and customizing the columns of data displayed. To complete this task, open the sample data as instructed in Chapter 1.

| 2                       |             |                  | Ac         | ld/Edit Multiple Lis | st Entries             |                      |          | _              | • ⊑ |
|-------------------------|-------------|------------------|------------|----------------------|------------------------|----------------------|----------|----------------|-----|
| D Select a list.        | Custo       | omize columns to | display. 💿 | Paste from Excel o   | er type to add to or r | nodify your list.    |          |                |     |
| List                    |             | View             |            |                      |                        | Find                 |          |                |     |
| Customers               | •           | Active Custome   | ers 🔹      |                      |                        |                      | <b>Q</b> | Customize Colu | mns |
| Currently Editing: Lars | sen's Pet s | Shop             |            |                      |                        |                      |          |                |     |
| NAME A                  | : COMP      | ANY NAME         | FIRST NAME | LAST NAME            | : MAIN PHONE           | E-MAIL               |          | : TERMS        |     |
| Kitchen                 |             |                  | Tim        | Teichman             | 415-555-415            | 3 tim@samplename.c   | om       | Net 60         |     |
| Kitchen                 |             |                  | Brian      | Cook                 | 415-555-224            | 8 bcook@samplenam    | e.com    | Net 30         |     |
| Kitchen                 |             |                  | Ernesto    | Natiello             | 415-555-981            | 1 ernie@samplename   | e.com    | Net 30         |     |
| Lamb, Brad              |             |                  | Brad       | Lamb                 | 415-555-816            | 3 bridget@samplenan  | ne.com   | Net 30         |     |
| Larsen's Pet Shop       | Larse       | n's Pet Shop     | Jeff       | Larsen               | 650-555-293            | 4 jlarsen@myemail.co | m        | Net 15         | _   |
| Lew Plumbing - C        | Lew P       | lumbing          | Glen       | Lew                  | 415-555-548            | 3 glew@samplename    | .com     | Net 30         |     |
| Luke, Noelani           | _           |                  | Noelani    | Luke                 | 415-555-116            | 9 noelanil@samplena  |          | Net 30         |     |

#### Figure 4.10

Use the Add/Edit Multiple Lists Entries to add or modify your lists efficiently.

- 1. From the menu bar, select File, Open Previous Company and select the sample data file you previewed in Chapter 1.
- 2. From the menu bar, select Lists, Add/Edit Multiple List Entries. In the Add/Edit Multiple List Entries dialog box that displays, the Customers list should default in the List drop-down. (If you are adding or modifying one of the other supported lists, your data fields will vary from the figures shown here.)
- **3.** Click the Customize Columns button on the right side. The Customize Columns dialog box displays.
- **4.** From the Available Columns panel on the left, select the **Terms** field and click Add. The Terms data field is now added to the Chosen Columns panel.

- **5.** Click the Move Up or Move Down button with Terms selected to reposition the location of that data column. Adding, removing, or repositioning columns can be very useful if you are copying data from an existing Excel worksheet.
- **6.** With your cursor, in the Chosen Columns panel, select the **M.I.** (middle initial) field. Click the Remove button.
- 7. Click OK to close the Customize Columns dialog box.
- **8.** Optionally, select the **View** drop-down list to filter the list results or type in the Find box a specific search term to add as an additional filter to the resulting list.
- **9.** For practice in this sample data, right-click and select **Insert Line**. Complete the data entry fields as displayed for this practice adding a customer record. Or, if your own business's customer list is already in an Excel spreadsheet, you may also use Excel's cut and paste functionality to add the customer details from an existing Excel spreadsheet. From the grid, you can right-click with your cursor for other functionality. From this menu, you can use Copy Down, Duplicate Row, Clear Column, and other useful features.
- **10.** Click Save Changes. QuickBooks indicates the number of customer record(s) that have been saved. Click OK. If you are modifying several records, you might want to save your work often.
- **11.** Click Close to close the Add/Edit Multiple List Entries dialog box when you have completed your additions or modifications.

# 🖤 tip

Using the Add/Edit Multiple List Entries dialog box for importing via Excel's cut and paste can be an efficient way to get started and to update existing lists.

### caution

On the Customers list, the Name field is the "look-up" or internal name you give a customer. It can be the same as the Company Name field or different. The customer invoice will display the name you type in the Company Name field, so be sure not leave it blank.

If you type a name in the Name column that already exists, QuickBooks highlights the duplicate name and requires you to amend the name. You cannot have the same Name field duplicated on a single list or other lists. For example, a customer named ABC Services cannot exist more than once on the customer list and cannot also be a vendor with the same spelling. If you have a customer that is also a vendor, modify the vendor listing to ABC Services-V and put the actual name of the vendor in the Company Name field and Print on Check As field in the vendor record.

### Add Your Excel Data to QuickBooks Utility

Lists can also be added to QuickBooks for Vendors, Customers, and Products You Sell (Items) directly from a ready-made Excel spreadsheet using the Add Your Excel Data to QuickBooks utility. If you choose to use the Advanced (Excel) Import feature of this utility, you can also import a chart of accounts list, something you cannot do using the Add/Edit Multiple Lists Entries feature.

### **Enter Data into Preformatted Spreadsheets**

Follow these steps to import lists using the preformatted Excel spreadsheets included with this utility:

- 1. From the menu bar select File, Utilities, Import, Excel Files.
- **2.** An information message may display regarding the Add/Edit Multiple List Entries feature discussed in the prior section. Optionally, place a checkmark in the Do Not Display This Message in the Future box.
- Click No to continue with using the Add Your Excel Data utility. The Add Your Excel Data to QuickBooks Wizard displays, shown in Figure 4.11.

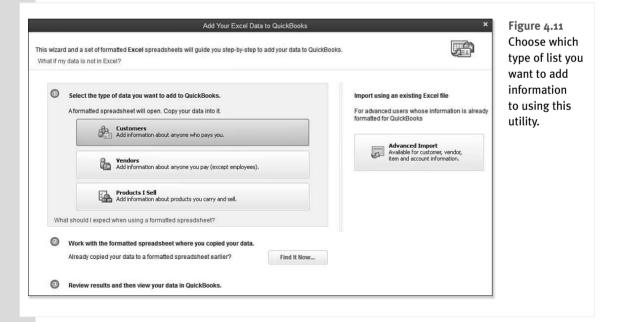

4

118

- **4.** Click to select the type of data you want to add to QuickBooks. You can choose from
  - Customers
  - Vendors
  - Products I Sell
- 5. In this example, click Customers. QuickBooks might display an information message about not being able to undo this import. It is prudent to make a backup of your data file before proceeding. Click Yes.
  - For more information, see "Creating a QuickBooks Backup," p. 619.

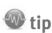

If you choose, you can save this spreadsheet as you work. It will have an Excel file extension of .xlsm, a Macro-Enabled Workbook. When you are ready to return to finish adding to the data, return to step 1 of this section, click the Find It Now button, and then browse to the stored workbook.

**6.** Optionally, click the Show or Hide Coach Tips and Show or Hide Detailed Instructions. Both provide onscreen details about working with this preformatted spreadsheet. See Figure 4.12.

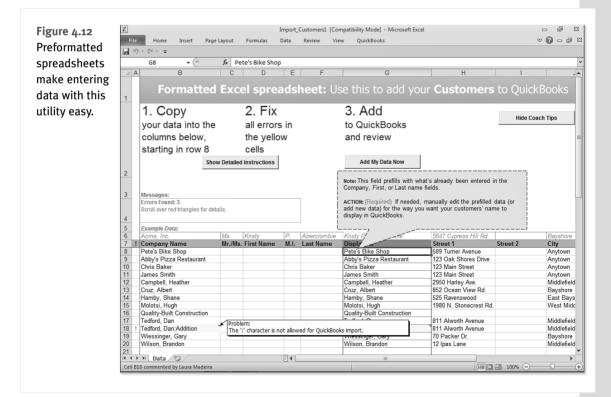

- **7.** Begin adding data to the spreadsheet using one of these two methods:
  - Copying and pasting from an existing Excel worksheet.
  - Manually type your data into the spreadsheet.
- 8. When your work is complete, you have the following options:
  - Save the workbook and later open it by returning to step 1, selecting the option to Find It Now, and browsing to the stored file.
  - Click the Add My Data Now button.
- If you selected Add My Data Now, you will be prompted to Save & Add My Data Now or I'll Add My Data Later.
- 10. If you selected Save & Add My Data Now you will be prompted to select a location to store the file. Click Save. QuickBooks provides confirmation listing the number of records that were imported successfully.
- 11. Select the View Customer List button to view the data that was imported.
- 12. Click Close to leave the Add Your Excel Data to QuickBooks.

This utility has been available for many years and will help you get your lists quickly into a new OuickBooks file. I personally prefer working with the Add/Edit Multiple List Entries dialog because I can arrange the columns of data to match my existing spreadsheet I might be copying from.

### **Advanced Import from an Existing Excel Worksheet**

The advantage to using the Advanced Import is the capability to import a chart of accounts list into a new QuickBooks file from an existing Excel worksheet. This is a common practice among accounting professionals. The other methods of importing discussed in this chapter so far do not offer the capability to import one of the most important lists, the chart of accounts.

However, most users will not necessarily need to import this list. When you use the Express Start feature for creating a new OuickBooks file, OuickBooks automatically creates a chart of account list based on the industry type you selected during that process.

For more information, see "Express Start," p. 35.

Follow these instructions to import the chart of accounts from an Excel spreadsheet.

# 🖤 tip

Accounting professionals have another method for creating a new file using a previously setup chart of accounts. Create a template QuickBooks file with the chart of accounts and other settings as desired. If you're using QuickBooks Accountant, from the menu bar select **File**, **New Company, From Existing Company File**, and then follow the onscreen prompts.

# 🔍 note

Although manually adding or copying data from Excel are both options using this utility, you may find that working with the Add/ Edit Multiple List Entries (from the prior section) is a more efficient method for this type of entry.

121

- 1. From the menu bar select, File, Utilities, Import, Excel Files. The Import a File dialog displays with the Set Up Import tab selected.
- **2.** In the Select a File pane, browse to the location of your saved Excel spreadsheet that contains the chart of accounts.
- **3.** If there are multiple sheets in the workbook, select the appropriate sheet to use from Choose a Sheet in This Excel Workbook, as shown in Figure 4.13.

#### Figure 4.13

The Advanced Import is a useful utility if you already have your lists in an Excel worksheet. This utility does not require that you copy and paste the details.

|                                      |                                                                                        | > |
|--------------------------------------|----------------------------------------------------------------------------------------|---|
| <u>Set up Import</u> <u>Preferen</u> | ces                                                                                    |   |
| SELECT A FILE:                       |                                                                                        |   |
| Eile: C:\Users\Owne                  | r\Documents\Chart of Accounts Browse                                                   |   |
| Choose a sheet in this               | s Excel <u>w</u> orkbook:                                                              |   |
| Sheet1                               | <b>•</b>                                                                               |   |
| This data file has h                 | neader rows                                                                            |   |
|                                      |                                                                                        |   |
| DATA MAPPING:                        |                                                                                        |   |
|                                      | ppings to match the input data columns from the file<br>destination QuickBooks fields. |   |
| <u>C</u> hoose a mapping:            | < Add New >                                                                            |   |
|                                      | ✓ Add or Select a Mapping                                                              |   |
| <u>M</u> appings                     | < Add New >                                                                            |   |
|                                      | < Edit >                                                                               |   |
|                                      |                                                                                        |   |
|                                      |                                                                                        |   |
| Preview                              | Import Cancel Help                                                                     |   |
|                                      |                                                                                        |   |

- **4.** If this is your first time using this utility, in the Data Mapping pane, select **Add New** in the Choose a Mapping drop-down. The Mappings dialog box displays.
- **5.** Type a name into the Mapping Name field. This enables you to select this mapping for use again.
- 6. For the Import Type, in this example select Account.
- 7. The fields available in QuickBooks will be listed in the left column (see Figure 4.14). The fields in your selected spreadsheet will be displayed in the Import Data pane on the right. From the drop-down, select the matching field.
- 8. Click Save to store this mapping for future use. You are returned to the Import a File dialog box.

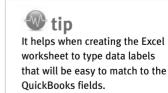

|                                 |                   | ×                |
|---------------------------------|-------------------|------------------|
| Mapping name:                   | Chart of Accounts |                  |
| Import type:                    | Account           | •                |
| QUICKBOOKS:                     |                   | IMPORT DATA:     |
| Туре                            |                   | Туре             |
| Number                          |                   | Number           |
| Name                            |                   | Name             |
| Description                     |                   | Number           |
| Bank Acct. No./Card No./Note    |                   | Bank Accnt #     |
| Opening Balance                 |                   | Opening Balance  |
| As Of (Date)                    |                   | As of Date 👻     |
| Remind Me To Order Checks Wh    |                   |                  |
| Track Reimbursed Expenses       |                   | Type             |
| Income account for reimb. expen |                   | Number           |
| Is Inactive                     |                   | Name             |
|                                 |                   | Description      |
|                                 |                   | BankAccnt#       |
|                                 |                   | Opening Balance  |
|                                 |                   | As of Date       |
|                                 |                   | Save Cancel Help |

Figure 4.14 When using the Advanced Import, map the columns of an existing spreadsheet to the fields in QuickBooks.

- **9.** Click Preview to see the results of what the import will be prior to completing this step. Any errors in the import file will have the word Error displayed in red text. Click any row with an error, and QuickBooks details the reason so you can fix it before importing.
- **10.** Select how to handle errors by choosing from the following:
  - Import Rows with Errors and Leave Error Fields Blank
  - Do Not Import Rows with Errors
- **11.** Click Import to complete the process. Or click OK to close the Preview dialog box, and Cancel to not make any changes. See Figure 4.15.
- **12.** If you selected Import, QuickBooks displays an information dialog recommending that you back up your data prior to the import. The import process cannot be undone. Click Yes to continue the import, or No to make a data backup first.
- If you selected Yes to the Import message, QuickBooks confirms the records that were imported. Select Save to save the Error Log (browse to a location to store the file) or Don't Save.
- To view the chart of accounts that was imported, from the menu bar select Lists, Chart of Accounts.

4

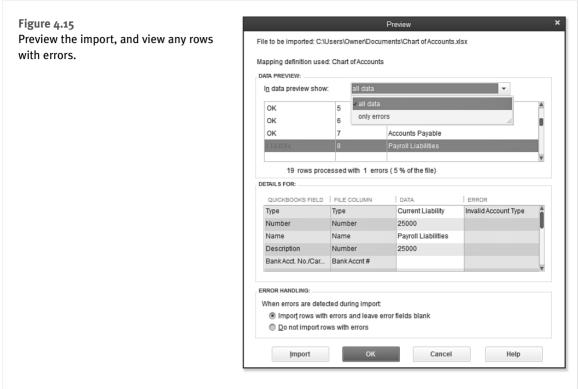

With QuickBooks 2013 you have several options for importing your lists. Getting started using QuickBooks is fast and easy. The next section details another method you may choose to use, especially if you are choosing to copy lists from one QuickBooks file to another.

# Importing an Intuit Interchange Format File (IIF)

The term *Intuit Interchange Format (IIF)* refers to data exchange functionality that has been around for some time. It is a method for exporting lists from one QuickBooks file and importing these lists into a new QuickBooks file. The process creates a tab-delimited value format file with the extension of .iif. You can view and edit this file using Excel.

The most common use for this tool is to export lists from one OuickBooks data file to a new OuickBooks data file. The process is easy and relatively error free. Other uses for the tool include transaction imports. This book does not cover the topic of transaction imports using IIF formatted files; however, you can find more information about this utility by typing **IIF** into the search field at www.quickbooks.com/support.

The IIF format is a preferred and easy method to use if you already have a QuickBooks file with a chart of accounts (or other lists) that you want to replicate in another file.

The only disadvantage to working with an IIF format file is all the extra information that is in the text file, making it awkward to edit or add to the existing information.

To export an IIF-formatted chart of accounts file from an existing QuickBooks file, follow these steps:

- 1. From the menu bar select, File, Open or Restore Company to open the QuickBooks file that has the chart of accounts (or other lists) you want to export and duplicate in another file.
- 2. From the open QuickBooks file, on the menu bar select, File, Utilities, Export, Lists to IIF Files.
- **3.** In the Export dialog box, select the **Chart of Accounts** checkbox (or other type of list you want to export), as shown in Figure 4.16.

|                                                 | Export                                          | ×      |  |  |  |  |  |  |
|-------------------------------------------------|-------------------------------------------------|--------|--|--|--|--|--|--|
| Select the lists that you would like to export. |                                                 |        |  |  |  |  |  |  |
| Chart of Accounts                               | Payment Terms List                              | ок     |  |  |  |  |  |  |
| Customer List Vendor List                       | Payment <u>Method List</u> Shipping Method List | Cancel |  |  |  |  |  |  |
| Employee List                                   | Customer Message List                           | Help   |  |  |  |  |  |  |
| Other <u>N</u> ames List                        | <u>B</u> udgets                                 |        |  |  |  |  |  |  |
| Customer Type List                              | To Do Notes                                     |        |  |  |  |  |  |  |
| Vendor Type List                                | Sales Rep List                                  |        |  |  |  |  |  |  |
| Class List                                      | Price Level List                                |        |  |  |  |  |  |  |
| 🔲 <u>J</u> ob Type List                         | Sales Tax Code List                             |        |  |  |  |  |  |  |
| 🔲 Item List                                     |                                                 |        |  |  |  |  |  |  |
|                                                 |                                                 |        |  |  |  |  |  |  |
|                                                 |                                                 |        |  |  |  |  |  |  |
|                                                 |                                                 |        |  |  |  |  |  |  |

**Figure 4.16** The Export dialog box shows choices of lists available for export.

**4.** Click OK. You will be prompted to provide a filename and to save the file. Remember the location you stored the file in; you will need to browse to the file to import into another QuickBooks file.

# 🖤 tip

Creating individual IIF files for each of the master lists you want to export is preferable to creating one combined file. In other words, create one file for your chart of accounts separate from a file for vendors or customers. This way, if one list has trouble importing, it won't prevent the other lists from importing.

Figure 4.17 shows the exported QuickBooks chart of accounts in the IIF format in an Excel workbook. You can see it is not as user friendly as the Add/Edit Multiple List Entries dialog box discussed previously.

# 🗟 note

The Add/Edit Multiple List Entries feature does not include modifying the chart of accounts list. To import the chart of accounts, see the section "Advanced Import from an Existing Excel Worksheet" in this chapter.

12/

125

4

| igure 4.17 | X    | COA.IIF - Microsoft Excel 👝 🖬 Σ                                           |              |         |                   |         |            |            |         |           |        |     |        |   |
|------------|------|---------------------------------------------------------------------------|--------------|---------|-------------------|---------|------------|------------|---------|-----------|--------|-----|--------|---|
| chart of   | F    | File Home Insert Page Layout Formulas Data Review View QuickBooks 🗢 😮 🗖 🛱 |              |         |                   |         |            |            | þ       |           |        |     |        |   |
| counts IIF |      | 19 - (11 -                                                                | <b>~</b>     |         |                   |         |            |            |         |           |        |     |        |   |
| rmat file  |      | A1                                                                        | •            | (***    | f <sub>x</sub> ∶H | DR      |            |            |         |           |        |     |        | Ĩ |
| at can be  |      | А                                                                         | В            | С       | D                 | E       | F          | G          | Н       | I         | J      | К   | L      |   |
| ported     | 1    | !HDR                                                                      | PROD         | VER     | REL               | IIFVER  | DATE       | TIME       | ACCNTNT | ACCNTNT   | SPLITT | IME |        |   |
| •          | 2    | HDR                                                                       | QuickBook    | Version | Release           | 1       | 12/15/2016 | 1.48E+09   | N       | 0         |        |     |        |   |
| to another | 3    | ACCNT                                                                     | NAME         | REFNUM  | TIMESTA           | ACCNTTY | OBAMOUNT   | DESC       | ACCNUM  | SCD       | BAN B  | XTR | HIDDEN |   |
| uickBooks  | 4    | ACCNT                                                                     | Checking     | 2       | 9.3E+08           | BANK    | 46,969.10  | Cash       | 10100   | 1535      |        |     | N      |   |
| e.         | 5    | ACCNT                                                                     | Savings      | 3       | 9.3E+08           | BANK    | 17,910.19  | Savings    | 10300   | 1535      |        |     | N      |   |
| <b>C.</b>  | 6    | ACCNT                                                                     | Petty Cash   | 85      | 1.1E+09           | BANK    | 500        | Petty Cash | 10400   | 1535      |        |     | N      |   |
|            | 7    | ACCNT                                                                     | Prior Year F | 145     | 1.5E+09           | BANK    | 0          |            | 10500   | 1535      |        |     | N      |   |
|            | 8    | ACCNT                                                                     | Money Mai    | 146     | 1.5E+09           | BANK    | 0          | Money Ma   | 10600   | 1535      |        |     | N      |   |
|            | 9    | ACCNT                                                                     | Accounts R   | 4       | 9.3E+08           | AR      | 93,357.93  | Accounts F | 11000   | 1537      |        |     | N      |   |
|            | 10   | ACCNT                                                                     | Undeposite   | 8       | 9.3E+08           | OCASSET | 2,440.00   | Undeposit  | 12000   | 1547      | ι      | JND | N      |   |
|            | 11   | ACCNT                                                                     | Inventory A  | 6       | 9.3E+08           | OCASSET | 30,683.38  | Inventory  | 12100   | 1547      | 1      | NVE | N      |   |
|            | 12   | ACCNT                                                                     | Employee     | 5       | 9.3E+08           | OCASSET | 832        | Employee   | 12800   | 1547      |        |     | N      |   |
|            | 14 4 | ( ) ) CO                                                                  | A 27         |         |                   |         |            |            |         | 1111      |        |     | )<br>  | ł |
|            | Rea  | ady                                                                       |              |         |                   |         |            |            |         | □ 100% (・ | )      | 0   |        | Ŧ |

To import the saved IIF file into a new QuickBooks file, follow these steps:

1. From the menu bar, select File, Open or Restore Company, and select the QuickBooks file you want to import the previously exported list into.

If you have not already created your new file select, **File**, **New**, and follow the prompts. (See Chapter 1 for more information.)

- 2. From the menu bar select, File, Utilities, Import, IIF Files.
- 3. In the Import dialog box, browse to the location of the stored IIF formatted file.
- 4. With your cursor, select the file and click Open.
- **5.** QuickBooks then imports the IIF formatted file into the QuickBooks data file. Click OK to close the Your Data Has Been Imported message box.

Now that you have your new data file with new lists from another file, you are ready to begin entering transactions. Think of all the time you saved by not having to manually create each list item in the new file.

# **Reporting on Lists**

With a QuickBooks file created and lists entered, you can now review the efforts of your work. Let's start with a simple listing of your vendors.

# Caution

The IIF file format is a tabdelimited text file with an extension of .iif. Be sure to keep this format when saving your changes; do not save as an .xls or .xlsx Excel file type.

- 1. From the menu bar select **Reports**, List. Take a moment of your time to review the many lists available for reporting on in this menu. Some lists will display only if the associated preference in OuickBooks is enabled
- 2. Select the Vendor Contact List. Optionally, click the Customize Report button.
- 3. The Modify Report dialog opens with the Display tab selected. From the Columns listing, add or remove checkmarks to include or exclude information from the list report.
- 4. Click OK when finished.

You will learn more about modifying these and other reports in Chapter 14, "Reporting in OuickBooks."

Reviewing your lists before you begin entering transactions can ensure that the information provided in reports is correct.

# Finding and Fixing Chart of Account Errors

When searching for reasons why your financial statements do not appear correctly, the first place to look is often the chart of accounts. It is also important to carefully consider the impact of the change on your financials and make sure you choose the right method for correction.

There are many ways to resolve errors found on the chart of accounts. However, before attempting any of the suggested methods here, you should consider the following:

- The effect the change could have on prior-period financials
- The effect the change could have on previously recorded transactions
- The impact the changes would have on the records your accountant has kept for the company

A guick review of the chart of accounts should include the following:

- Duplicated accounts
- Unnecessary accounts (too much detail)
- Accounts placed in the wrong account type category
- Misplaced subaccounts

# **QuickBooks Required Accounts**

The chart of accounts listed here is required for specific functionality of a transaction. If you have previously removed the account, QuickBooks re-creates it when you use a transaction that depends on that specific account. Additionally, these accounts are automatically created when a related transaction is opened for the first time:

- Accounts Receivable
- Inventory Asset
- Undeposited Funds
- Accounts Payable
- Payroll Liabilities
- Sales Tax Payable

- Opening Balance Equity
- Retained Earnings
- Cost of Goods Sold
- Payroll Expenses
- Estimates (nonposting)
- Purchase Orders (nonposting)

# 🔍 note

In earlier versions of QuickBooks, you might have accounts that have an asterisk (\*) in front of the name to indicate a duplicate account name. This situation usually happens only when you did not select to use one of the sample charts of accounts. QuickBooks has certain accounts that it creates automatically.

For example, if you did not select a sample default chart of accounts, and you created your own Accounts Receivable account, QuickBooks automatically adds another Accounts Receivable account when an invoice transaction is opened. Because QuickBooks recognizes that you already have an Accounts Receivable account (the one you created), QuickBooks appends the name with an asterisk. You should merge your created account (the one without the \*) into the QuickBooks-created account. See the later section titled "Merging Duplicated Accounts" for instructions on how to merge two like accounts.

# **Making an Account Inactive**

Marking an account inactive is usually the best choice when you have duplicate or extra list entries on your chart of accounts. Making an account inactive removes it from any drop-down list where the item can be selected. However, for reporting periods where the account has a value, any reports generated will include the inactive account balance.

Do you need to mark several accounts as inactive? Select the **Include Inactive** checkbox at the bottom of the chart of accounts list, as shown in Figure 4.13. You can mark any list items you want to become inactive by clicking in front of the list item name. If Include Inactive is grayed out, right-click an account and choose Make Account Inactive. You will now have the option to place a checkmark in the Include Inactive box.

In the future, if you try to use an inactive account, QuickBooks prompts you to choose between Use It Once or Make It Active.

# **Merging Duplicated Accounts**

Another method to remove duplicated accounts is to merge the similar accounts. To perform a chart of accounts merge, both accounts must be in the same chart of accounts category; in other words, you cannot merge an Asset with a Liability-type account.

Before merging accounts, perform a backup of your data, just in case the result is not what you expected. When the accounts are merged, all transactions previously assigned to the removed account now appear as if they were always assigned to the remaining account.

4

#### - 🗆 × Chart of Accounts S TYPE : NAME BALANCE TOTAL Finance Charge Expense ♦Loan Interest Expense Miscellaneous Expense ♦ Office Supplies Expense Expense ♦ FUTA Expense Expense Gross Wages Expense Expense Account Activities Reports V Attach Include inactive Select the "Include inactive"

Click with your cursor in front of the item

To merge two accounts, follow these steps:

- 1. From the menu bar select Lists, Chart of Accounts, and highlight the account you want to remove with the merge. With the account highlighted, press Ctrl+E on your keyboard to open the Edit Account dialog box.
- **2.** If you are using account numbering, replace the account number with the account number for the account you want to retain. Optionally, you can type the exact spelling of the name of the other account you are merging with this one into the Account Name field.

QuickBooks cautions you that the name is already being used and asks whether you want to continue (see Figure 4.19). If you do not get this message, you didn't accurately type the name or account number. You need to try again.

3. Click Yes to merge the accounts.

# Figure 4.18

Easily mark accounts inactive from the Chart of Accounts dialog box.

# caution

This method potentially changes your financials and should be cautiously performed only after you have discussed the effect with the company's accountant and have made a backup of the data file.

# caution

Chart of accounts, customers, jobs, vendors, and other names lists can all be merged within their own type or category. Be carefulthere is no undo function, making the action irreversible.

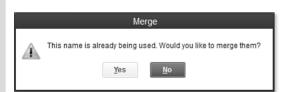

# Figure 4.19

QuickBooks offers a word of caution when you are merging two charts of accounts lists.

# Modifying an Account in the Chart of Accounts

The mistake most often made when creating your own chart of accounts is assigning the wrong account type. QuickBooks provides additional subcategories under the six standard accounting categories, as identified in the "Account Types" section at the beginning of this chapter.

The Add New Account dialog box, previously shown in Figure 4.1, can help you reduce errors that occur when creating a new account. When you select an account type, QuickBooks provides a general description of the proper use of the selected account.

Changing an account type can also be advantageous when you want to fix future transactions and prior-period transactions. For example, suppose you created a Current Asset account type instead of the correct Expense account type. Simply changing the account type via the Edit Account dialog box (see the following steps) corrects all prior-period and future transactions to be assigned to the new account type.

However, you will not be able to change an account type or merge a chart of an account if subaccounts are associated with that chart of account list item. For more information, refer to the note on page 131.

To change an account type, follow these steps:

- 1. From the menu bar select Lists, Chart of Accounts (or press Ctrl+A). The Chart of Accounts dialog box displays.
- 2. Select the account for which you want to change the type.
- **3.** From the Account drop-down list, select **Edit Account** (or press Ctrl+E to open the account for editing). The Edit Account dialog box displays.
- **4.** Click the drop-down arrow next to Account Type (see Figure 4.20) and choose a new account type from the list.
- 5. Click Save & Close.

# 🔍 note

Not all account types can be changed. Accounts Receivable, Accounts Payable, Credit Cards (with online access configured), and any of the default accounts created by QuickBooks cannot be changed to a different type. In addition, for any Balance Sheet account that the account type is changed to a non-Balance Sheet account type, QuickBooks warns that you can no longer use a register for this account or enter transactions directly into this account.

Caution

Exercise caution before changing an account type. The change affects any prior-period financials. If this consequence is a limitation for your company, a simple solution is to create a general journal entry to remove the amount from one account and assign it to another, dating the transaction in the current period. This method preserves the integrity of prior-period financials.

The Audit Trail report in QuickBooks does not track that a change was made to an account type. However, if your accountant views your data with QuickBooks Accountant 2013 software, the accountant can view the changes you or your employees made to an account type.

4

| <b>D</b>                | Edit Account            | Fi |
|-------------------------|-------------------------|----|
| Account Type            | Expense                 | Yc |
|                         | Bank                    |    |
|                         | Accounts Receivable     |    |
| Account Nar             | ✓ Other Current Asset   |    |
|                         | FixedAsset              |    |
|                         | OtherAsset              |    |
| OPTIONAL                | Accounts Payable        |    |
| <u>D</u> escripti       | Credit Card             |    |
|                         | Other Current Liability |    |
| Account                 | Long Term Liability     |    |
| Account r               | Equity                  |    |
| Ta <u>x</u> -Line Mappi | Income                  |    |
|                         | Cost of Goods Sold      |    |
|                         | Expense                 |    |
|                         | Other Income            |    |
|                         | Other Expense           |    |

Figure 4.20 You can usually, but not always, change an account type.

# **Assigning or Removing a Subaccount Relationship**

Often in accounting reports, you have specific accounts for which you want to see a more detailed breakdown of the costs. You can get this breakdown easily by creating the main account and associating subaccounts with the main account.

Figure 4.21 shows Utilities as a main account with an indented subaccount for each type of utility expense.

|                   | Chart of | nart of Accounts |        |         |                     |  |  |  |
|-------------------|----------|------------------|--------|---------|---------------------|--|--|--|
| NAME              |          | TYPE             | BALANC | E TOTAL |                     |  |  |  |
| ♦Union Dues       | E        | Expense          |        |         | 4                   |  |  |  |
| ♦Utilities        | E        | Expense          |        |         |                     |  |  |  |
| ♦Gas and Electric | E        | xpense           |        |         |                     |  |  |  |
| ◆Telephone        | E        | Expense          |        |         |                     |  |  |  |
| ♦Water            | E        | Expense          |        |         |                     |  |  |  |
| ♦Interest Income  | 0        | Other Income     |        |         |                     |  |  |  |
| ♦ Other Income    | 0        | Other Income     |        |         |                     |  |  |  |
|                   |          |                  |        |         |                     |  |  |  |
| Account V Activ   | ities 🔻  | Reports 🔻        | Attach | Include | e in <u>a</u> ctive |  |  |  |

Figure 4.21 Chart of Accounts showing a subaccount relationship to parent account.

To edit an existing account to be a subaccount of another main account, follow these steps:

- 1. From the menu bar select Lists, Chart of Accounts (or press Ctrl+A). The Chart of Accounts dialog box displays.
- 2. Select the account that you want to be a subaccount of another account.

- **3.** From the Account drop-down list, select **Edit Account** (or press Ctrl+E to open the account for editing). The Edit Account dialog box displays.
- **4.** Select the **Subaccount Of** checkbox and choose the account you want it to be associated with from the drop-down box. (It must be of the same account type.)
- 5. Click Save & Close.

Users can assign a subaccount that is only in the same general account type. For example, an Expense type cannot be a subaccount of a Current Asset type account (see Figure 4.22).

# Figure 4.22 Assigning a subaccount to a parent account.

| • |
|---|
|   |

# Q note

If you need to change the subaccount to another General Ledger account type, first deselect the Subaccount Of checkbox. Click Save & Close to save the change. Then edit the account and change the type. You cannot change subaccount types when they are associated with a main account. You also cannot change the account type when that account has subaccounts associated with it.

Another method for changing the assignment of a subaccount to a main account is easily done directly from the list view.

To remove or add a subaccount directly from the list, follow these steps:

- **1.** In the Chart of Accounts dialog box, click with your cursor over the diamond in front of the list item (see Figure 4.23).
- 2. Drag the diamond so the selected account is immediately below the main account grouping.
- **3.** Drag the diamond to the right to create a subaccount-account relationship to the main account. Or optionally, drag the diamond to the left to remove the subaccount relationship.

The chart of accounts list shows the corrected relationship (see Figure 4.24).

Financial reporting is more accurate when you take the time to review and correct your chart of accounts setup. Often, you can manage the information better when you group similar income or expense accounts using the subaccount feature.

| ⊡ Ch                                  | art ( | of Accounts               |               | - 0             | ×     |
|---------------------------------------|-------|---------------------------|---------------|-----------------|-------|
| NALIE                                 | ≶     | TYPE                      | BALANCE TOTAL |                 |       |
| <ul> <li>Vi ion Dues</li> </ul>       |       | Expense                   |               |                 |       |
| ♦Utlities                             |       | Expense                   |               |                 |       |
| Sas and Electric                      |       | Expense                   |               |                 |       |
| > Telephone                           |       | Expense                   |               |                 |       |
| <ul> <li>Water</li> </ul>             |       | Expense                   |               |                 |       |
| ♦ Interest Income                     |       | Other Income              |               |                 |       |
| ♦ Other Income                        |       | Other Income              |               |                 |       |
|                                       |       |                           |               |                 | ٣     |
| <u>A</u> ccount ▼ Ac <u>t</u> ivities | •     | Re <u>p</u> orts <b>v</b> | Attach 🗌 Incl | ude in <u>a</u> | ctive |

Click with your cursor in front of the item

# Figure 4.23

Dragging the diamond in front of an account is an easy way to change the subaccount relationship within the same category type.

|                  | Chart | ofAccounts   | - 🗆 ×         |
|------------------|-------|--------------|---------------|
| NAME             |       | TYPE         | BALANCE TOTAL |
| ♦Union Dues      |       | Expense      |               |
| ♦Utilities       |       | Expense      |               |
| Gas and Electric |       | Expense      |               |
| ♦Telephone       |       | Expense      |               |
| ♦Water           |       | Expense      |               |
| ♦Interest Income |       | Other Income |               |
| ♦ Other Income   |       | Other Income |               |
|                  |       |              |               |

**Figure 4.24** The chart of accounts viewed after changing the subaccount relationship.

# **Finding and Fixing Item List Errors**

Do you want to quickly fix some of the most common errors in QuickBooks? Reviewing and correcting items in QuickBooks can be an efficient way to repair a company's data file accounting errors. Often the reason or misstatement on a company's financials can be traced to incorrect setup of items. Some indicators of this might be understated revenue, negative costs, or just an overall lack of confidence in the financials. This is because QuickBooks items are "mapped" to the chart of accounts, if an item is improperly assigned to the wrong type of an account, this could create errors in accurate financial reporting.

To help you in those instances where incorrectly set-up items might not be so apparent, the following sections offer a few methods for reviewing the item list.

# **Reviewing the Item List on the Computer Screen**

Adding and removing columns you view in the Item List can help you notice any setup errors that exist.

# **Customizing the View of the Item List**

To modify the columns that display on the items list, follow these instructions:

- 1. In the Item List dialog box (select Lists, Item List from the menu bar), right-click and select Customize Columns.
- **2.** In the Customize Columns dialog box, as shown in Figure 4.25, add the COGS Account by highlighting it in the Available Columns pane and clicking Add to include the account in the Chosen Columns pane on the right. Add (or remove) from the Chosen Columns pane those fields that you want (or don't want) to see when viewing the Item List dialog box.

|                             |                          | Item List         |                    | - 🗆 ×                 |
|-----------------------------|--------------------------|-------------------|--------------------|-----------------------|
| Loo <u>k</u> for            | i <u>n</u> All fields    | - Search          | Reset              | Search within results |
| NAME                        | : TYPE                   | ACCOUNT           |                    |                       |
| <ul> <li>Repairs</li> </ul> | Service                  | Construction Inco | me:Labor Income    |                       |
| ♦Subs                       | Service                  | Construction Inco | me:Subcontracted I | Labor Income          |
|                             | Service                  | Construction Inco | me:Subcontracted I | Labor Income          |
| ♦Drywall                    | Service                  | Construction Inco | me:Subcontracted l | Labor Income          |
| ◆Duct Work                  |                          | Customize Columns | - Item List        | ×                     |
| ♦Electrical                 |                          |                   |                    |                       |
| ♦Insulating                 | Available Columns        |                   | <u>C</u> hosen C   |                       |
| ♦Metal Wrk                  | Accumulated Depreciation | î                 | Active Stat        | us                    |
|                             | AssetAccount             | <u>A</u> dd >     | Name               |                       |
| ♦Plumbing                   | Attach                   | < <u>R</u> emove  | Туре               |                       |
| ♦Roofing                    | Book Value               |                   | Account            |                       |
| ♦Tile &Counter              | COGS Account             |                   |                    |                       |
| ◆Cabinets                   | Color                    | Move Up           |                    |                       |
|                             | Commercial Price         | Move Down         | 0                  |                       |
| ♦ Light Pine                | Cost                     |                   |                    |                       |
| •Door Frame                 | Cost/Basis               | Default           |                    |                       |
| Hardware                    | Deposit directly         | Dojuur            |                    |                       |
| Brass hinges                |                          | V                 |                    |                       |

# Figure 4.25

Right-click the items list to customize the columns to display.

- **3.** Click the Move Up or Move Down buttons in the center of the dialog box to customize the order in which you want to view the columns, and then click OK.
- **4.** Optionally, to widen columns of displayed data on your computer screen, place your mouse on the right edge of a column header and drag to make the column wider or smaller.
- 5. Optionally, click a header column to sort the displayed data by the selected column.
- 6. Click the X in the top-right corner to close the Item List.

134

Now you can conveniently review the list on the computer screen for those items that do not have a cost of goods sold or expense account assigned, or that might have the wrong account assigned. Not having an expense account assigned becomes problematic when the item is both purchased and sold; both types of transactions will report only to the single account selected as the Income Account.

See the "Correcting One-Sided Items" section of this chapter for a more detailed discussion of how to properly fix this issue. Refer back to Figure 4.3 for details on creating a two-sided item in QuickBooks.

# **Item Listing Report**

Another method to review the item list setup is the Item Listing report (by choosing Reports, List, Item Listing from the menu bar). Click Customize Report from the top left of the displayed report. In the dialog box that displays, click the Display tab to select the columns to view. Useful columns include Item, Description, Type, Account, Asset Account (for inventory items only), COGS Account, and Sales Tax Code, as shown in Figure 4.26. Whenever the item is used on a purchase or sales transaction (such as an invoice, a sales receipt, a bill, a check, and so on), these columns show to which accounts QuickBooks records the transaction on the chart of accounts.

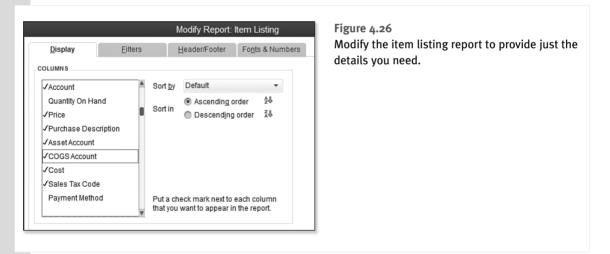

What exactly are you looking for on the list item report? First, look for items that you use on both purchase and sales transactions, but that are missing the COGS Account, as shown in Figure 4.27. Alternatively, you might also look for items with the incorrect account assigned. If you collect sales tax, be sure the correct sales tax code is selected.

For a more detailed discussion of sales tax in QuickBooks, see "Setting Up Sales Tax," p. 314.

| 1                 |                            | ltem L            | isting  | -      |       |                  | _        |                           | - 🗆 ×              |       |                      |     |
|-------------------|----------------------------|-------------------|---------|--------|-------|------------------|----------|---------------------------|--------------------|-------|----------------------|-----|
| Customize Report  | Share Template             | Memori <u>z</u> e | Print   | E-maj  | •     | E <u>x</u> cel ▼ | Hide     | He <u>a</u> der           | Refre <u>s</u> h S |       |                      |     |
| 8:51 PM           | Ro                         | ck Castle         | Cons    | tructi | on    |                  |          |                           |                    | 1     |                      |     |
| 12/15/16          |                            | Item              | Listin  | a      |       |                  |          |                           |                    |       |                      |     |
|                   |                            | Decemb            |         | -      |       |                  |          |                           |                    |       |                      |     |
| Item              | Description                | ٥                 | Туре    | ٠      | co    | GS Accour        | nt       | <ul> <li>Sales</li> </ul> | Tax Code 。         |       |                      |     |
| Blueprint changes |                            |                   | Service |        |       |                  | _        | Non                       |                    |       |                      |     |
| Blueprints        | Blueprints                 |                   | Service |        |       |                  |          | Non                       |                    |       |                      |     |
| Concrete Slab     | Foundation slab - prep ar  | d pouring         | Service |        |       |                  |          | Non                       |                    |       |                      |     |
| Floor Plans       | Floor plans                |                   | Service |        |       |                  |          | Non                       |                    | II    |                      |     |
| Framing           | Framing labor              |                   | Service |        |       |                  |          | Non                       |                    |       | hese items do not ha | ve  |
| Installation      | Installation labor         |                   | Service |        |       |                  |          | Non                       |                    | ex ex | pense account assig  | ine |
| Labor             |                            |                   | Service |        |       |                  |          | Non                       |                    |       |                      |     |
| Removal           | Removal labor              |                   | Service |        |       |                  |          | Non                       |                    |       |                      |     |
| Repairs           | Repair work                |                   | Service |        |       |                  |          | Non                       |                    |       |                      |     |
| Subs              | Subcontracted services     |                   | Service | Job    | Expen | ses:Subcor       | tractors | Non                       |                    |       |                      |     |
| Subs:Carpet       | Install carpeting          |                   | Service | Job    | Expen | ses:Subcor       | tractors | Non                       |                    |       |                      |     |
| Subs:Drywall      | Install drywall            |                   | Service | Job    | Expen | ses:Subcor       | tractors | Non                       |                    |       |                      |     |
| Subs:Duct Work    | Heating & Air Conditioning | Duct Work         | Service | Job    | Expen | ses:Subcor       | tractors | Non                       |                    |       |                      |     |

# Figure 4.27

Review the Item Listing report for item setup errors or missing information.

# **Profit & Loss Standard Report**

If you suspect errors with your financials, drilling down (double-clicking with your cursor) on the Total Income, Cost of Goods Sold, or Expense totals from a Profit & Loss Standard report might provide clues to the mistakes. To generate this report for your data, follow these steps:

- 1. From the menu bar select, Reports, Company & Financial, Profit & Loss Standard.
- On the Profit & Loss Standard report, double-click the Total Income subtotal, as shown in Figure 4.28. A Transaction Detail by Account report displays, showing each line of detail that makes up the amount you viewed on the original Profit & Loss Standard report.
- **3.** On the Transaction Detail by Account report, click Customize Report. In the dialog box that displays, click the Filters tab. In the Choose Filter pane, scroll down to select **Transaction Type**.
- **4.** In the Transaction Type drop-down list, select **Multiple Transaction Types**, as shown in Figure 4.29. The Select Transaction Type dialog box displays. Click to place a check next to each transaction type that normally would *not* be reported to an income account, such as a check, bill, credit card, and so on, and then click OK.

The resulting report now shows all purchase type transactions (or whatever transaction types you selected) that were recorded to income accounts. In the example shown in Figure 4.30, a vendor bill transaction type displays in the totals for income. This is because on the vendor bill an item was used that had only an income account assigned. After you determine you have these types of errors in posting, you should review your item list for any one-sided items. This topic is discussed in the next section.

4

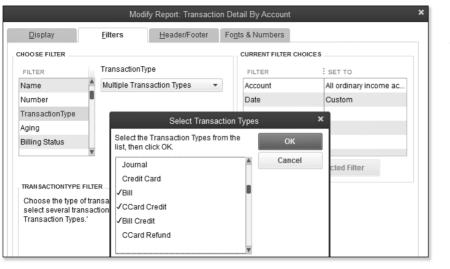

Figure 4.28 Drill down to review the details of your business's Total Income dollars.

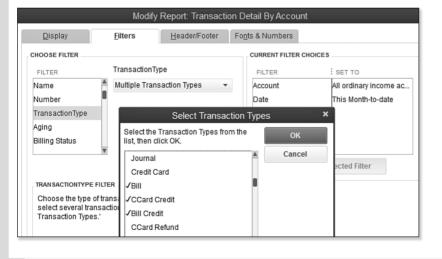

Figure 4.29 Filter the report to include transaction types that should not be reporting to income accounts.

HAPT

Figure 4.30 The Transaction Detail by Account report shows a pur-

chase type (vendor bill) transaction reporting to an income account in error.

|                                        | Transaction Detail By Account - 🗖 🗙 |                    |                                    |                          |  |  |  |  |
|----------------------------------------|-------------------------------------|--------------------|------------------------------------|--------------------------|--|--|--|--|
| Custo <u>m</u> ize Repor               | rt Share Template                   | Memorize Print     | E-ma <u>i</u> l ▼ E <u>x</u> cel ` | Hide He <u>a</u> der Ext |  |  |  |  |
| Dates This Month                       | h-to-date 👻                         | From 12/01/2016    | m To 12/15/2016                    | Total By Account list    |  |  |  |  |
| 9:12 PM                                | Rock                                | Castle Constru     | iction                             |                          |  |  |  |  |
| 12/15/16 Transaction Detail By Account |                                     |                    |                                    |                          |  |  |  |  |
| Accrual Basis                          | D                                   | ecember 1 - 15, 20 | 16                                 |                          |  |  |  |  |
| Type Construction In                   |                                     | Source Name +      | Split +                            | Amount +                 |  |  |  |  |
| Labor Incom<br>Bill                    | ne<br>12/15/2016 12456              | Larson Flooring    | Accounts Payable                   | -550.00                  |  |  |  |  |
| Total Labor Inc                        | come                                |                    |                                    | -550.00                  |  |  |  |  |

As with any data correction in QuickBooks, you should make a backup of the data before attempting these methods. The preferred backup method is a QuickBooks backup (a file with the extension of .QBB). You can create a data backup by selecting **File**, **Create Backup** from the menu bar. If the result after fixing items is not what you expected, you can easily restore the backup file.

This section showed some effective ways to determine whether your items were incorrectly set up. In the next section, you learn the methods of fixing these item setup errors in QuickBooks.

If you are an accounting professional, you will want to review your client's item setup and possible errors using the Client Data Review features and tools available only with QuickBooks Accountant 2013. More information can be found in Appendix A, "Client Data Review."

# **Correcting One-Sided Items**

A one-sided item is an item that has only one account assigned. See Figure 4.31, which shows the Framing item setup. Notice the

only account assigned to this item is Income:Labor. When this item is used on a customer invoice, it increases the Income:Labor amount. However, if the same item is used on a check or bill, the amount of the expense records directly to the Income:Labor income account as a negative number. This would cause both income and cost of goods sold to be understated.

You should not have one-sided items if you plan to use the same item on both purchase transactions and sales transactions.

You might have several items on your list that can qualify to be one sided because they are used only on sales transactions and never on purchase transactions, or always on purchase transactions and never on sales transactions. What can become problematic is that at some time, a user may mistakenly use the item on the other transaction type.

These methods might affect your financials for prior accounting periods. You should take care when selecting a method that will impact financial periods that have already been used to prepare your tax documents. Discuss these choices with your accountant before making the changes.

If you would like to be warned when making changes to prior periods, consider entering a Closing Date into your file. For more information, see Chapter 16, "Sharing QuickBooks Data with Your Accountant."

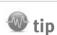

137

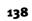

4

# When this is not selected you cannot assign both an income and expense account

Figure 4.31 Items with only one account assigned can misstate financials if used on both purchase and sales transactions.

| 2                                                      | Edit Item                                                        | - 🗆 ×                                            |  |  |  |  |  |
|--------------------------------------------------------|------------------------------------------------------------------|--------------------------------------------------|--|--|--|--|--|
| Service                                                | Lice for convices you charge for or purchase, like               |                                                  |  |  |  |  |  |
| Tem Name/Numb<br>Framing<br>JNIT OF MEASURE<br>U/M Set | · · ·                                                            | Notes           Custom Fields           Spelling |  |  |  |  |  |
| _                                                      | used in assemblies or is performed by a subcontractor or partner | Item is inactive                                 |  |  |  |  |  |
| Description<br>Framing labor                           | Rate 55.00<br>Tax Code Non -<br>Account Income:Labor I           |                                                  |  |  |  |  |  |

|                                       |                                      | Edit Item                                              | - 🗆 ×                           |
|---------------------------------------|--------------------------------------|--------------------------------------------------------|---------------------------------|
| Service                               | OK<br>Cancel                         |                                                        |                                 |
| Item Name/Number<br>Framing           | Subitem of                           | Ŧ                                                      | No <u>t</u> es<br>Custom Fields |
| UNIT OF MEASURE                       | •<br>sed in assemblies or is perform | Edit                                                   | Spelling Item is inactive       |
|                                       | Shase Transactions                   | SALES INFORMATION<br>Description on Sales Transactions |                                 |
| Framing labor                         | 0.00                                 | Framing labor<br>Gales Price 55.00                     |                                 |
| Expense Account                       | Job Expenses:Labor E 👻               | Tax Code Non -                                         |                                 |
| Preferred Vendor<br>How can I set rat | es by customers or employees         | Income Account Income:Labor Income                     |                                 |

Figure 4.32 The corrected onesided item now has both an expense and income account assigned. Inventory items will default as two sided. For the other item types, I recommend you create them all as two-sided items (see Figure 4.32). You do so by selecting the checkbox labeled **This Service Is Used in Assemblies or...** (the rest of the label depends on what item type is selected) in the New or Edit Item dialog box.

The results are new Purchase Information and Sales Information panes. Now, the "Account" has become an "Income Account" and you have a new Expense Account field to assign your proper expense account. This way, if you use the item on both a vendor bill or check and a customer sales transaction, your financials show the transaction in the proper account.

The decision made at this time to change the account assignment is critical to your financials. Clicking Yes to updating existing

transactions causes all previous transactions to now report to the new account assigned. If you are attempting to fix historical transactions, this can be a timesaving feature because you do not have to change each individual transaction manually.

Click No if you do not want to update prior period transactions. This option might be recommended if you have already prepared your tax data with QuickBooks financial information. The change then takes effect only for future transactions.

# **Additional Warnings for One-Sided Items**

You aren't completely on your own when it comes to locating one-sided item errors in item assignments. QuickBooks helps you recognize the potential error by displaying a warning message when you are using an item on a purchase transaction that is assigned only to an income account. Figure 4.33 shows the warning message you see when a check is being written to a vendor but the item used is assigned only to an income account. Be aware that this warning displays only if you have not checked the Do Not Display This Message in the Future checkbox.

|                                                                             | Warning   | × |  |  |  |
|-----------------------------------------------------------------------------|-----------|---|--|--|--|
| This item is associated with an income account.<br>Do you want to continue? |           |   |  |  |  |
|                                                                             | OK Cancel |   |  |  |  |

# Figure 4.33

The warning message displayed when you use an item on a purchase transaction that is mapped only to an Income Account.

# acaution

Before making these suggested changes, have you made a backup of your data? Remember, some of the recommended changes are not reversible.

You might even consider printing reports before and after to compare and verify that you achieved the desired end result with your change. If you ignore the message, in this example QuickBooks posts the expense to the revenue account selected in the New or Edit Item dialog box. The effect of this is to understate revenue (an expense is a negative amount in the revenue account) and to understate your costs (because no cost was recorded to an expense account). Both of these messages distort your financial details, so be sure you don't disregard this important message.

# 🔍 note

140

Users often ignore these one-time messages and select the **Do Not Display This Message in the Future** check box (refer to Figure 4.33). To enable these messages again, select **Edit**, **Preferences** from the menu bar. In the Preferences dialog box, select the **Bring Back All One Time Messages** checkbox on the General—My Preferences tab, as shown in Figure 4.34. This preference setting is only for the currently logged in user; so don't forget to have other users enable this same preference, if desired.

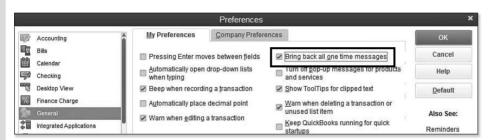

# Figure 4.34

To be notified of transaction errors previously disregarded, select the **Bring Back All One Time Messages** checkbox.

# **Making an Item Inactive**

If you have found errors in your item list, a safe method for avoiding future mistakes by using the incorrect items is to make them inactive. An inactive item still displays in reports, but is not included in any drop-down lists on sales or purchase transactions.

To mark an item as inactive:

- 1. From the menu bar, select Lists, Item List.
- 2. Select the item you want to make inactive by clicking it once.
- 3. Right-click the selected item.
- 4. Select Make Item Inactive.
- **5.** If a warning message displays (such as the item being part of a group), click Yes to make the item inactive or click No to cancel your change.

Making an item inactive does not have any impact on the company's financials. If you want to correct your financials, you need to choose one of two options:

- Edit the account assignment on each item. This gives you the option to fix all previous transactions that used this item retroactively. (Use this cautiously because it changes prior-period financials.) The effect of changing an account assignment on an item is the same as the one discussed in the section "Correcting One-Sided Items" in this chapter.
- Create a General Journal Entry transaction to reassign the amounts from one account to another. This method is typically completed by your accountant.

Before making changes, make a backup of your data and always discuss the method you choose with your accountant.

# 🐠 tip

Open the Item List by selecting Lists, Item List from the menu bar. Select the Include Inactive checkbox (in the lower center of the dialog box). Click once to the left of any list item to make the item inactive, as shown in Figure 4.35.

If the checkbox is grayed out, you have not yet made any item inactive. After making the first item inactive, you can select the checkbox.

# Figure 4.35 Click Marking Item List elements as inactive causes the item not to show on drop-down lists.

Click with your cursor in front of the item.

| Loo <u>k</u>        | for                   | i <u>n</u> All fields                 | - Search                 | Reset Search within result  |  |
|---------------------|-----------------------|---------------------------------------|--------------------------|-----------------------------|--|
| <b>x</b> :          | NAME                  | TYPE                                  | ACCOUNT                  | : COGS ACCOUNT              |  |
| ◆Labor              |                       | Service                               | Income:Labor Income      |                             |  |
| 🗱 🔹 Mileage         |                       | Service                               | Reimbursement Income:Mil |                             |  |
| X →Removal          |                       | Service                               | Income:Labor Income      |                             |  |
|                     |                       | Service                               | Income:Labor Income      |                             |  |
| ♦Subs               |                       | Service                               | Income:Subcontracted Lab | Job Expenses:Subcontractors |  |
| ♦Carpet<br>♦Drywall |                       | Service                               | Income:Subcontracted Lab |                             |  |
|                     |                       | Service                               | Income:Subcontracted Lab |                             |  |
| Ite                 | em 🔻 Activities 🔻 Reg | orts <b>v</b> E <u>x</u> cel <b>v</b> | Attach 🛃 Include inactiv | /e                          |  |

Except for inventory items, there are generally no ramifications for marking a list item inactive. Only inventory items with a zero quantity on hand should be made inactive. See Chapter 6, "Managing Inventory," for more details on handling inventory errors.

# **Merging Items**

If you have duplicated items, one easy method for fixing the problem is to merge items of the same type. When merging two items, you first need to decide which item is going to be merged into the other item. The item merged will no longer exist on your item list.

- To merge two items, follow these steps:
- 1. From the menu bar, select Lists, Item List.
- 2. Review the list for duplicate items; note the name of the item you want to remain.
- 3. Double-click the item you want to merge into another item. The Edit Item dialog box displays.
- **4.** Type in the Item Name/Number field the name exactly as you noted it in step 2. You can also use the copy and paste command to avoid typing lengthy names or long numbers.
- 5. Click OK to save your change. QuickBooks provides a warning message that you are merging items (see Figure 4.36).

| J                                         | Edit Item                                                                                                    | - 🗆 ×                |
|-------------------------------------------|----------------------------------------------------------------------------------------------------|----------------------|
| Service                                   | Use for services you charge for or purchase, like     specialized labor, consulting hours, or professional     fees. | OK<br>Cancel         |
| Item Name/Number                          | Merge                                                                                                    | S                    |
| Installation<br>UNIT OF MEASURE<br>Enable | This name is already being used. Would you like to merge the Yes No                                                  | em? <sup>ields</sup> |

Figure 4.36 A warning displays when you merge two items.

caution

You can merge only items of the same type. Duplicate service item types can be merged

together, but a service item type

inventory item type. It is not rec-

ommended to merge inventory items; see Chapter 6 for more

detail.

cannot be merged with a non-

Carefully consider the consequences of merging before you do it (and be sure you have a backup of your QuickBooks file). All the historical transactions merge into the remaining list item.

# **Creating Items as Subitems**

Creating an item as a subitem of another item is one way to easily organize reports for a group of similar items. Your accounting data is not affected by having or not having items as subitems.

To make an item a subitem of another item, follow these steps:

- 1. From the menu bar, select Lists, Item List.
- **2.** Double-click the item you want to assign as a subitem. The Edit Item dialog box opens.
- 3. Select Subitem Of checkbox, as shown in Figure 4.37.
- 4. From the drop-down list, select the item you want to relate this subitem to.

You can create a subitem only within the same item type. For example, service items cannot be subitems of inventory items.

4

| Figure 4.37                             |                                      |                           | New Item                                                                 | - 🗆 ×            |
|-----------------------------------------|--------------------------------------|---------------------------|--------------------------------------------------------------------------|------------------|
| The Sitework Sub                        | ТҮРЕ                                 |                           |                                                                          | ок               |
| service item is being<br>made a subitem | Service                              |                           | you charge for or purchase, like<br>r, consulting hours, or professional | Cancel           |
| of Subs (short for                      |                                      | Subitem of                |                                                                          | Next             |
| Subcontracted).                         | Item Name/Number<br>Sitework Sub     | Subs                      | •                                                                        | No <u>t</u> es   |
|                                         | UNIT OF MEASURE                      | 5                         |                                                                          | Custom Fields    |
|                                         | Enable                               |                           |                                                                          | Spelling         |
|                                         | This service is used                 | t in assemblies or is ner | formed by a subcontractor or partner                                     | Edit Markup      |
|                                         | PURCHASE INFORMATIO                  | -                         | SALES INFORMATION                                                        | ltem is inactive |
|                                         | Description on Purchase Transactions |                           | Description on Sales Transactions                                        |                  |
|                                         | Sitework Sub                         |                           | Sitework Sub                                                             |                  |
|                                         |                                      |                           |                                                                          |                  |

You can also rearrange the list by assigning a subitem to another item by using your mouse pointer on the Item List to move the item up or down and to the right or left. This functionality is the same as the example discussed in the section "Assigning or Removing a Subaccount Relationship" in this chapter.

You have now completed the important steps in getting your file ready to work with. In the next few chapters, you will learn about inventory, vendor, customer activities, and much more!

This page intentionally left blank

# INDEX

# Numbers

1096 forms, 264 1099 Detail Report, 264 1099 forms, 226, 263-273 1099 status, 691-692 1099 Summary Report, 264

# A

A/P Aging Summary report, 253-254, 557

# A/R Aging Detail report, 364

A/R Aging Summary report, 364

# Access for User dialog box, 588

accessing

Accountant Center, 663 help, 76 Inventory Center, 201

### account balances

reclassifying transactions, 674-676 reviewing, 670-676 troubleshooting prior account balances, 670-674 Working Trial Balance, 676

# Account Balances panel, 71

account numbers, 221

# account types, 551

Accountant Center accessing, 663 Accountant's Update section, 664 Client Data Review, 662-663 customizing, 663-664 memorized reports, 664 Reconciliation panel, 664

# Accountant's Copy

canceling, 589 Client Data Review, 571, 662-663 converting to a regular file. 603 creating, 578-582 employee security, 588 importing changes. 584-588 opening in different versions of QuickBooks. 577 receiving, 592-596 removing restrictions, 589-590 returning changes to the client. 599-602 what the accountant can do, 596-599 what the accountant cannot do, 599 what to request from the client when the import is complete, 602-603 what you can and cannot do while changes are pending, 583

# accounting checklist, 87-88

# accounting periods

closing date, 561 locking, 561 unlocking, 561

# Accounting preferences, 220-221

accounting principles accrual basis reporting, 83-84 cash basis reporting, 83-84 matching principle, 81-83 overview, 81

#### accounts

asterisk in account name, 127 duplicate accounts, 127-128 escrow account, 646 expense account, 646 loan payable account, 646 marking an account inactive, 127-128 merging accounts, 127-128 modifying, 129 reconciling, 705-707

# accounts payable

1099 forms, 263-273 A/P Aging Summary report, 253-254 accrual basis balance sheet, 260-263 aged open item receipts, 256-258, 277-279 Balance Sheet, 557 bartering arrangements, 282-283 cash basis balance sheet. 260-263 correcting errors, 273 depositing vendor refunds. 288 discounts. 250-252 items. 258-259 journal entries. 279 memorizing recurring transactions. 287-288 midyear 1099 balances, 286-287 misapplied vendor credit, 276-277

prepayments from vendors, 283-285 Profit & Loss Standard report. 258-259 purchase orders, 240 reporting, 253-273 reviewing, 212, 690-692 setting up. 94-97 transactions. 236 Unpaid Bills Details report, 255-256 vendor bills, 240-248, 273-279 vendor credits. 243-245. 248-250 workflow. 238-240 Write Checks transaction. 273-276

### accounts receivable

Balance Sheet, 553 Collections Center, 370-372 correcting errors, 381-397 customer payments, 352-353 deposits, 355-358 estimates, 331-332 invoices batch invoicing, 338-340 creating, 333-337 memorized transactions. 340-343 progress invoicing. 343-346 time and expense invoicing, 346-349 overpayments, 360-362 preferences benefits of using, 292-293 checking, 296 finance charge, 296-297 jobs and estimates, 297-298 payments, 293-296 reminders. 298-299 reports and graphs, 299-301 sales tax. 301-302 send forms, 302-303 spelling, 303-304 time and expenses. 304-305

reconciling balance sheet accounts receivable amount to A/R Aging Summary total, 367-368 recording your accountant's year-end adjustments to accounts receivable, 409 refunds. 359-362 reporting, 363-373 reviewing, 683-689 sales orders. 332 sales receipts, 350-351 setting up, 89-94 statement charges, 351 transactions, 329-330 viewing accounts receivable balance on a cash basis balance sheet, 368-370

# Accrual Basis (Balance Sheet), 549

accrual-basis accounting accounts payable, 260-263 reporting, 83-84

# activating online services with your financial institution, 502-504

Add New Account dialog box, 104-106

Add Your Excel Data to QuickBooks utility, 118-120

# Add/Edit Multiple List Entries feature, 159-161

adding bank accounts. 40-41 contacts. 38-39 customers to Customer Center, 305-310 employee information, 443-446 icons, 68 inventory part, 155-157 items, 159-161 items to Item List, 106-108 jobs to Customer Center, 305-310 multiple list entries, 115 non-inventory part, 157-159 payroll items, 448-450 products, 39-40

services, 39-40 tasks, 68 vendors, 230-233

# Adjust Quantity/Value on Hand tool, 701-702

#### adjustments

employee paycheck, 480-481 inventory, 195-200, 701-702, 705 reconciliations, 525-526 sales tax payable, 696-697

#### Admin user, 68, 490

# Advanced Import tool, 120-123

### **Advanced Inventory**

barcode scanners, 778 barcodes creating, 778 how they work, 778 importing, 779-780 labels. 781-783 printing, 781-783 printing to a report, 781 scanning, 27-28, 779 UPC/EAN-13 barcodes. 778-779 using barcodes to complete transactions, 780 features, 25-29 lot numbers, 769-776 multiple inventory locations, 763-769 serial numbers, 769-776 subscription, 762

## Advanced Setup, 34, 41-45

# advancing

through open dialogs, 789 to next field, 789 to next open dialog box, 789 to the bottom of a long dialog box, 789 to the last character in a field, 789 to the previous open dialog box, 789

# after-the-fact payroll, 705

# aged item receipts, 208

aged open item receipts, 256-258, 277-279

bills

allocating indirect costs to jobs through payroll, 481-484

antivirus compatibility, 611-612

antivirus program, 623

applying credits, 248-250

AR Aging Summary Report, 686-687

Ask Community forums, 76

assemblies, 153-154, 164-166, 185-187

### asset purchases, 82

#### assets

Balance Sheet, 85 Chart of Accounts, 102 current assets, 85 defined, 85 depreciation, 85 fixed assets, 85 other assets, 85

## assigning

classes, 23, 112-113 company flag color, 10 default method of payment for customers, 13 markup defaults per item, 761-762 sales tax codes and sales tax items to customers, 319-320 sales tax codes to products or services, 318-319 status to tasks. 669

# asterisk in account name, 127

Audit Trail of Review report, 714-715

Audit Trail report, 59, 562-563 auto purchase orders, 24 automating backups, 621-622 average cost, calculating, 206 Average Days to Pay report, 371

Average Days to Pay Summary report, 371

# В

# backorders, 187-191

# Backup Status, 71

backups automating, 621-622

> creating, 619-621 importance of, 619 Intuit Data Protect, 625 restoring, 622

#### **Balance Sheet**

account types, 551 accounts pavable, 557 accounts receivable, 553 Accrual Basis, 549 assets. 85 bank account balance(s), 552 comparing balance sheet and inventory valuation, 698-699 comparing payroll liability balances to balance sheet, 469-471 creating, 549-550 credit cards, 558 date, 549 defined, 85, 549 equity, 85, 560 fixed assets, 557 inventory, 555 liabilities, 85 other current assets, 555-556 other current liabilities and long-term liabilities, 560 pavroll liabilities. 558-559 prior year balances. 551-552 reconciliations balance sheet accounts receivable amount to A/R Aging Summarv total. 367-368 sales tax liability to balance sheet sales tax payable, 376-377 sales tax. 559 undeposited funds. 554 viewing accounts receivable balance on a cash basis balance sheet, 368-370

# balances

Client Data Review, 661 opening balances, 89

#### bank accounts

adding, 40-41 beginning bank balance, 98 deposits, 355-357 entering a bank debit charge, 498-499 preferences, 489-490 reconciling, 489, 511-514 recording uncleared bank checks, 99-100 register, 521 transferring funds between bank accounts, 501-502

# bank reconciliation, 705-707

### barcode scanners, 27, 778

## barcodes

creating, 778 how they work, 778 importing, 779-780 labels, 781-783 printing, 781-783 printing to a report, 781 scanning, 27-28, 779 UPC/EAN-13 barcodes, 778-779 using barcodes to complete transactions, 780

# bartering arrangements, 282-283, 409-411

Batch Enter Transactions, 20, 606-608

# batch invoicing, 338-340

Begin Reconciliation dialog box, 514-515

#### beginning bank balance, 98

Bill Payment Check transaction, 236

#### **Bill transaction**, 172

#### bills

credits, 222 discounts, 222 due dates, 222 Enter Bills transaction, 490 entering, 222

How can we make this index more useful? Email us at indexes@quepublishing.com

printing, 13-14 Unpaid Bills Report, 692 vendors, 180-181, 240-248, 273-276 Warn About Duplicate Bill Numbers from Same Vendor, 222

# Bills preferences, 221-222

#### bonuses, 478-480

### bounced checks, 411-412

### browser requirements, 611

# budget

creating, 639-641 deleting, 644 editing, 641-642 printing, 643-645

### business information, 35-36

# С

Calendar preferences, 222 calculating average cost, 206

# canceling Accountant's Copy, 589

cash basis accounting accounts payable, 260-263 defined, 83-84

# cash flow statement, 86

# Certified ProAdvisors, 76, 422

# Change Item Prices feature, 162-164

**Chart of Accounts** 

account types, 102 adding subaccount relationships, 131-132 assets, 102 assigning subaccount relationships, 130-131 Client Data Review, 661 Cost of Goods Sold, 103 creating accounts, 104-106 defined, 101-102 duplicate accounts, 127-128 equity, 103 errors, 126 expenses, 104

income, 103 liabilities. 103 marking an account inactive. 127-128 merging accounts, 127-128 modifying accounts, 129 payroll accounts, 426-427 preferences. 114-115 removing subaccount relationships, 131-132 required accounts, 126-127 reviewing list changes, 677-678 setting up, 102 Chart of Accounts dialog box, 104 Check transaction, 172 Checking preferences, 222-223 checking spelling, 76 checks. See also paychecks autofill payee account number in check memo, 223 bounced checks, 411-412 missing checks, 707 Missing Checks report, 516-517 ordering QuickBooks checks, 496 printing, 496-498 bounced checks. 411-412 refunding a customer's overpayment, 360-362 uncleared bank checks. 99-100 Warn About Duplicate Check Numbers, 223 writing, 490-495

# **Class List**

assigning classes, 23, 112-113 class tracking, 112 defined, 101, 111 enabling classes, 111-112 transactions, 221

classifying a worker as an employee, 424

Clear Up Undeposited Funds Account task, 684-686 clearing the print queue for customer invoices marked to print, 396-397

# **Client Data Review**

Accountant Center. 662-663 Accountant Menu. 662 Accountant's Copy, 571, 662-663 Audit Trail of Review report, 714-715 balances, 661 best practice workflow, 661 chart of accounts, 661 closing date, 707-709 Condense Data feature, 711 customizing, 665-669 data entry errors, 661-662 errors, 661-662 External Accountant user, 662 features, 659-662 formal reviews, 662-663 journal entries. 661 marking review complete, 712-714 multiuser mode, 661 navigating, 662 opening, 714 password, 707-709 portable company file (.QBM file extension), 663 QuickBooks 2013 backup file (.QBB extension), 663 **QuickBooks** Accountant 2013, 660-662 **QuickBooks** Enterprise Solutions Accountant 13.0, 660-662 reopening, 714 review date and basis, 666 saving as a PDF, 712 saving work, 712 tasks, 661 track changes, 661-662 transactions, 662 Write Off Invoices task, 21

# closing

dialog boxes, 789 QuickBooks 2013, 789 windows, 72, 789

credits

closing date, 221, 561-562, 587-588, 599-600, 707-709

Closing Date Exception Report, 59, 561-562

collapsing reports, 536-537

collapsing summary report line details, 16

**Collections Center, 370-372** 

Collections Report, 371

colors company flag color, 10, 74 top icon bar, 7-9

columns, in reports, 536-538

company flag colors, 10, 74

Company Preferences, 73, 489, 710

Company Snapshot, 527-530

#### comparing

balance sheet and inventory valuation, 698-699 inventory to financials, 203-205 payroll liability balances to balance sheet, 469-471 payroll summary to filed payroll returns, 472

comparison of QuickBooks versions, 31

**Condense Data feature**, 711

Congratulations dialog box, 613

Connection Diagnostic Tool, 616-617

contact information employees, 442 entering, 36-37 vendors, 230, 648

# contacts, 38-39

# Contributed tab (Report Center), 464

converting

Accountant's Copy to a regular file, 603 from Office Accounting to QuickBooks, 48-49 from Peachtree/Sage 50 to OuickBooks, 48-49 from Ouicken to OuickBooks, 46-47 from Small Business Accounting to OuickBooks, 48-49

# copying files, 35

#### correcting errors

in accounts payable, 273 in accounts receivable, 381-397 in customer payments, 385-390 in data entry, 661-662 in sales tax, 397-404 in undeposited funds account, 404-408

# corruption. See database corruption

Cost of Goods Sold Chart of Accounts, 103 defined, 85

Cost of Goods Sold Expenses defined, 82 inventory, 82

# creating

Accountant's Copy, 578-582 accounts in Chart of Accounts. 104-106 assemblies, 153-154, 164-166 backups. 619-621 Balance Sheet. 549-550 barcodes, 778 budget, 639-641 customer refund check. 359-360 estimates, 331-332 files accrual basis reporting, 88-100 Advanced Setup, 34, 41-45 cash basis reporting, 88-100 Express Start, 34-41 from existing company files, 35, 45-46

information to collect for input. 88-89 Other Options. 35 group items. 153-154. 166-168 inventory part. 152 invoices, 333-337 leads, 312-314 non-inventory part, 153 payment terms, 320-322 payroll accounts, 426-427 payroll schedule, 455 price level lists, 320 purchase orders, 24, 173-178 report groups, 538-539 sales orders, 332 sales receipts, 350-351 sales tax group items. 316-317 sales tax items. 315-316 Statement Writer reports. 718. 723-728 vendor records. 646

#### credit card accounts

balance sheet, 558 entering credit card charges, 499-500 payments, 289-290, 500-501 preferences, 489-490 reconciling, 489, 511-514 recording *credit card deposits less a discount fee, 357-358 payments, 289-290* 

# Credit Card Audit Trail report, 563-565

# credit memos, 390

#### credits

applying, 248-250 bills, 222 issuing credit memos when sales tax should not have been charged, 417-418 misapplied vendor credit, 276-277 Refunds & Credits transaction, 330 unapplied customer credits, 683-684

unapplied vendor payments and credits, 690-691 vendors, 243-245, 248-250

CSV file, exporting reports as, 544-546

current assets, 85

current liabilities, 85

custom fields, 748-750

Custom Transaction Detail report, 517-518

Customer Balance Detail report, 370

Customer Balance Summary report, 370

## **Customer Center**

customers adding, 305-310 finding customer transactions, 311-312 modifying, 305-310 features, 11, 305-307 jobs adding, 305-310 modifying, 305-310

# Customer Credit Card Audit Trail, 59

# customer returns, 191-194

Customer Type List, 101, 113-114

# customers. See also Customer Center assigning default method of

payment for customers, 13 assigning sales tax codes and sales tax items to customers, 319-320 bartering arrangements, 409-411 Collections Center, 370-372 correcting payments, 385-390 customizing Home page for customer activities, 292 Fix Unapplied Customer Payments and Credits task, 683-684 Lead Center, 312-313 managing, 363 overpayments, 360-362 payment terms, 320-322 preferences, 69 recording bounced checks, 411-412 refunds, 359-362 setting up, 291 tracking customer deposits, 413-414 vendors, 409-411 **Customize Columns dialog** 

Customize Data Layout tool, 325-329

box. 133

Customize Icon Bar dialog box, 66-67

Customize My Forms Wizard, 323-325

Customize Your List of Tools dialog box, 665

# customizing. *See also* preferences

Accountant Center, 663-664 Client Data Review, 665-669 Company Snapshot, 527-530 forms, 322-329 Home page, 68 Home page for customer activities, 292 Home page for vendor activities, 219 icons, 68-72 left icon bar, 66-68 reports, 537-538 top icon bar, 63-66

# D

#### data

Condense Data feature, 711 importing, 611 reviewing, 578

# data entry errors, 661-662

data files business information, 35-36 closing date, 587-588, 599-600 contact info, 36-37 creating accrual basis reporting. 88-100 Advanced Setup, 34, 41-45 cash basis reporting, 88-100 Express Start. 34-41 from existing company files. 35. 45-46 information to collect for input. 88-89 Other Options. 35 displaying, 33-34 hiding. 34 listing, 33-34 opening, 33, 77-79, 788 opening balances, 89 restrictions placed on files by Accountant's Copy. 589-590 reviewing, 549 sample data files, 32-34 templates, 22 troubleshooting, 32 well-defined data file, 102

### data sharing. See sharing data

# database

backups automating, 621-622 creating, 619-621 importance of, 619 Intuit Data Protect, 625 restorina. 622 features. 609 file fragmentation, 627 file size. 626-627 installation. 609-610 managing, 609 monitoring, 626-630 network Database Server, 609-610 personal Database Server, 609-610 **QBDataServiceUserxx**, 609-610 **OuickBooks** Database Server Manager Utility, 613-615

#### database corruption

common causes, 630 defined, 630 Error: Verify Memorized Report List... 632 Error: Verify Name (Specific List): Duplicate Name Encountered... 632-633 Error: Verify Names List (Such As Customers)... 632 Error: Verify Target: Invalid Open Quantity... 633-634 Error: Verify Target: Transaction Out of Balance 633 File Doctor tool. 636-638 QBWin.log file. 631-632 Rebuild Data utility, 630-631, 636 reducing database file fragments. 634-635 repairing list corruptions, 634 resolving program file corruption issues, 638 signs of, 630 Verify Data utility, 631

#### date

Balance Sheet, 549 closing date, 221, 561-562, 587-588, 599-600, 707-709 keyboard shortcuts, 788

### date warnings, 73, 221

default costs, 215

#### debit charges, 498-499

deleting

budget, 644 icons, 68 loans, 648 tasks, 68

## deposits

correcting incorrectly made deposits, 391-396 customer deposits, 413-414 making bank deposits, 355-358 payroll liabilities refund, 485-486 vendor refunds, 288

# depreciation, 85

desktop

preferences, 73-74 saving, 74

determining whether an account has been reconciled, 515-516

diagnostic tools Connection Diagnostic Tool, 616-617 File Doctor tool, 636-638 Run Payroll Checkup diagnostic tool, 439-442, 469

# dialog boxes

advancing through open dialogs, 789 advancing to next open dialog box, 789 advancing to the bottom of a long dialog box, 789 advancing to the previous open dialog box, 789 closing, 789 opening, 786 returning to the top of a long dialog box, 789 toggling between open dialog boxes, 789

Discount item type, 110

### discounts, 222, 250-252

discrepancies, locating in reconciliation process, 522-523, 705-706

Disk Defragmentation Utility, 623-625

#### displaying

files, 33-34 report groups, 539-541

Do More with QuickBooks panel, 71 duplicate accounts, 127-128

\*\*\*Duplicate warning, 517, 707

# Ε

e-filing

tax forms, 421-422 tax payments and forms, 469 1099 forms, 273

# EasyStep Interview, 34

editing

budget, 641-642 employee information, 443-446 icons, 68 items, 159-161 lists, 786 loan details, 648 multiple list entries, 115 payroll items, 448-450 payroll schedule, 455 preferences, 72-73 Statement Writer reports, 729-733, 739-740 text editing, 787 transactions, 786

EFTPS (Enrollment with the Electronic Federal Tax Payment System), 469

EIR (Enhanced Inventory Receiving), 173, 757-760

emailing reports, 546-547

Employee Center, 11-12, 442-447

#### employees

adding employee information, 443-446 adjusting paycheck, 480-481 bonuses. 478-480 classifying a worker as an employee, 424 contact information, 442 default settings, 705 defined. 419 editing employee information, 443-446 finding payroll transactions, 446-447 Form W-4: Employee's Withholding Allowance Certificate, 425

How can we make this index more useful? Email us at indexes@quepublishing.com

loans (paycheck advance), 473-477 paying, 452-459 payroll schedule, 454 setting up, 442-447 timesheets, 453-454 ViewMyPaycheck service, 458-459

#### enabling classes, 111-112

Enhanced Inventory Receiving (EIR), 173, 757-760

Enrollment with the Electronic Federal Tax Payment System (EFTPS), 469

Enter Bills transaction, 181, 236, 490

Enter Credit Card Charges transaction, 499-500

#### entering

bank debit charges, 498-499 bills, 222, 490 contact information, 36-37 credit card charges, 499-500 employee time, 453-454 opening balances, 89 purchase orders, 240 vendor bills, 180-181

#### equity

Balance Sheet, 85, 560 Chart of Accounts, 103

Error: Verify Memorized Report List... 632

Error: Verify Name (Specific List): Duplicate Name Encountered... 632-633

Error: Verify Names List (Such As Customers)... 632

Error: Verify Target: Invalid Open Quantity... 633-634

Error: Verify Target: Transaction Out of Balance... 633

#### errors

accounts payable, 273 Chart of Accounts, 126 Client Data Review, 661-662 Connection Diagnostic Tool, 616-617 Item List, 132-134 undeposited funds account errors, 404-408

#### escrow account, 646

#### estimates, 331-332

### Estimates transaction, 172, 330

#### Excel reports

exporting reports to Excel, 544-546 payroll, 465-466 Statement Writer, 717

# expense account, 646

#### expenses

Chart of Accounts, 104 defined, 82-85 other expenses, 82 Time and Expenses preference, 11 Time and Expenses preferences, 227

## exporting

report templates, 543 reports, 544-546 Statement Writer report, 745-746 Timer activities, 657

# Express Start, 34-41

# External Accountant user type Client Data Review, 662

creating, 591-592 defined, 490, 715-716 setting up, 50

# F

Favorites tab (Report Center), 464

# features, turning on/off, 61

Federal Employer Identification Number (FEIN), 425

#### fields

advancing to next field, 789 advancing to the last character in a field, 789 custom fields, 748-750 returning to first character in a field, 789 returning to prior field, 789 undoing typing or changes made, 787

## FIFO Cost Lot History Report29, 777

FIFO inventory costing method, 145, 776-777

#### File Doctor tool, 636-638

### file fragmentation, 627

## file types

.QBA, 572, 576 .QBB, 572, 575 .QBM, 572, 575 .QBW, 572, 574 .QBX, 572, 575-576 .QBY, 572, 576 sharing data, 572-573

#### files

business information, 35-36 closing date, 587-588, 599-600 contact info, 36-37 creating accrual basis reporting, 88-100 Advanced Setup, 34, 41-45 cash basis reporting, 88-100 Express Start, 34-41 from existing company files, 35, 45-46 information to collect for input. 88-89 Other Options, 35 displaying, 33-34 hiding, 34 listing. 33-34 opening, 33, 77-79, 788 opening balances, 89 restrictions placed on files by Accountant's Copy, 589-590 templates, 22 well-defined, 102

# filing

Form 1099-MISC, 263-273 tax forms, 421-422, 469

## filters in reports, 538

Finance Charges transaction, 330

#### financial reports. See reports

Financial Statement Designer, 718

## financing activities, 86

finding

customer transactions in Customer Center, 311-312 payroll transactions, 446-447

## firewall compatibility, 612

First In First Out (FIFO) inventory costing method, 145, 776-777

Fix Incorrectly Recorded Sales Tax task, 693-695

Fix Unapplied Customer Payments and Credits task, 683-684

Fix Unapplied Vendor Payments and Credits task, 690-691

fixed assets Balance Sheet, 557 defined, 85 reviewing list changes, 679-680

# fixing errors

in accounts payable, 273 in accounts receivable, 381-397 in customer payments, 385-390 in data entry, 661-662 in sales tax, 397-404 in undeposited funds account, 404-408

# flag colors, 10, 74 font size, 64

# footer (reports), 538 Form 1099-MISC, 263-273

Form W-4: Employee's Withholding Allowance Certificate, 425

formatting Statement Writer, 721

#### forms

customizing, 322-329 templates, 329

## forums, 76

fundamental account principles accrual basis reporting, 83-84 cash basis reporting, 83-84 matching principle, 81-83 overview, 81-82

# G

General preferences, 223-224 gross profit, 85 group items, 17, 110, 153-154, 166-168, 184-185

# Н

# hardware requirements, 611

# header (reports), 536-538

help

accessing, 76 Ask Community forums, 76 live technical support, 617 overlay tips, 6 OuickBooks Certified ProAdvisors, 76 reports, 532 searching, 76 technical resources, 76 tutorials, 72

# hiding

files, 34 zero-quantity items on inventory reports, 15

# Home page

customizing, 68, 219, 292 opening, 68

# Home page icon, 68

icons. See also tasks adding, 68 customizing, 68-72 deleting, 68 design, 6-7 editing, 68 Home page icon, 68 QuickBooks icon, 77 removing, 68

# IIF (Intuit Interchange Format File). *See* Intuit Interchange Format File (IIF)

L

# importing

Accountant's Copy, 584-588 barcodes, 779-780 data, 611 Intuit Interchange Format (IIF), 161-162 leads, 312 lists, 114-125 report templates, 543-544 Timer activities, 657-658

# income

Chart of Accounts, 103 defined, 85 operating income, 82 other income, 82

# Income Statement, 85-86

#### installing

database, 609-610 OuickBooks Express option, 612 Multiuser Mode, 612-613 Windows permissions, 615-616 OuickBooks maintenance release, 618-619 Timer, 654

# Internet connectivity, 611

# Intuit Data Protect, 625

# Intuit E-File 1099 Service, 273

Intuit Interchange Format File (IIF), 123-125, 161-162 Intuit Online Payroll subscription, 423 **Intuit Provided Pavroll** Services, 421 Intuit OuickBooks Payroll Enhanced for Accountant's subscription, 421-422, 469 Intuit QuickBooks Pavroll Enhanced subscription, 421-422, 466, 469 Intuit Statement Writer. See Statement Writer inventorv Add/Edit Multiple List Entries feature, 159-161 adjusting, 195-200, 701-702, 705 Advanced Inventory features, 25-29 lot numbers, 769-776 multiple inventory locations, 763-769 serial numbers, 769-776 subscription, 762 assemblies, 153-154, 164-166, 185-187 assigning markup defaults per item, 761-762 backorders, 187-191 Balance Sheet. 555 barcode scanners, 778 barcode scanning, 27-28 barcodes creating, 778 how they work, 778 importing, 779-780 labels, 781-783 printing, 781-783 printing to a report, 781 scanning, 27-28, 779 UPC/EAN-13 barcodes, 778-779 using barcodes to complete transactions, 780 changing item prices. 162-164 comparing balance sheet and inventory valuation, 698-699

comparing to financials, 203-205 cost of goods sold expenses. 82 custom fields. 748-750 customer returns. 191-194 default costs. 215 Enhanced Inventory Receiving (EIR), 173, 757-760 FIFO Cost Lot History Report, 29 First In First Out (FIFO) inventory costing method, 145, 776-777 group items, 166-168, 184-185 incorrect valuation, 218 Intuit QuickBooks Payroll Enhanced for Accountant's subscription, 469 Intuit QuickBooks Payroll Enhanced subscription, 466, 469 **Inventory Valuation** Summary report, 555 item types assemblies, 153-154, 164-166, 185-187 defined. 152 group items, 166-168, 184-185 inventory part, 152, 155-157 non-inventory part, 153, 157-159 Items & Inventory preference, 149-152 LIFO costing, 145 managing, 171-172, 195 markup defaults per item, 150 negative inventory, 212-218 paying for, 181-183 physical inventory count, 196 preferences, 149-152 purchasing processes, 173-181 quantity adjustments, 197-198

Solutions 2013, 147-148. 747-762 **QuickBooks** Enterprise Solutions Manufacturing & Wholesale 2013, 148-149 QuickBooks Premier 2013, 147 QuickBooks Pro 2013, 146-147 receiving, 171-172, 178-180 reordering, 15-16 reports, 15-16, 201-212 reviewing, 697-702 Row. Shelf or Bin Location Tracking, 26 Sales Order Fulfillment Worksheet, 754-756 sales orders, 187-191 selling, 183-184 setting up. 145-146 transactions, 172-173 troubleshooting, 700-701 troubleshooting inventory discrepancies, 213 turning on/off. 149 unit of measure, 150-152, 168-171 value adjustments, 198-200 vendor returns. 194 workflow, 149 zero-quantity items15 Inventory Adjustment-**Quantity transaction**, 172 Inventory Adjustment-Value transaction, 172 **Inventory Assembly item** type, 109 Inventory Center, 201-202, 751-752 inventory part, 152, 155-157 Inventory Part item type, 109 **Inventory Valuation Summary** report, 555 investing activities, 86 Invoice transaction, 172, 330

**QuickBooks** Enterprise

lists

#### invoices

batch invoicing, 338-340 clearing the print gueue for customer invoices marked to print, 396-397 creating, 333-337 memorized transactions. 340-343 Missing Customer Invoices Report, 372-373 Open Invoices report, 365-366 preferences, 227 progress invoicing, 343-346 removing an open balance from a customer invoice, 382-385 time and expense invoicing, 346-349 write off invoices, 688-689 Write Off Invoices task, 21

# item groups, 17, 153-154, 166-168, 184-185

#### Item List

adding items, 106-108 defined, 101, 106 Discount item type, 110 errors, 132-134 Group item type, 110 Inventory Assembly item type, 109, 164-166 Inventory Part item type, 109, 155-157 item types, 108-111 marking an item inactive. 140-141 merging items, 141-142 Non-inventory Part item type, 110, 157-159 one-sided items. 137-140 Other Charge item type, 110 Payment item type, 110 reports, 108 reviewing, 132-134 Sales Tax Group item type, 110 Sales Tax Item item type, 110 Service item type, 108 subitems, 142-143 Subtotal item type, 110

Item List dialog box, 133

Item Listing report, 134-135

#### **Item Receipt transaction**, 236

Item Receipt with Bill transaction, 172

# Item Receipt without Bill transaction, 172

## items

accounts payable, 258-259 adding, 159-161 assemblies. 153-154. 164-166. 185-187 assigning markup defaults per item, 761-762 changing item prices, 162-164 editing, 159-161 inventory part, 152, 155-157 markup defaults per item, 150 non-inventory part, 153, 157-159 reviewing list changes. 678-679 zero-quantity items, 15

Items & Inventory preference, 149-152

# J

jobs (Customer Center) adding, 305-310 modifying, 305-310

# journal entries

accounts payable, 279 autofill memo, 221 automatically assign general journal entry number, 221 Client Data Review, 661 recording your accountant's year-end adjustments to accounts receivable, 409 Send General Journal Entries, 18-19, 603-605 sharing, 576, 603-605, 663

# K

# keyboard shortcuts

benefits of using, 785 date, 788 lists, 786 memorized transactions, 787 miscellaneous shortcuts, 789 opening data files, 788 opening lists and dialog boxes, 786 text editing, 787 transactions, 786

# L

# Last In First Out (LIFO) costing method, 145

### launching

Connection Diagnostic Tool, 616 Statement Writer, 719-720, 723

Lead Center, 312-313

# Learning Center, 72

# left icon bar customizing, 66-68

features, 9-10

# liabilities

balance sheet, 85 Chart of Accounts, 103 current liabilities, 85 defined, 85 long-term liabilities, 85 payroll, 704

Liability Adjustment transaction, 420

license key, 17

LIFO costing, 145

listing files, 33-34

#### lists

Add/Edit Multiple List Entries feature, 159-161 adding multiple list entries, 115 Chart of Accounts account types, 102

How can we make this index more useful? Email us at indexes@quepublishing.com

ligte

adding subaccount relationships, 131-132 assets. 102 assigning subaccount relationships, 130-131 Client Data Review, 661 Cost of Goods Sold. 103 creating accounts. 104-106 defined. 101-102 duplicate accounts, 127-128 equity. 103 errors, 126 expenses, 104 income. 103 liabilities. 103 marking an account inactive, 127-128 merging accounts. 127-128 modifying accounts, 129 preferences, 114-115 removing subaccount relationships, 131-132 required accounts. 126-127 setting up. 102 Class List assigning classes, 112-113 class tracking, 112 defined, 101, 111 enabling classes, 111-112 Customer Type List, 101, 113-114 editing, 786 editing multiple list entries, 115 importing, 114-125 Item List adding items, 106-108 defined, 101, 106 Discount item type, 110 errors. 132-134 Group item type, 110 Inventory Assembly item type, 109 Inventory Part item type, 109

item types, 109-111 marking an item inactive. 140-141 merging items. 141-142 Non-inventory Assembly item type, 110 one-sided items, 137-140 Other Charge item tvpe. 110 Payment item type, 110 reports, 108 reviewing, 132-134 Sales Tax Group item type, 110 Sales Tax Item item tvpe, 110 Service item type, 108 subitems, 142-143 Subtotal item type, 110 Item Listing report, 134-135 keyboard shortcuts, 786 limits, 25, 627-628 opening, 786 Other Names List, 230, 682-683 Pavroll Item List. 450-452 price level lists, 320 repairing list corruptions, 634 reports, 125-126 reviewing list changes. 677-683 searching, 76 shortcuts, 786 synchronizing with Microsoft Outlook. 650-652 live technical support, 617

# LiveLessons video training, 32

#### Loan Manager. 645-649

### loan payable account, 646

#### loans

deleting, 648 editing, 648 payoff what if scenarios, 648-649 printing loan details, 648 setting up payment information, 647-648 summary information, 648

tracking loan payments. 646-647 viewing payment schedules, 648

Locate Discrepancies in Bank Reconciliation report. 705-706 locating discrepancies, 522-523 locking accounting periods, 561 long-term liabilities. 85 lot numbers, 769-776

# Μ

maintenance releases (of QuickBooks), 73, 618-619

# Manage Sales Tax task, 697

# managing

customers. 363 database. 609 inventory, 171-172, 195 payroll, 463 prospects with Lead Center. 312-313 report groups, 541 vendors. 253

# manufacturer information.

#### map accounts, 267

#### marking

an account inactive, 127-128 Client Data Review as complete, 712-714 an item inactive, 140-141

markup defaults per item, 150, 761-762

matching principle, 81-83

McAfee Internet Security, Total Protection, Antivirus Plus, 611

Memorize Report dialog box, 532

Memorized Report List dialog box. 538-539

memorized reports, 542, 664.729

Memorized tab (Report Center), 464

memorized transactions, 340-343, 787

memorizing recurring transactions, 287-288

menu bar, 63

merging accounts, 127-128 items, 141-142

Microsoft Excel reports payroll, 465-466 Statement Writer, 717

Microsoft Outlook, synchronizing with QuickBooks lists, 650-652

Microsoft Small Business Accounting data, converting to QuickBooks, 48-49

midyear 1099 balances, 286-287

misapplied vendor credit, 276-277

Missing Checks report, 516-517, 707

Missing Customer Invoices Report, 372-373

\*\*\*Missing warning, 517, 707

modifying

accounts, 129 customers in Customer Center, 305-310 jobs in Customer Center, 305-310 reports, 536-538 review date and basis in Client Data Review, 666 Statement Writer report, 729-734, 739-740 Statement Writer reports, 734-740 vendors, 230-233

monitoring database, 626-630

multiuser access, 613-614

Multiuser Mode, 612-613

multiyear or multimonth bank reconciliation, 518-519

My Preferences, 73-76, 489, 710

# Ν

navigating Client Data Review, 662 ease of navigating, 61-62, 72 menu bar, 63 title bar, 62 top icon bar, 63

negative inventory, 212-218 net income (loss), 85 net ordinary income (loss), 85 network Database Server, 609-610 New Customer dialog box, 308 New Vendor dialog box, 231 No Company Open dialog box, 33-34 Non-inventory Assembly item type, 110 non-inventory part, 153, 157-159

notes, 669

# 0

ODBC connectivity, 748 Office Accounting data, converting to QuickBooks, 48-49

one-sided items, 137-140

**Online Banking Center** activating online services with your financial institution, 502-504 adding downloaded transactions to QuickBooks, 505-507 adding or deleting multiple transactions, 510-511 assigning deposits to open customer invoices, 509-510 assigning transactions to open vendor bills, 508-509 features. 502 making or canceling online payments, 511 Register Mode, 502

renaming rules, 507 retrieving online transactions, 504-505 Side-by-Side Mode, 502 transferring funds between bank accounts, 502

Online Payment dialog box, 511-512

Online Payments transaction, 330

**Online Payroll subscription**, 423

Online Transmission Summary dialog box, 512

Open Invoices report, 365-366

Open or Restore Company dialog box, 77

**Open Windows list**, 71-72

opening

Client Data Review, 714 data files, 788 dialog boxes, 786 files, 33, 77-79 Home page, 68 Inventory Center, 201 lists, 786 QuickBooks Database Server Manager Utility, 614-615 Report Center, 463, 530 Statement Writer reports, 728 windows, 72

Opening Balance Equity account, 568-570

operating activities, 86

operating income, 82

operating system, 610

ordering QuickBooks checks, 496

other assets, 85

Other Charge item type, 110

other income/expense, 82, 85

Other Names List, 682-683

Other Names list, 230

overlay tips, 6

overpayments, 360-362

Ρ

# panels

Account Balances, 71 Backup Status, 71 Do More with QuickBooks, 71 Reminders and Alerts, 71

#### passwords

setting, 707-709 users, 50

# Pay Sales Tax dialog box, 378-380

#### Pay Sales Tax task, 697

### Paycheck transaction, 420

paychecks

adjusting, 480-481 employee loans (advance paycheck), 473-477 preparing, 421-422, 454-459 printing, 421-422, 457-458 reprinting a lost paycheck, 477-478 ViewMyPaycheck service, 458-459

# paying

credit cards, 289-290 employees, 452-459 for inventory, 181-183 vendor bills, 245-248

### Payment item type, 110

# payment terms, 320-322

# Payment Transaction List Detail Report, 393

#### payments

assigning default method of payment for customers, 13 correcting customer payments, 385-390 credit card accounts, 500-501 fixing unapplied customer payments, 683-684 fixing unapplied vendor payments and credits, 690-691 making or canceling online payments, 511 payroll liability payments, 459-461 recording, 352-353 sales tax, 377-381, 697

## payroll

after-the-fact payroll. 705 allocating indirect costs to iobs. 481-484 Balance Sheet, 558-559 comparing payroll liability balances to balance sheet. 469-471 comparing payroll summary to filed payroll returns, 472 creating payroll accounts, 426-427 employee default settings, 705 finding payroll transactions, 446-447 Form W-4: Employee's Withholding Allowance Certificate, 425 Intuit Online Payroll subscription, 423 Intuit QuickBooks Payroll Enhanced subscription, 466 limiting access to payroll information. 57 list changes, 680-681 managing, 463 paychecks adjusting, 480-481 employee loans (advance paycheck), 473-477 preparing, 421-422, 454-459 printing, 421-422, 457-458 reprinting a lost paycheck, 477-478 ViewMyPaycheck service, 458-459 payroll liabilities defined, 704 depositing a refund of payroll liabilities. 485-486

finding incorrectly paid pavroll liabilities. 703-704 paving scheduled liabilities. 459-461 payroll service subscriptions, 421 Payroll Setup Interview, 432-438 payroll tax vendors, 427-428 preferences, 429-432 reconciling payroll reports to business financials, 472-473 recording payroll when using an outside payroll service, 486-488 reporting, 466-469 reports, 463-466 reviewing, 469, 702-705 Run Pavroll Checkup diagnostic tool, 439-442, 469 setting up, 419, 424-425, 432-438 tax table updates. 423-424 taxable bonus. 478-480 transactions. 446-447 troubleshooting, 469-473 validating, 469 workflow. 419-420

# Payroll Item List, 450-452

payroll items, 447-452

Payroll Liability Balances report, 469-471, 558

payroll schedule, 455

# Peachtree/Sage 50 data, converting to QuickBooks, 48-49

#### permissions

user permissions, 50-52 Windows permissions, 615-616

# personal Database Server, 609-610

physical inventory count, 196

Plus subscription, 17-18

portable company file (.QBM file extension), 634-635, 663

#### power protection, 622

#### preferences

Accounting, 220-221 accounts receivable benefits of using, 292-293 checking. 296 finance charge, 296-297 iobs and estimates. 297-298 payments, 293-296 reminders. 298-299 reports and graphs, 299-301 sales tax. 301-302 send forms. 302-303 spelling, 303-304 time and expenses. 304-305 admin user, 68 bank accounts, 489-490 Bills, 221-222 Calendar, 222 Chart of Accounts, 114-115 Checking, 222-223 company flag color, 10 Company Preferences, 73, 489,710 credit card accounts, 489-490 customers, 69 date warnings, 73 desktop, 73-74 editing, 72-73 General. 223-224 inventory, 149-152 invoices, 227 maintenance releases, 73 My Preferences, 73, 489, 710 pavroll. 429-432 reminders. 224-225 reports14, 533-535 Reports and Graphs, 225 reviewing, 710-711 sales tax. 697 setting, 72-73 settings, 489-490 spelling, 76 Statement Writer, 719-720 Tax:1099, 226 Time and Expenses, 11, 227

types, 73 vendors, 69 view, 74

### Preferences dialog box, 73

preparing paychecks, 421-422 tax forms, 466-467

prepayments from vendors. 283-285 price level lists. 320 pricing items, 162-164 printing barcodes, 781-783 barcodes to a report, 781 bills, 13-14 budget, 643-645 checks, 496-498 clearing the print queue for customer invoices marked to print, 396-397 loan details, 648 lost paycheck, 477-478 paychecks, 421-422, 457-458 Statement Writer report, 745-746 tax forms. 467 timesheets. 455

### privileges, setting for External Accountant user, 716

#### ProAdvisors, 76, 422

# Product Information dialog box, 626

products adding, 39-40 assigning sales tax codes to products or services, 318-319 price level lists, 320

#### Profit & Loss report, 560-561

Profit & Loss Standard report, 135-137, 258-259, 400-404

progress invoicing, 343-346

prospects, managing with Lead Center, 312-313

protecting operating environment, 622-625 Purchase Order transaction, 172, 236 purchase orders, 24, 173-178, 240 purchasing processes, 173-181

# Q

**QBA file type**, 572, 576 **QBB** file type, 572, 575 **OBDataServiceUserxx**. 609-610 **OBM file type**, 572, 575 **QBW file type**, 572, 574 QBWin.log file, 631-632 QBX file type, 572, 575-576 **QBY file type**, 572, 576 **QSW** (QuickBooks Statement Writer). See Statement Writer quantity inventory adjustment. 702 **QuickBooks 1099 Wizard.** 264-273 **QuickBooks 2013** backup file (.QBB extension). 663 closing, 789 maintenance release, 618-619 service discontinuation policy, 617 upgrading, 17-18, 617-619 what's new, 5-10, 618

**QuickBooks Accountant 2013** Client Data Review, 660-662 features, 31

QuickBooks Certified ProAdvisors, 76, 422

- QuickBooks Connection Diagnostic Tool, 616-617
- QuickBooks database. See database

QuickBooks Database Server Manager Utility, 613-615

#### QuickBooks Enterprise Accountant

Client Data Review, 660-662 features, 31

# QuickBooks Enterprise Solutions 2013

class assignments, 23 features, 23, 31 inventory, 147-148. *See also* inventory list limits, 25 ODBC connectivity, 748 purchase orders, 24 security, 52-58

# OuickBooks Enterprise Solutions Manufacturing & Wholesale 2013, 148-149

OuickBooks Essentials LiveLessons video training, 32

**QuickBooks for Mac** features, 31 setup, 32

**QuickBooks icon**, 77

OuickBooks installation Express option, 612 Multiuser Mode, 612-613 Windows permissions, 615-616

QuickBooks is Not Responding? message, 629

# **QuickBooks Online Plus** features, 31 setup, 32

OuickBooks Payroll Enhanced for Accountant's subscription, 469

OuickBooks Payroll Enhanced subscription, 466, 469

OuickBooks Premier 2013 features, 31 inventory, 147

OuickBooks Pro 2013 features, 31 inventory, 146-147

**QuickBooks Setup Wizard, 38** 

QuickBooks Statement Writer (QSW). See Statement Writer

QuickBooks Timer. See Timer

Quicken data, converting to QuickBooks, 46-47

# R

readability, 64 Ready to Install dialog box, 613 Rebuild Data utility, 630-631, 636 receipts age item, 208 aged open item receipts, 256-258, 277-279 creating, 350-351 Item Receipt transaction, 236 Sales Receipt transaction, 330

Receive Payment transaction, 330

receiving an Accountant's Copy, 592-596

receiving inventory, 171-172, 178-180

Recent tab (Report Center), 464

reclassifying transactions, 674-676

Reconciliation panel (Accountant Center), 664

reconciliations adjustments, 525-526 balance sheet accounts receivable amount to A/R Aging Summary total, 367-368 determining whether an account has been reconciled. 515-516 locating discrepancies, 522-523 multiyear or multimonth bank reconciliation. 518-519 payroll reports to business financials, 472-473

process, 489, 511-515, 705-707 restarting a previously completed bank reconciliation. 524 reviewing previous bank reconciliation reports. 521-522 sales tax liability to balance sheet sales tax pavable. 376-377 total sales to total income. 375-376 troubleshooting, 514-526 uncleared transactions, 518-521 undoing a previous bank reconciliation, 524-525 Voided/Deleted Transactions Detail report, 523 Voided/Deleted Transactions Summary report, 523 **Record Deposits transaction**, 330

recording

bank deposits, 355-357 bounced checks. 411-412 credit card deposits less a discount fee, 357-358 credit card payments, 289-290 customer payments. 352-353 customer returns, 191-194 midyear 1099 balances, 286-287 statement charges. 351 uncleared bank checks. 99-100 vendor bills. 240-243 vendor returns. 194 vear-end adjustments to accounts receivable, 409

recording payroll when using an outside payroll service, 486-488

recurring transactions, 287-288

reducing database file fragments, 634-635

Refund Deposit for Taxes and Liabilities transaction, 420

reports

other current assets.

## refunds

creating a customer refund check, 359-360 depositing a refund of payroll liabilities, 485-486 overpayments, 360-362

Refunds & Credits transaction, 330

register (bank accounts), 521

registering new versions of QuickBooks, 17

reinstating warnings, 596-514

releases (of QuickBooks), 73

reminders, 224-225

**Reminders and Alerts, 71** 

Remote Access, 602

Remove Restrictions dialog box, 589-590

## removing

aged open item receipts, 277-279 an open balance from a customer invoice, 382-385 icons, 68 restrictions placed on files by Accountant's Copy, 589-590 tasks, 68 vendor bills, 277-279

# reopening Client Data Review, 714

# reordering inventory, 15-16

repairing

list corruptions, 634 QuickBooks installation, 638

# **Report Center**

Contributed tab, 464, 532 Dates drop-down list, 532 Fave icon, 532 Favorites tab, 464 Grid view, 530-532 Help, 532 List view, 530-531 Memorized tab, 464 navigating reports, 532 opening, 463, 530 Recent tab, 464 report groups, 531 Run icon, 532 searching, 464 views, 463

# report groups, 531, 538-541

#### report templates

exporting, 543 importing, 543-544 sharing, 532

## reporting

accounts payable, 253-273 accounts receivable, 363-373 lot numbers, 775-776 payroll items, 450-452 payroll taxes, 466-469 sales tax, 374-378 serial numbers, 775-776 user activity, 59

#### reports

A/P Aging Summary, 253-254, 557 A/R Aging Detail, 364 A/R Aging Summary, 364 accrual or cash basis. 538 AR Aging Summary Report, 686-687 Audit Trail. 59. 562-563 Audit Trail of Review, 714-715 Average Days to Pay, 371 Average Days to Pay Summarv. 371 **Balance Sheet** account types. 551 accounts payable, 557 accounts receivable, 553 Accrual Basis. 549 assets, 85 bank account balance(s), 552 creating, 549-550 credit cards, 558 date, 549 defined, 85, 549 equity, 85, 560 fixed assets, 557 inventory, 555 liabilities, 85

555-556 other current liabilities and long-term liabilities, 560 payroll liabilities. 558-559 prior year balances. 551-552 sales tax, 559 undeposited funds, 554 benefits, 527 Closing Date Exception, 59, 561-562 collapsing, 536-537 collapsing summary report line details. 16 Collections Report, 371 columns, 536-538 Company Snapshot, 527-530 Credit Card Audit Trail. 563-565 custom fields. 751-750 Custom Transaction Detail report, 517-518 Customer Balance Detail. 370 Customer Balance Summary, 370 Customer Credit Card Audit Trail. 59 customizing, 537-538 date range. 538 emailing, 546-547 exporting, 544-546 favorites, 464, 532 FIFO Cost Lot History, 29, 777 filters, 538 fonts, 538 footer, 538 header, 536, 538 Help, 532 Income Statement, 85-86 inventory, 15-16, 201-212 **Inventory Valuation** Summary, 555 Item List, 108 Item Listing report, 134 lists. 125-126 Locate Discrepancies in Bank Reconciliation. 705-706

reports

memorized reports, 542, 664 Microsoft Excel, 465-466 Missing Checks, 516-517, 707 Missing Customer Invoices Report, 372-373 modifying, 536-538 numbers. 538 Open Invoices, 365-366 Payment Transaction List Detail. 393 payroll, 463-466 Payroll Liability Balances, 469-471.558 preferences, 14, 533-535 printing barcodes to a report, 781 Profit & Loss. 560-561 Profit & Loss Standard, 135-137, 258-259, 400-404 Review 1099 Vendors, 264 reviewing, 521-522, 549 Sales Tax Liability, 398-404 sharing, 464, 532 sort options, 536 Statement of Cash Flows, 86 Statement Writer creating, 718, 723-728 editing, 729, 740 exporting, 745-746 memorized reports, 729 modifying, 729-740 opening, 728 printing, 745-746 1099 Detail Report, 264 1099 Summary Report. 264 Transaction List by Date, 566-567 Undeposited Funds Detail, 404-408 Unpaid Bills. 692 Unpaid Bills Details, 255-256 Voided/Deleted Transactions Detail, 59, 523 Voided/Deleted Transactions Summary, 59, 523, 565-566. 706 **Reports and Graphs prefer-**

ences, 225

reprinting a lost paycheck, 477-478 restarting a previously completed bank reconciliation. 524 restoring backups, 622 restrictions placed on files by Accountant's Copy, 589-590 returning to first character in a field. 789 to prior field. 789 to the top of a long dialog box, 789 returns. 191-194 revenue, 83 **Review 1099 Vendors** report, 264 reviewing account balances, 670-676 accounts payable, 212, 690-692 accounts receivable, 683-689 data, 549, 578 inventory, 697-702 Item List, 132-134 list changes, 677-683 missing checks, 707 payroll, 469, 702-705 preferences, 710-711 previous bank reconciliation reports, 521-522 reports. 549 sales tax, 693-697

resizing windows, 71

ribbon toolbar, 7-8

routing number, 106

Row, Shelf or Bin Location Tracking, 26

Run Payroll Checkup diagnostic tool, 439-442, 469

# S

Sales Order Fulfillment Worksheet, 754-756 Sales Order transaction, 172, 330 sales orders, 187-191, 332 Sales Receipt transaction, 172.330 sales receipts. 350-351 sales tax adjusting sales tax payable, 696-697 assigning sales tax codes and sales tax items to customers. 319-320 assigning sales tax codes to products or services, 318-319 Balance Sheet. 559 correcting errors, 397-404 creating sales tax group items. 316-317 creating sales tax items, 315-316 fixing incorrectly recorded sales tax. 693-695 issuing credit memos when sales tax should not have been charged, 417-418 maximum sales tax, 415-416 multiple sales tax rates on one invoice, 416 payments, 377-381, 697 preferences, 697 reconciling sales tax liability to balance sheet sales tax payable, 376-377 reconciling total sales to total income, 375-376 reporting, 374-378 reviewing, 693-697 sales tax codes, 317-318 setting up, 314, 697 state regulations, 414-415

Sales Tax Adjustment dialog box, 380-381

Sales Tax Group item type, 110

Sales Tax Item item type, 110

Sales Tax Liability report, 398-404

sample data files, 32-34

# saving

Client Data Review, 712 desktop, 74

transactions, 789 transactions before printing, 224 searching help, 76 lists. 76 options, 76-77 Report Center, 464 transactions, 76 security settings. 52-53 user roles, 53-58 Select Item Receipt transaction, 180 selling inventory, 183-184 Send General Journal Entries. 18-19. 603-605 serial numbers, 769-776 service discontinuation policy, 617 Service item type, 108 services adding, 39-40 assigning sales tax codes to products or services, 318-319 price level lists, 320 Set Up Online Services dialog box, 106 setting closing date, 587-588, 599-600, 707-709 password. 707-709 setting up accounts payable, 94-97 accounts receivable. 89-94 Chart of Accounts, 102 customers. 291 employees, 442-447 External Accountant user, 50 loan payment information, 647-648 payroll, 419, 424-425, 432-438 payroll items, 447-452 payroll tax vendors, 427-428

QuickBooks, 32

sales tax. 314. 697 unit of measure. 168-171 users. 57-58 vendors. 230-233 settings emplovee default settings, 705 preferences, 72-73, 489-490 security. 52-53 windows, 74 sharing data Accountant's Copy canceling, 589 converting to a regular file. 603 creating, 578-582 defined, 571 employee security, 588 importing changes. 584-588 opening in different versions of QuickBooks, 577 receiving, 592-596 removing restrictions. 589-590 returning changes to the client. 599-602 what the accountant can do. 596-599 what the accountant cannot do. 599 what to request from the client when the import is complete. 602-603 what you can and cannot do while changes are pending, 583 Batch Enter Transactions. 606-608 benefits for the accountant, 572 benefits for the business owner, 571-572 choosing a method, 573-576 External Accountant user type, 591-592 file types, 572-573 journal entries, 576, 603-605, 663

preparing clients for data exchange, 592 .OBA (Accountant's Copy Working File). 576 .QBB (QuickBooks backup file). 575 .QBM (QuickBooks Portable Company File), 575 .QBW (regular working copy of the data), 574 .QBX (Accountant's Copy Export File), 575-576 QuickBooks year and version, 574 reports, 464, 532 what's new. 603 with your accountant, 571-572 shortcuts benefits of using, 785 date. 788 lists. 786 memorized transactions. 787 miscellaneous shortcuts. 789 opening data files, 788 opening lists and dialog boxes. 786 text editing, 787 transactions. 786 Small Business Accounting data. converting to **OuickBooks**, 48-49 soft close, 561 sorting transactions, 521 spelling checking, 76 preferences, 76 start date, 88 State Unemployment ID, 425 State Withholding Tax ID, 425 statement, 718 statement charges, 351 Statement Charges transaction. 330 Statement of Cash Flows, 86

## **Statement Writer**

benefits, 718-719 documents, 718, 740-745 features. 717-718 formatting, 721 launching, 719-720, 723 Microsoft Excel reports, 717 preferences. 719-720 reports creating, 718, 723-728 editing, 729, 740 exporting, 745-746 memorized reports. 729 modifying, 729-740 opening, 728 printing, 745-746 resources. 723 statement, 718 styles, 722-723 templates, 723 workflow, 718

# Statements transaction, 330

# status, assigning to tasks, 669

# styles in Statement Writer, 722-723

subaccount relationships, 130-132

### subitems, 142-143

#### subscriptions

Advanced Inventory, 762 Intuit Full-Service Payroll Subscription, 422 Intuit Online Payroll subscription, 423 Intuit QuickBooks Payroll Enhanced, 421-422, 466 Intuit QuickBooks Payroll Enhanced for Accountant's, 421-422, 469 payroll service subscriptions, 421 Plus subscription, 17-18

# Subtotal item type, 110

summary information for loans, 648

Symantec/Norton Antivirus, Internet Security, Norton 360, 611

synchronizing QuickBooks lists with Microsoft Outlook, 650-652

system requirements, 610-612

# Т

Task Manager, 629-630 tasks. See also icons adding, 68 assigning status and notes. 669 Clear Up Undeposited Funds Account, 684-686 Client Data Review. 661 deleting. 68 Fix Incorrectly Recorded Sales Tax task. 693-695 Fix Unapplied Customer Payments and Credits, 683-684 Fix Unapplied Vendor Payments and Credits task, 690-691 Manage Sales Tax task, 697 Pay Sales Tax task, 697 removing, 68 Write Off Invoices task, 21, 688-689 tax forms

e-filing, 421-422, 469 preparing, 466-467 printing, 467

# tax table updates, 423-424

# tax-line mapping, 104-106

# Tax:1099 preferences, 226

### taxes

Federal Employer Identification Number (FEIN), 425 payroll taxes, 427-428, 466-469

sales tax adjusting sales tax payable. 696-697 assigning sales tax codes and sales tax items to customers. 319-320 assigning sales tax codes to products or services. 318-319 Balance Sheet. 559 correcting errors, 397-404 creating sales tax group items. 316-317 creating sales tax items. 315-316 fixing incorrectly recorded sales tax. 693-695 issuing credit memos when sales tax should not have been charged. 417-418 maximum sales tax. 415-416 multiple sales tax rates on one invoice. 416 payments, 377-381, 697 preferences, 697 reconciling sales tax liability to balance sheet sales tax pavable. 376-377 reconciling total sales to total income, 375-376 reporting, 374-378 reviewing. 693-697 sales tax codes, 317-318 setting up, 314, 697 state regulations, 414-415 State Unemployment ID, 425 State Withholding Tax ID, 425 tax advice disclaimer, 32 1099 forms, 263-273 1099 status, 691-692 Year-End Guide, 649-650 Tech Help dialog box, 631 technical resources, 76

technical support, 617

templates data files, 22 forms, 329 reports, 532, 543-544 Statement Writer, 723

# text editing, 787

time and expense invoicing, 346-349

Time and Expenses preferences, 11, 227

#### time format preferences, 224

time tracking, 227

#### Timer

defined, 454 exporting Timer activities, 657 features, 654 importing Timer activities, 657-658 installing, 654 preparing the Timer for activities, 655 tracking time, 655-657 workflow, 654

# timesheets, 453-454

# title bar, 62

toggling

between open dialog boxes, 789 between windows, 789

#### tools

**Client Data Review** Accountant Center. 662-663 Accountant Menu, 662 Accountant's Copy. 662-663 balances. 661 best practice workflow. 661 chart of accounts. 661 entry errors. 661-662 errors. 661-662 External Accountant user, 662 features. 659-662 formal reviews, 662-663 journal entries, 661

multiuser mode. 661 navigating, 662 portable company file (.QBM file extension). 663 QuickBooks 2013 backup file (.QBB extension). 663 **QuickBooks** Accountant 2013. 660-662 **QuickBooks** Enterprise Solutions Accountant 13.0, 660-662 tasks. 661 track changes, 661-662 transactions. 662

#### top icon bar

colors, 7-9 customizing, 63-66

# track changes in Client Data Review, 661-662

#### tracking

customer deposits, 413-414 loan payments, 646-647 serial or lot numbers, 770-776 time, 227, 655-657

# training with LiveLessons videos, 32

# Transaction List by Date report, 566-567

#### transactions

accounts payable, 236 accounts receivable, 329-330 adding downloaded online banking transactions to QuickBooks, 505-507 Audit Trail of Review report, 714-715 automatically recall information, 224 barcodes, 780 Batch Enter Transactions, 20,606-608 Bill, 172 Bill Payment Check, 236 Check, 172 classes, 221 Client Data Review, 662

Custom Transaction Detail report. 517-518 default date for new transactions. 224 editing, 786 employees, 446-447 Enter Bills, 181, 236, 490 Enter Credit Card Charges, 499-500 Estimates, 172, 330 Finance Charges, 330 finding customer transactions in Customer Center, 311-312 inventory, 172-173 Inventory Adjustment-Quantity, 172 Inventory Adjustment-Value. 172 Invoice. 172 Invoices, 330 Item Receipt. 236 Item Receipt with Bill, 172 Item Receipt without Bill. 172 keyboard shortcuts. 786 Liability Adjustment, 420 memorized transactions, 340-343.787 memorizing recurring transactions. 287-288 Missing Checks report, 516-517, 707 Online Payments, 330 Paycheck, 420 payroll, 446-447 Purchase Order, 172, 236 Receive Payment, 330 reclassifying, 674-676 Record Deposits, 330 Refund Deposit for Taxes and Liabilities, 420 Refunds & Credits, 330 retrieving online banking transactions, 504-505 ribbon toolbar, 7-8 Sales Orders, 172, 330 Sales Receipt, 172, 330 saving, 789 saving before printing, 224

searching, 76 Select Item Receipt, 180 shortcuts, 786 sorting, 521 Statement Charges, 330 Statements. 330 uncleared transactions. 518-521 Undeposited Funds account. 404-408 Vendor Credit Memo. 236 vendors. 234-235 verifving, 516-518 Voided/Deleted Transactions Detail report, 59, 523 Voided/Deleted Transactions Summary report, 523 Warn When Deleting a Transaction or Unused List Item. 224 Warn When Editing a Transaction, 224 Write Checks, 173, 273-276, 490-495

transferring funds between bank accounts, 501-502

# Trend Micro Titanium, 612

Trend Micro Worry-Free Business Security, 612

#### troubleshooting

data files, 32 inventory, 700-701 inventory discrepancies, 213 Opening Balance Equity account, 568-570 payroll, 469-473 prior account balances, 670-674 reconciliations, 514-526

## turning on/off

features, 61 inventory management, 149 serial or lot number tracking, 770-772

tutorials, 32, 72

types of preferences, 73

# U

unapplied customer payments and credits, fixing, 683-684 uncleared transactions. 518-521 undeposited funds, 554 Undeposited Funds account, 404-408 **Undeposited Funds Detail** Report, 404-408 undoing a previous bank reconciliation, 524-525 uninterruptable power supply (UPS), 622 unit of measure (for inventory), 150-152, 168-171 unlocking accounting periods, 561 Unpaid Bills Details, 255-256 **Unpaid Bills Report**, 692 UPC/EAN-13 barcodes, 778-779 updating tax tables, 423-424 upgrading QuickBooks 2013, 17-18, 617-619 UPS (uninterruptable power supply), 622 Use Register dialog box, 521 User List dialog box, 50, 68 users Admin user. 68. 490 External Accountant user. 50, 490, 591-592, 715-716 multiuser access. 613-614 Multiuser Mode, 612-613 passwords. 50 permissions, 50-52 reporting on user activity, 59 setting up, 57-58 user roles, 53-58 Users and Roles dialog box, 57

# V

validating payroll, 469 valuation incorrect, 218 value inventory adjustment, 702 Vendor Center, 228-235, 11-12 Vendor Credit Memo transaction. 236 vendor returns. 194 vendors 1099 Detail Report. 264 1099 forms, 263-273 1099 Summary Report, 264 1096 forms. 264 adding, 230-233 bartering arrangements. 282-283, 409-411 bills, 180-181, 240-248, 273-276 contact information, 230, 648 creating vendor records, 646 credits, 243-250 customers, 409-411 customizing Home page for vendor activities, 219 discounts, 250-252 Fix Unapplied Vendor Payments and Credits task, 690-691 look-up name, 230 managing, 253 map accounts. 267 midvear 1099 balances. 286-287 misapplied vendor credit, 276-277 modifying, 230-233 payment terms. 320-322 payroll tax vendors, 427-428 preferences, 69 prepayments, 283-285 printing bills, 13-14 refunds. 288 removing vendor bills, 277-279 **Review 1099 Vendors** report, 264

reviewing list changes, 682 reviewing payments, 269 setting up, 219, 230-233 transactions, 233-235

### Verify Data utility, 628, 631

#### verifying transactions, 516-518

### view preferences, 74

#### viewing

accounts receivable balance on a cash basis balance sheet, 368-370 loan payment schedules, 648

# ViewMyPaycheck service, 458-459

views Calendar, 222 Report Center, 463

virus protection, 623

Voided/Deleted Transactions Detail report, 59, 523

Voided/Deleted Transactions Summary report, 59, 523, 565-566, 706

# W

# W-4: Employee's Withholding Allowance Certificate, 425

warnings date warnings, 221 \*\*\*Duplicate warning, 517,707 \*\*\*Missing warning, 517, 707 negative inventory, 213 one-sided items, 139 Warn About Duplicate Bill Numbers from Same Vendor, 222 Warn About Duplicate Check Numbers, 223 Warn When Deleting a Transaction or Unused List Item. 224 Warn When Editing a Transaction. 224

Warn When Posting a Transaction to Retained Earnings, 221

web browser requirements, 611

web page conventions,

WebEx, 602

well-defined data file, 102

what's new in QuickBooks 2013, 5-10, 618

windows

closing, 72, 789 Open Windows list, 71-72 opening, 72 resizing, 71 settings, 74 toggling between windows, 789

# Windows 7, 610

Windows Disk Defragmentation Utility, 623-625

Windows firewall compatibility, 612

Windows permissions, 615-616

Windows Task Manager, 629-630

Windows Vista, 610

### Windows XP, 610

wizards

Customize My Forms Wizard, 323-325 OuickBooks 1099 Wizard, 264-273 OuickBooks Setup Wizard, 38

#### workflow

accounts payable, 238-240 Enhanced Inventory Receiving (EIR), 759 inventory, 149 payroll, 419-420 Statement Writer, 718 Timer, 654

Working Trial Balance, 676

worksheet for sales order fulfillment, 754-756

Write Checks transaction, 173, 273-276, 490-495

Write Off Invoices task, 21, 688-689

# X-Z

year-end adjustments to accounts receivable, 409

Year-End Guide, 649-650

zero-quantity items, 15 ZoneAlarm, 612